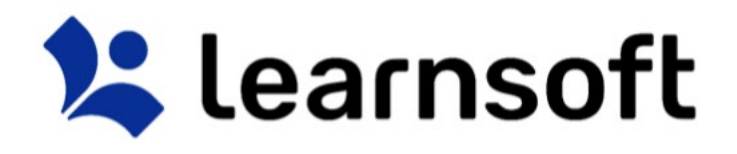

## **Learning Management System ("LMS") –**

# *Administrator Manual*

V03112017-1

## **Disclaimer and Warranty Information**

**Limits of Liability / Disclaimer of Warranty** 

The information contained within this manual has been carefully checked and is believed to be accurate, however, Learnsoft Technology Group ("LTG") makes no representations or warranties for this manual, and assumes no responsibility for inaccuracies, errors, or omissions that may be contained within this manual. In no event shall LTG be liable for any loss of profit including (but not limited to) direct, indirect, special, incidental, consequential, or other damages resulting from any defect or omission in this manual, even if previously advised of the possibility of such damages. In the interest of continued product development, LTG reserves the right to make improvements to this manual and the products it describes at any time, without notice or obligation.

## Introduction

This guide provides information on how to use the Learnsoft Learning Management System's (LMS) updated Task-Centric design specifically focusing on functions for the Administrator. The system has been enhanced to make the Admin experience more intuitive and give you quicker access to complete the training and educational tasks of your organization.

This guide assumes you have already had experience with the system as a user. If not, please see the related guides for *Standard User, Manager and Instructor*. Admin-related tasks, functions and features will be highlighted in this guide. Also, only the *Simple View*

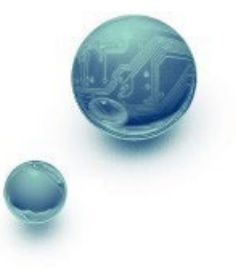

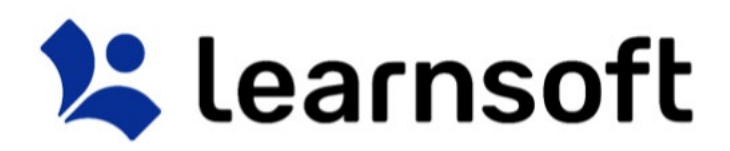

will be detailed. Basics of the *Advanced View* will be shown, but for more detailed guidance, please refer to individual sections of the *Learnsoft* 

*LMS Wiki Help System* found at the following URL:<http://lsglm702.learnsoft.com/taskswiki/>

## OVERVIEW TAB – ADMINISTRATOR VIEW

Upon logging in you will be presented with an "Overview" of your LMS course and assignment data as a *User*. To see the **Administrator View**, click on the **Group** dropdown box in the upper right hand corner

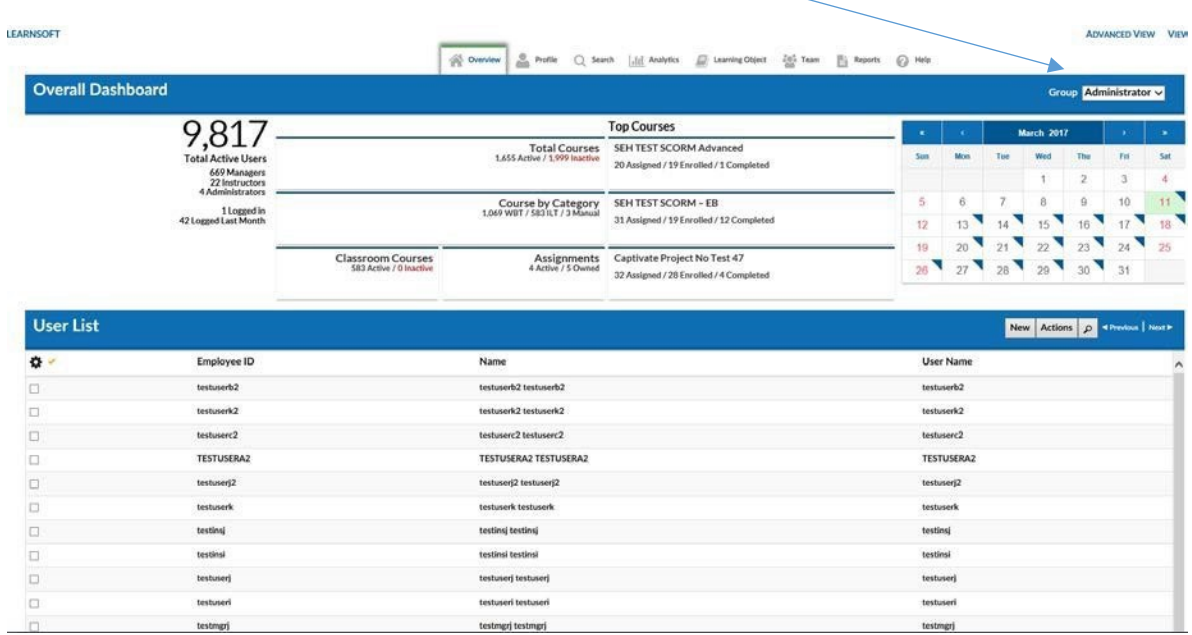

## and select **Administrator** .

The top section, **Overall Dashboard** provides key metrics pertaining to Active and Logged in Users. You will also see metrics showing course counts by type and status, assignments and key information on the organization's top courses. By default, the bottom Section, **User List**, provides an alphabetical listing of LMS users.

Click on any of the numeric hyperlinks in the **Overall Dashboard** section to drill down to specific information, which will be shown in the bottom **User List** section. For example, if you click on the "*22 Instructors***"** hyperlink, the bottom **User List** section will update to a show only the instructors.

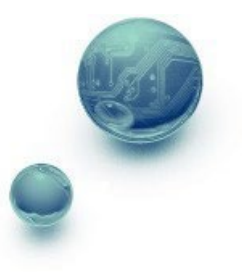

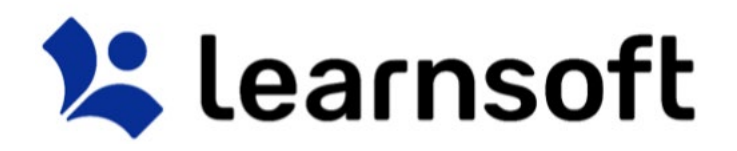

## **Overall Dashboard**

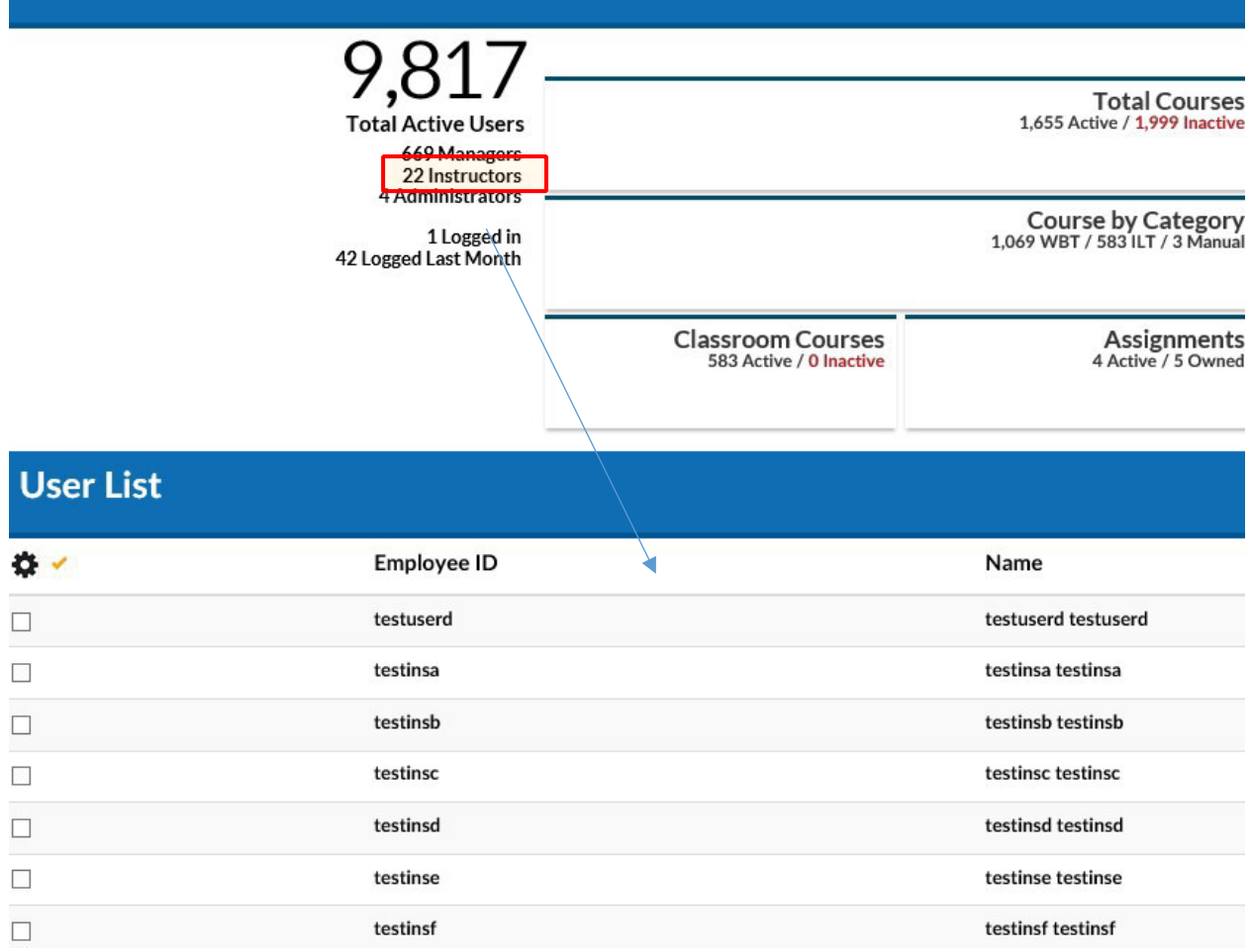

If you click on a course related metric, for example, the *Classroom Courses " 583 Active*" Link, the bottom section will refresh and change to a **Learning Object List**, displaying all the courses that match this metric's criteria.

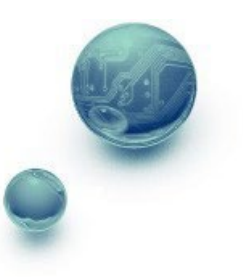

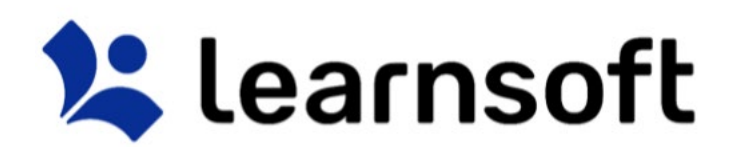

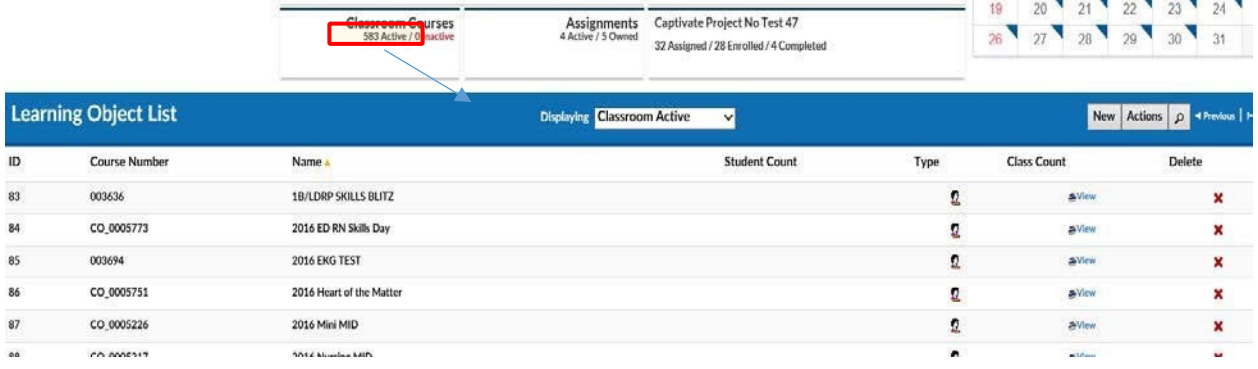

If you click on Roster related metrics, for example from the **Top Courses** section, the bottom section will refresh and show Class Roster information (**Session List)** for that particular Course. Below we show the results from clicking on the **Top Courses** / **Z EB SCORM QA** / "*6 Assigned"* Link.

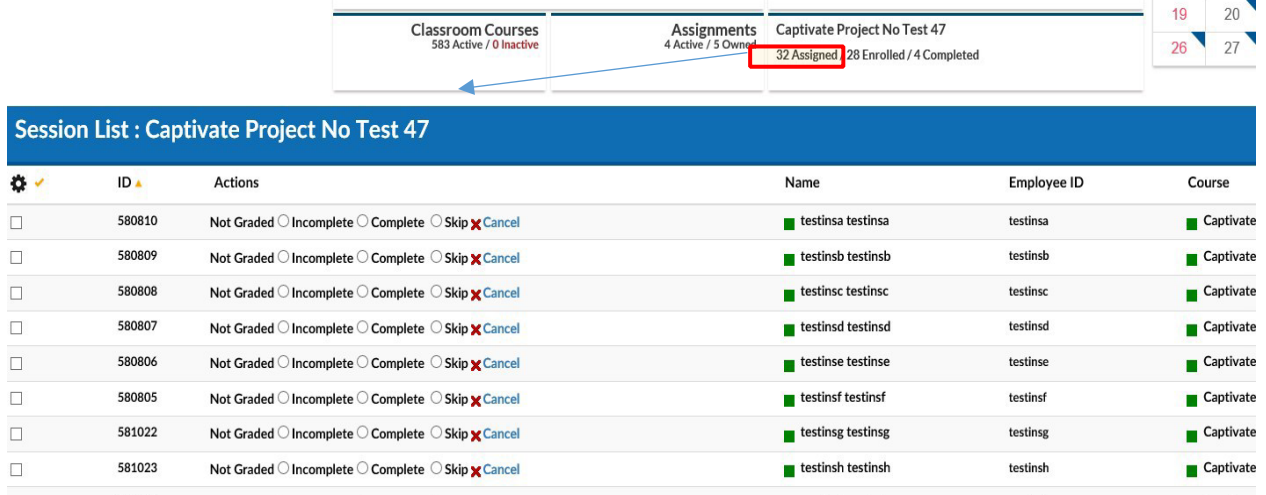

*Overview Tab- Administrator View - Metrics* 

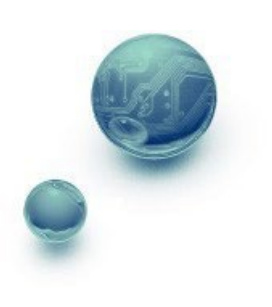

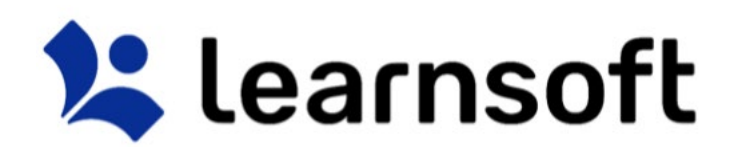

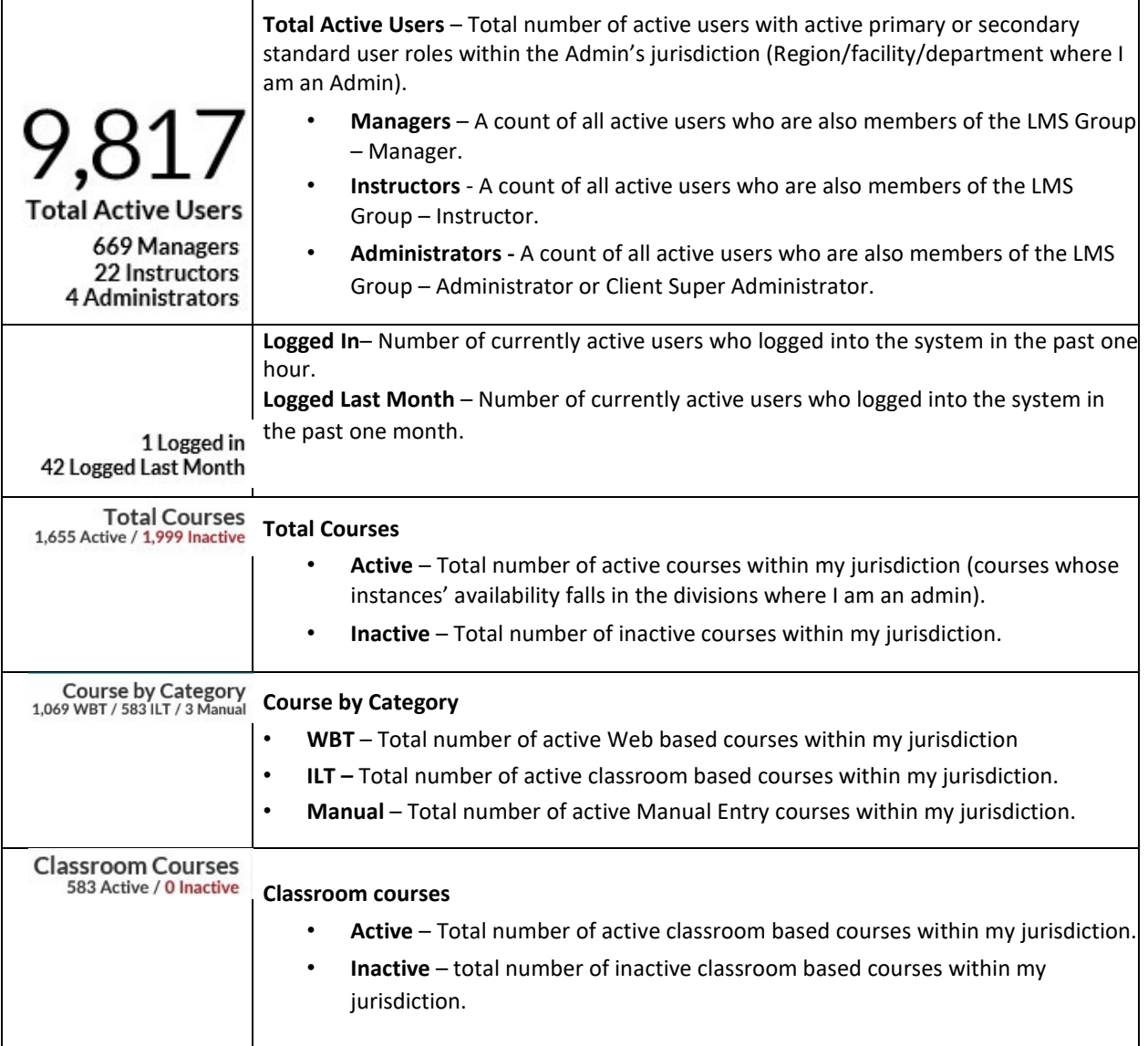

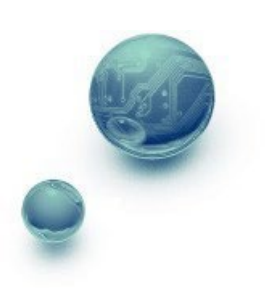

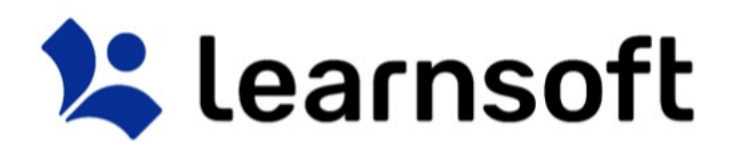

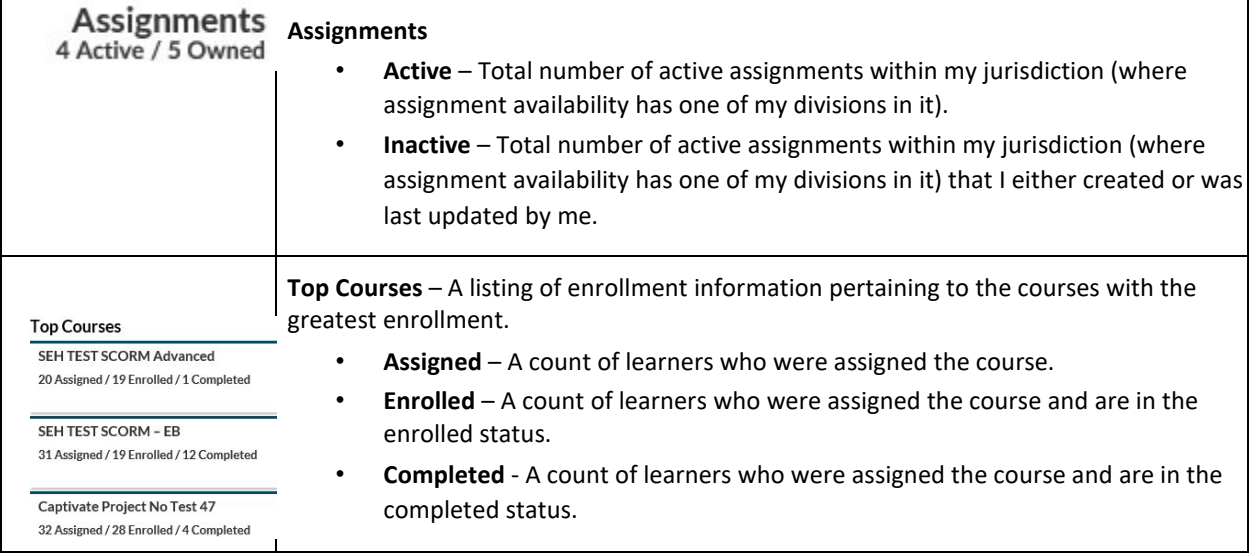

## Overview – Admin View – Progress Report: Calendar

The Calendar in the top right corner displays the current month. You can quickly view summary information by rolling your mouse over the specific day.

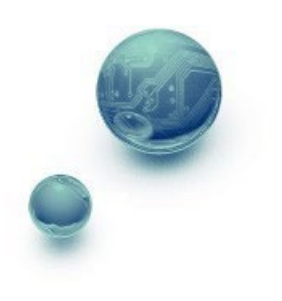

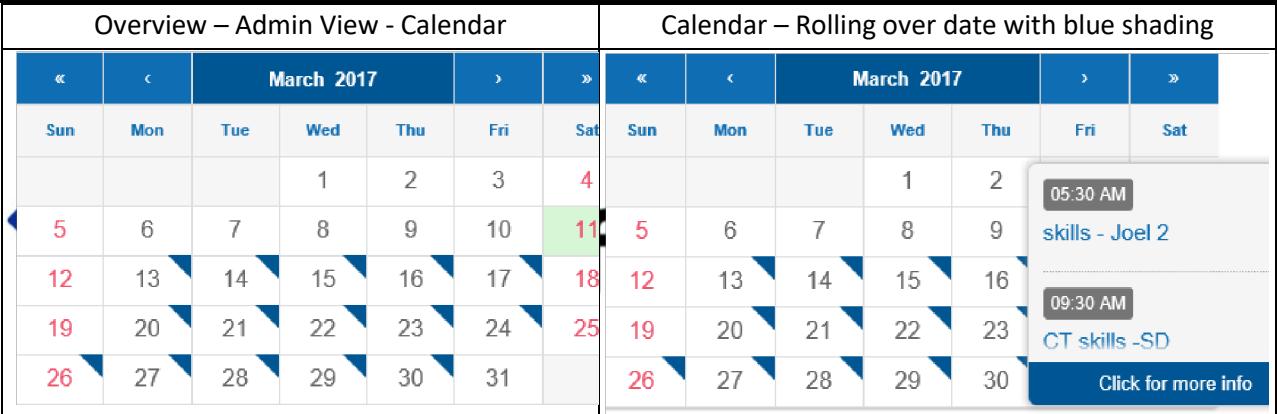

Clicking on the roll over popup will bring up additional course details for all such courses

- Click the **View Roster** button to see the roster in the bottom section.
- Click the **Print Roster** button to launch a printable version of the roster report.
- Scroll to see additional courses and click the **Back** button to return to the **Overview** section.

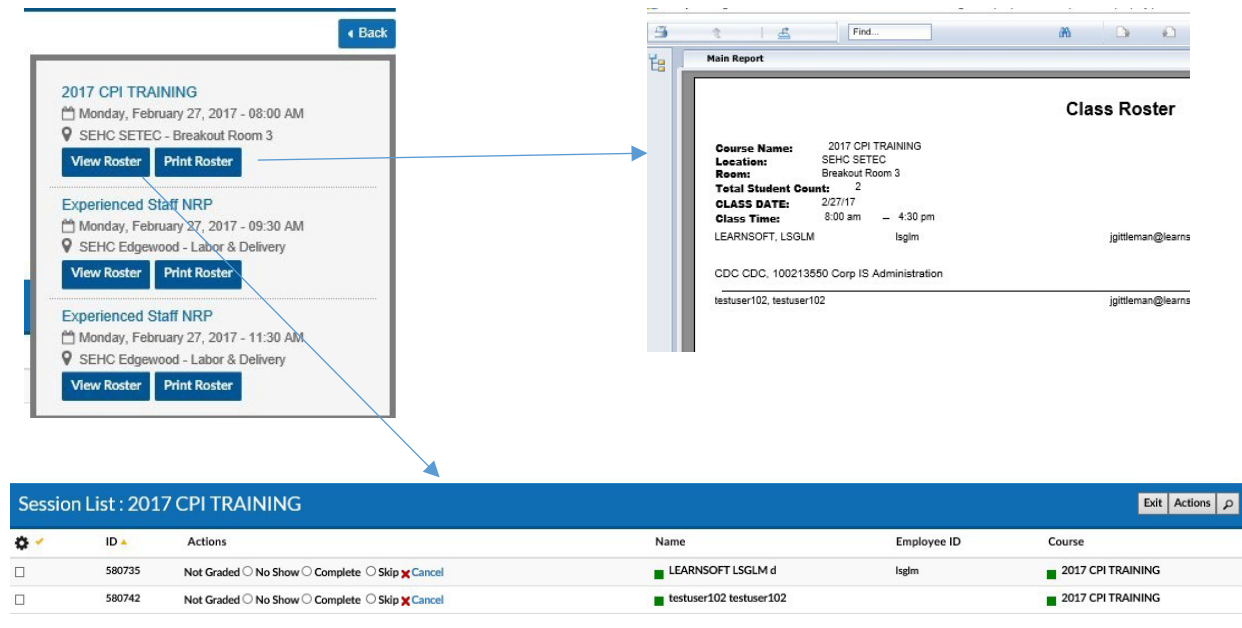

## Overview Tab – Administrator View – User List / Learning Object List / Learning Object Instance List / Session List

As noted above, depending on metric, the bottom section will displayed detailed User (**User List**), Course (**Learning Object List**) or Roster (**Session List**) information. You are also able to link through to view specific classroom information (**Learning Object Instance List**). See the below sections for details on how to navigate and perform actions within these sections.

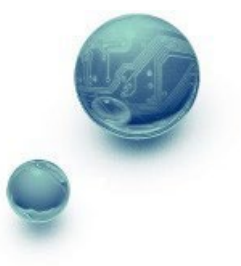

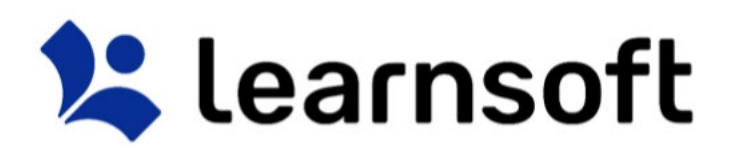

*Overview Tab – Administrator View - User List* 

The default when selecting the Admin view or when User data is selected, the bottom section will show the **User List**. The default will show the **Employee ID**, **Name** (Last, First, Middle) and **User Name** information of the selected team members (in alphabetical order by **Name**).

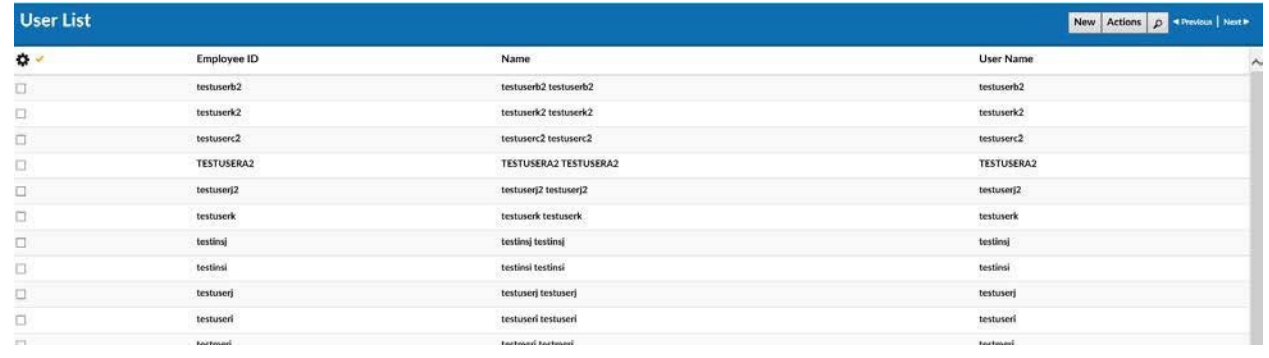

When hovering the mouse over the **Name** column, a rollover **User Overview** will display on the right side. This will update when changing from user to user.

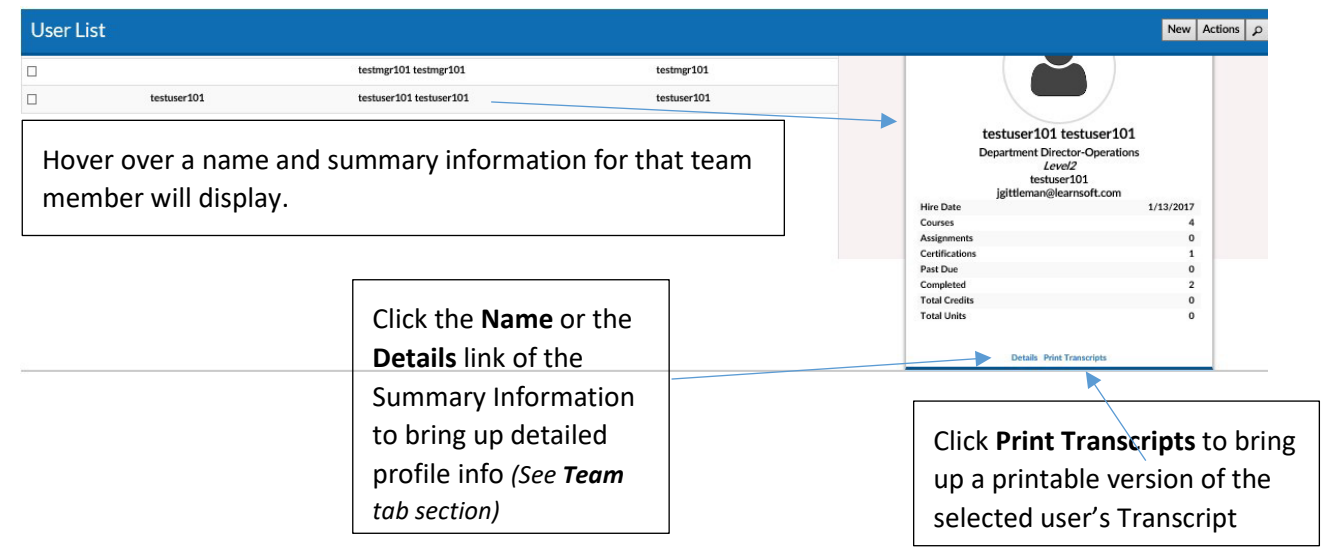

The **User List** data view is configurable. To add desired column data, click on the **gear** icon. This will bring up a checkbox of columns that can be displayed in this particular section. Check the desired data columns and click **Apply**. The screen will refresh with the additional columns displayed.

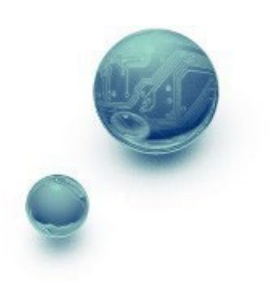

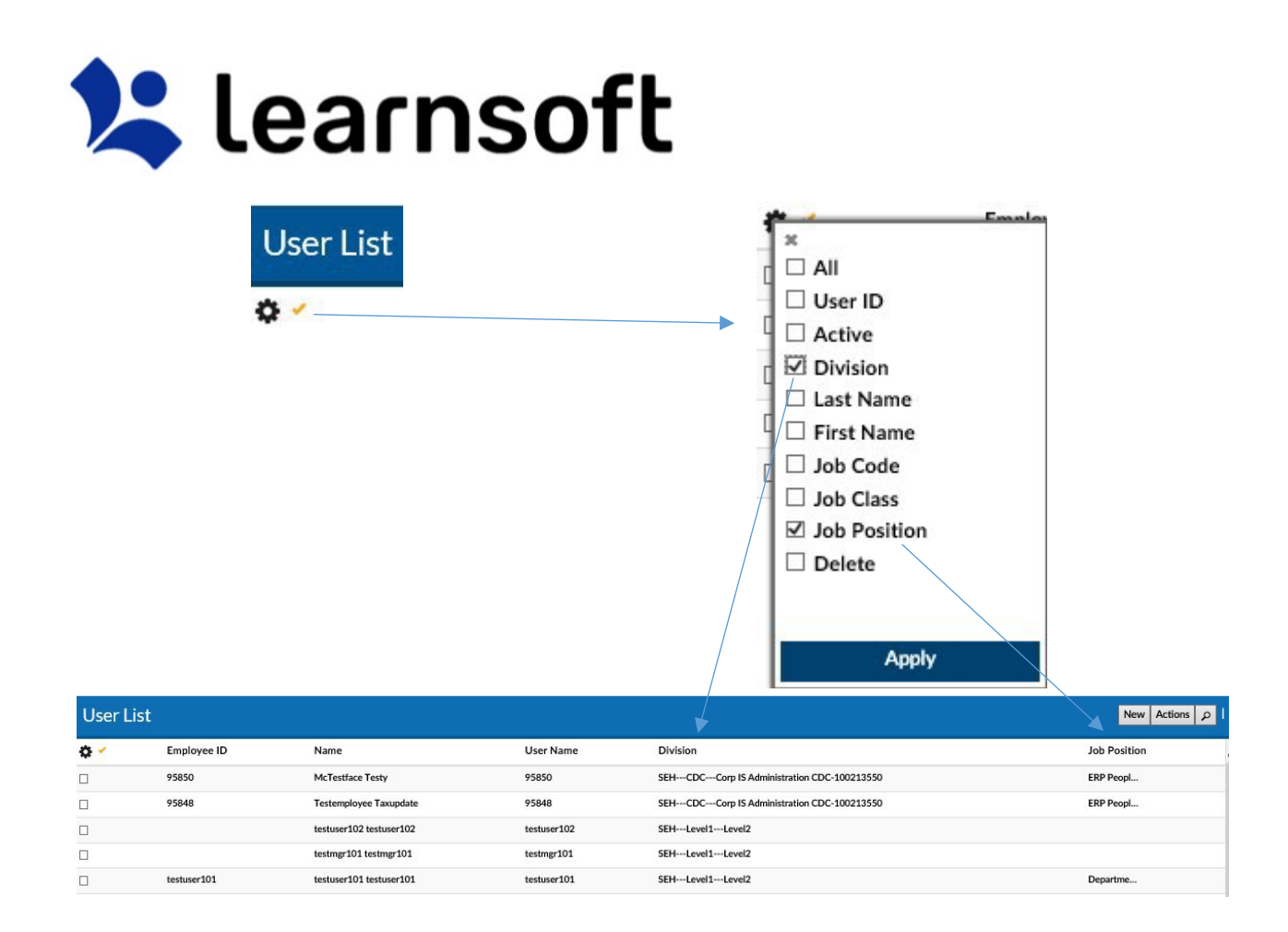

Sort by Column, by clicking on Column name (or up / down triangle if available). A single click sorts in ascending order. A second click sorts in descending order.

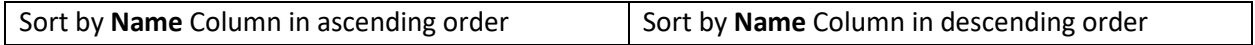

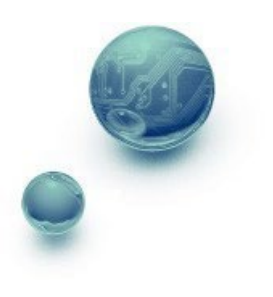

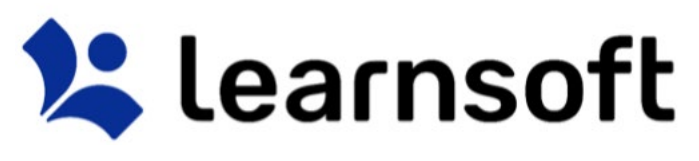

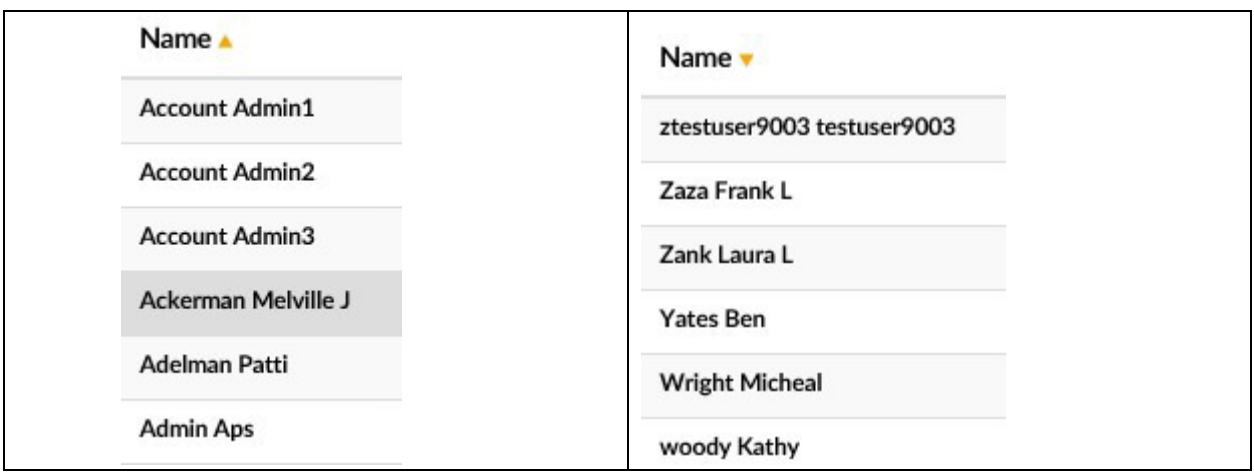

**Filter** (search) results by clicking on the magnifying glass tool **Poly**on the right to bring up the filter list.

Use the letters for a quick (First letter of) **Name** filter.

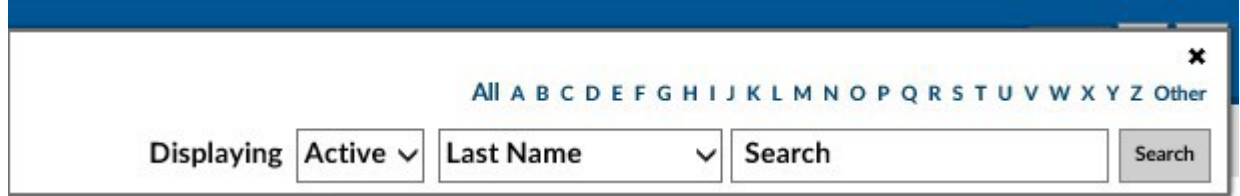

Use the in search drop down to select the variable to filter by, enter the keyword search in the Search free text box and click the **Search** button*. (The screen will refresh, the search bar will close and the updated results will show in the bottom, User List, section).*

Note: You can subsearch within the search results by repeating the above process. If you wish to perform a new search, make sure you click the *Clear* text link to refresh to the default list.

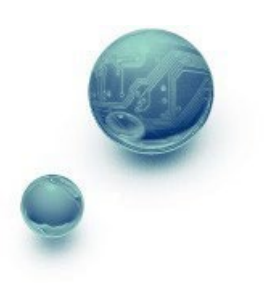

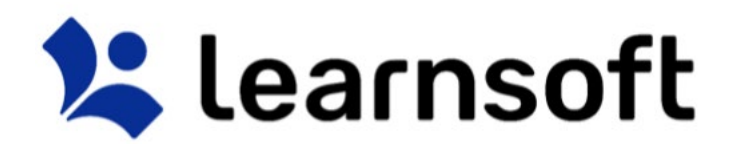

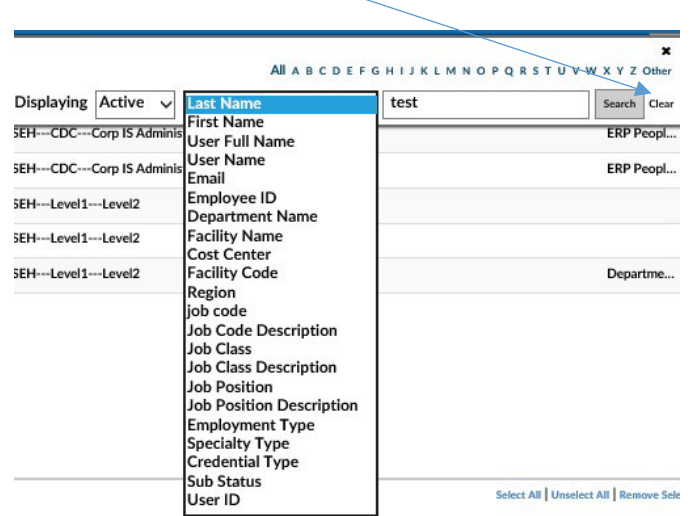

## **Enroll** team members from the **User List** into classes as follows:

- 1) Filter and Sort to find the desired users.
- 2) Check the box to the left of the specific user Employee ID(s) / Name(s):

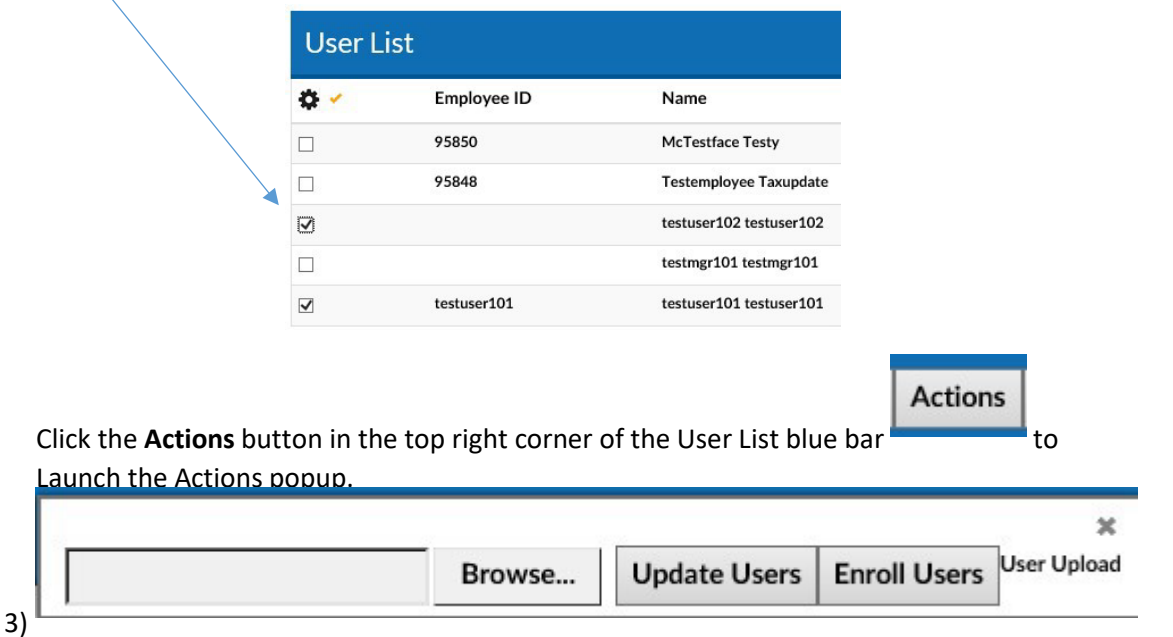

4) Click the **Enroll Users** button to launch the **Select Learning Object / Learning Object Instance List**. Filter, sort and search as needed to find the desired classes. Then click the **Add Learning Object** button to enroll the users.

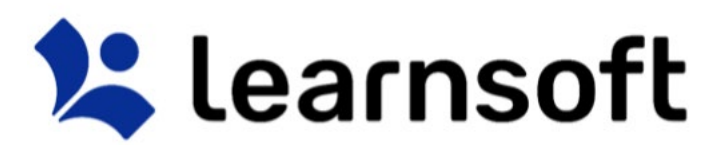

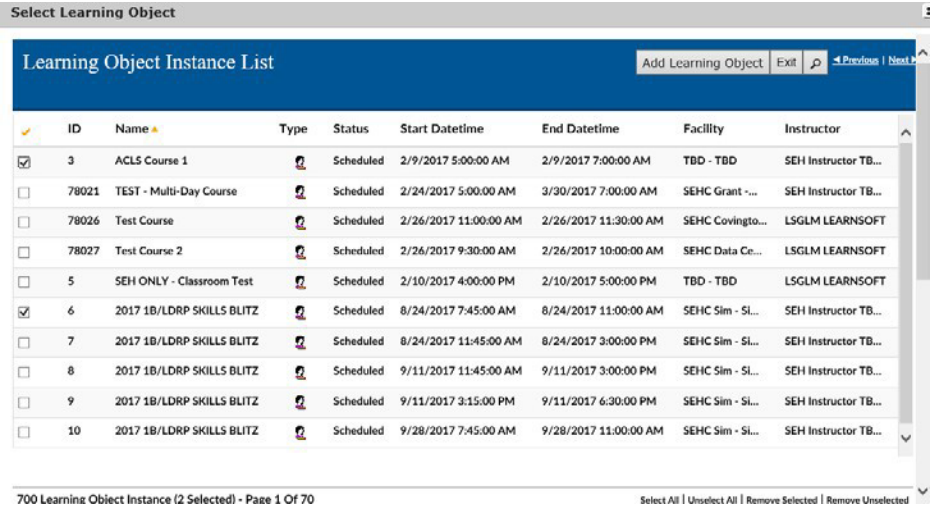

The screen will refresh, the **Select Learning Object / Learning Object Instance List** will close and a confirmation will appear at the top left of the screen indicating if enrollments were successful (and if not, why).

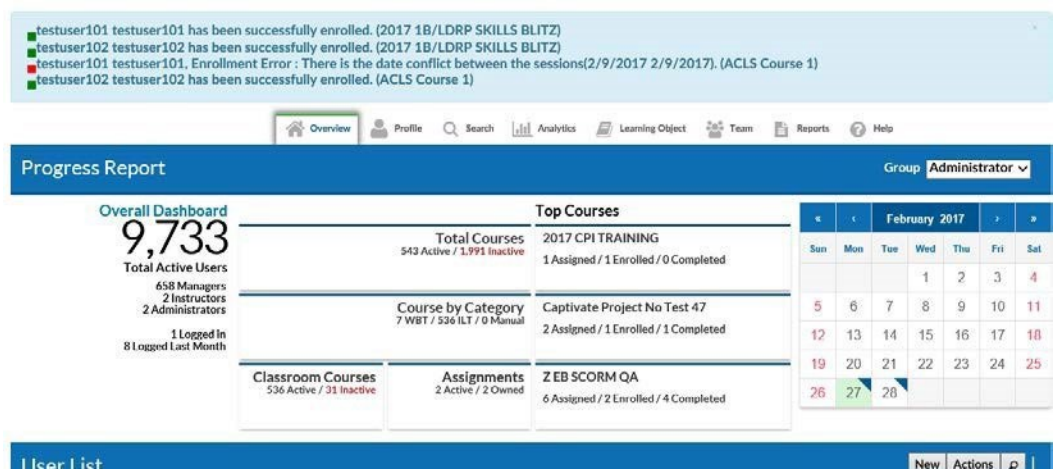

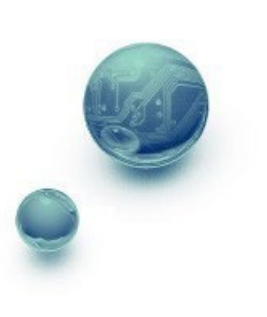

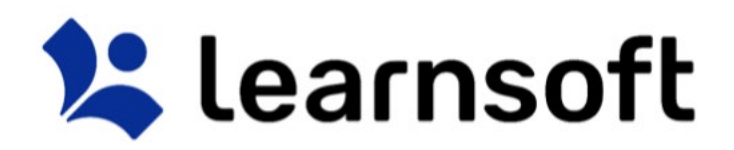

## Overview Tab – Administrator View – Learning Object List

## The **Learning Object List** displays a listing of Courses.

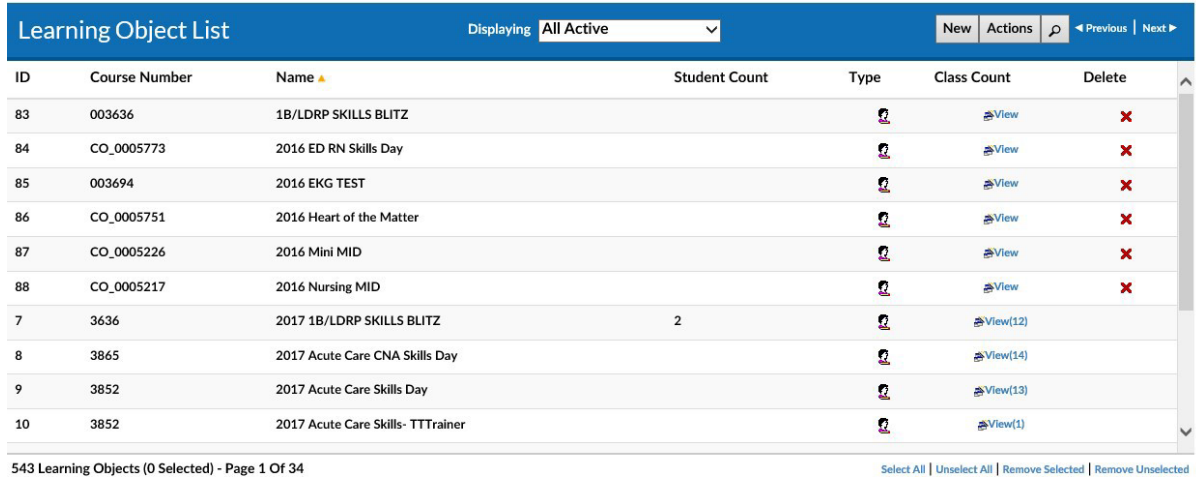

543 Learning Objects (0 Selected) - Page 1 Of 34

There are a number of options to help find the specific course you wish to view:

**Default Listing** of courses can be changed by selecting a metric in the top section or by using the **Displaying** dropdown.

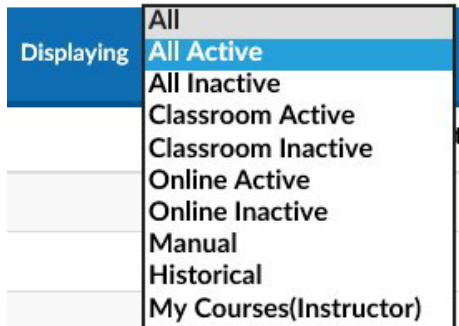

**Sort** the Learning Object List by Column by clicking on the associated Column Header. A single click sorts in ascending order; a second click sorts in descending order.

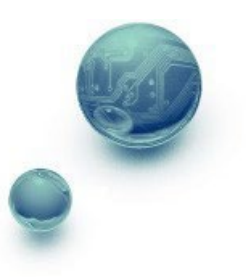

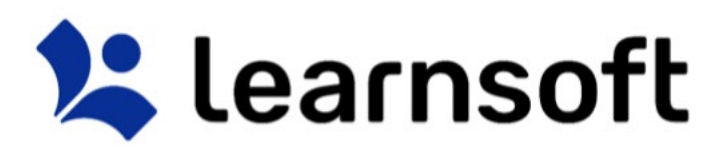

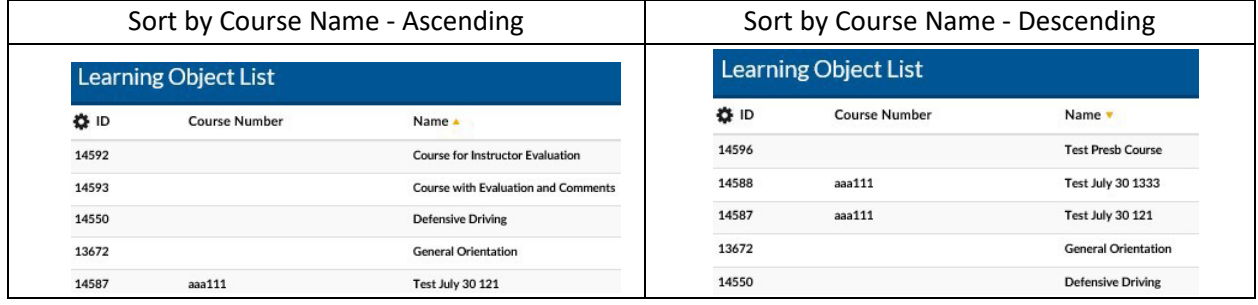

#### **Search**

**Filter** (sort) the list by clicking on the Filter (magnifying glass icon) **P**. Use the letters to filter by first letter of course name. Use the drop down box to selector filter option, enter search text and click

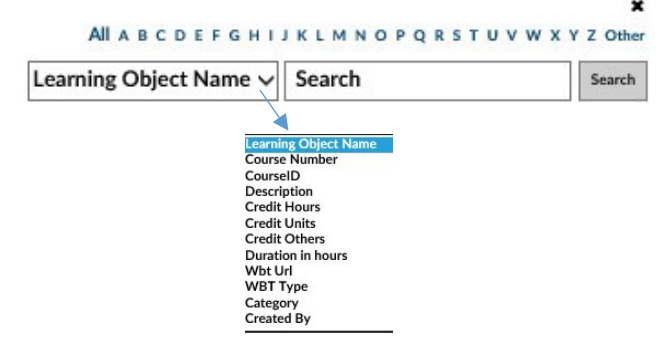

narrow results.

The **Learning Object List** will refresh with the listing narrowed by the selected criteria.

Note: You can subsearch within the search results by repeating the above process. If you wish to perform a new search, make sure you click the *Clear* text link to refresh to the default list After finding the desired course, there are a number of options:

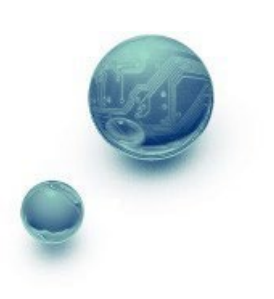

to

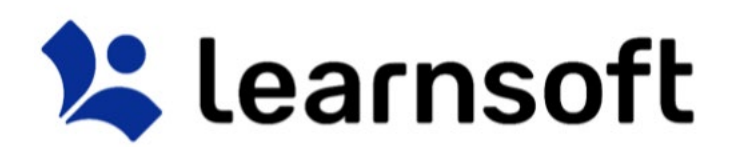

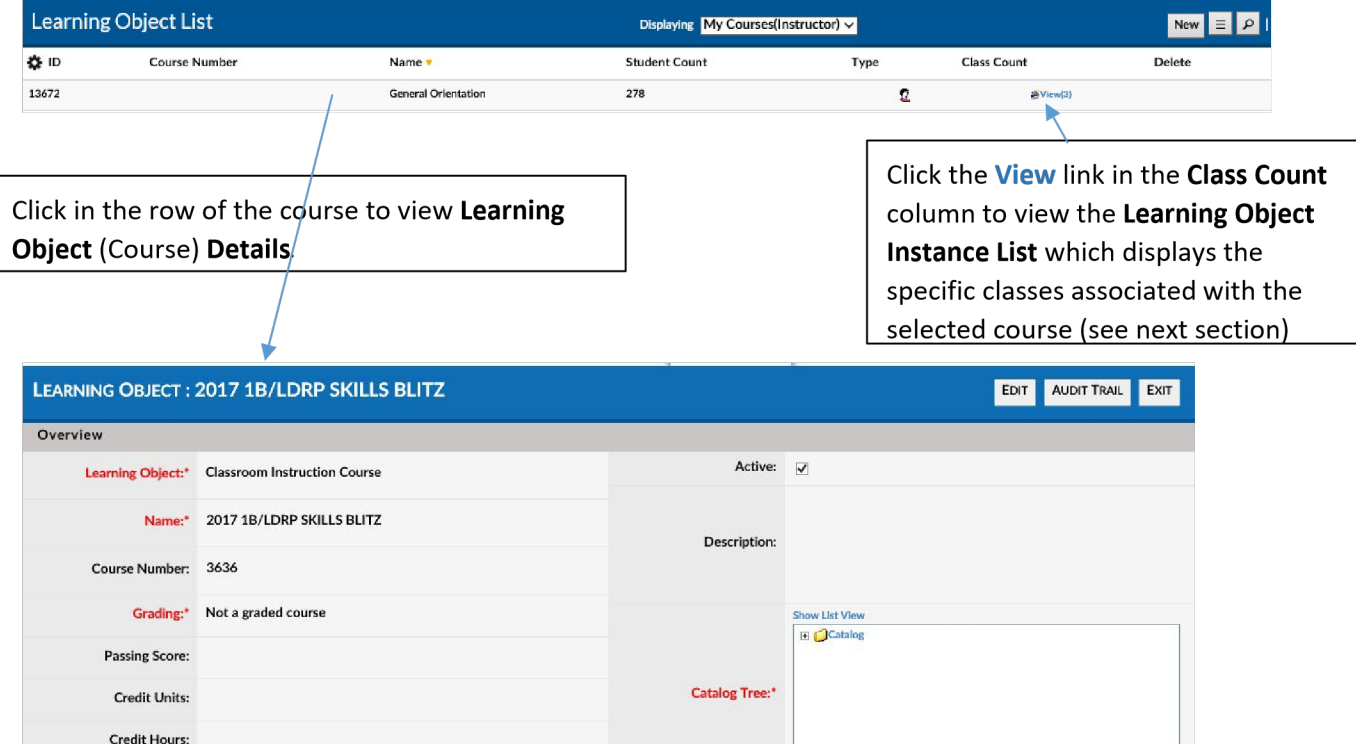

Depending on your permissions, you may have access to view, edit or create Learning objects. Scroll to view the various sections. To exit and return to the Learning Object List, click **Exit**. To review a listing of recently made changes to key information, click **Audit Trail.** To edit and update the information, click **Edit**. Ater making changes make sure to click the **Save** button (available in edit mode) to retain your updates.

Overview Tab – Administrator View – Learning Object Instance List

When clicking on the **Learning Object List - Class Count** Column - **View** link for the desired course, the screen will refresh and the Learning Object List will be replaced with the **Learning Object Instance List** which will display a listing of all class instances associated with the selected Learning Object (course).

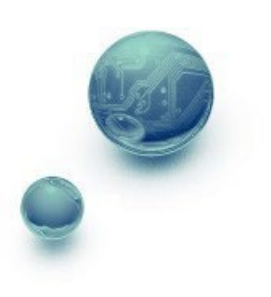

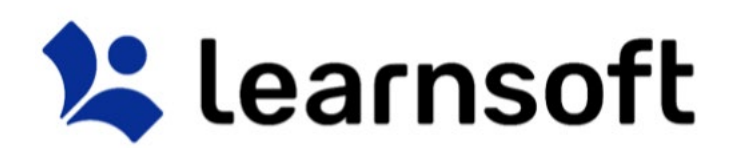

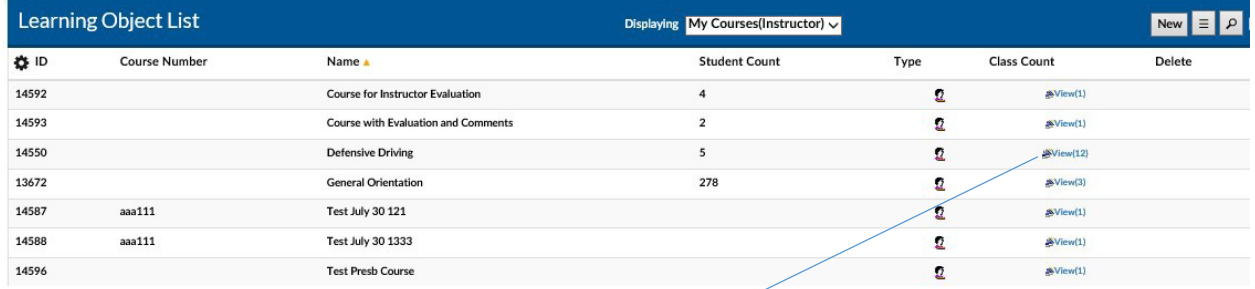

Clicking on the **Class Count** Column **View** link will bring up a listing of the associated instances. *Click the Exit button to return to the LO List)*

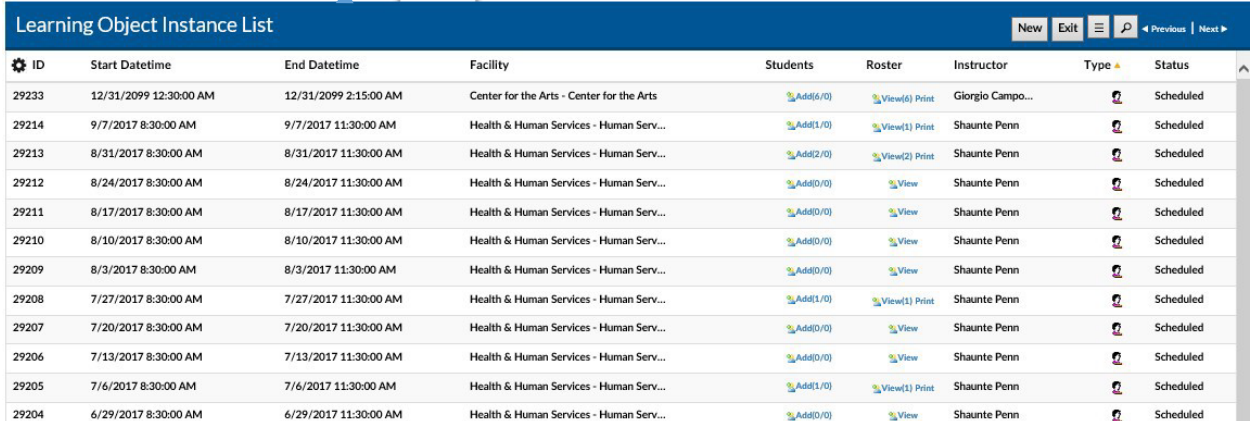

There are a number of options to help find the specific instance you wish to view:

**Sort** the instance list by Column by clicking on the associated Column Header. A single click sorts in ascending order; a second click sorts in descending order.

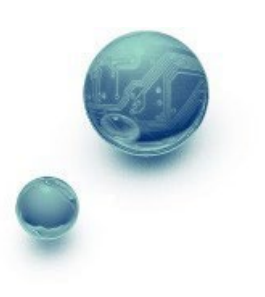

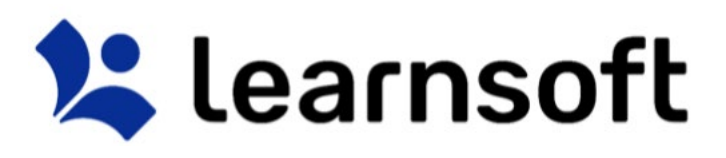

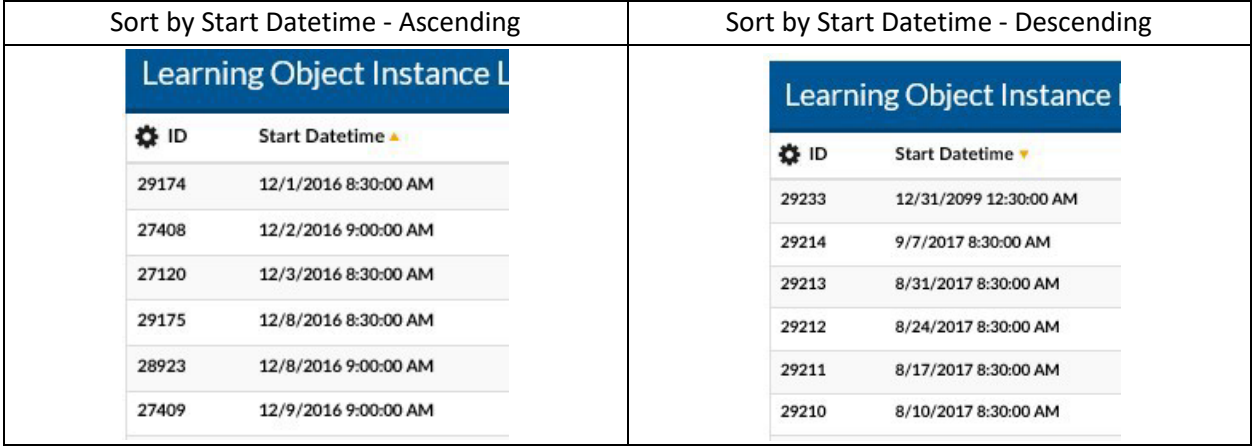

**Filter** the list by clicking on the Filter (magnifying glass icon) . Use the drop down box to selector filter option, enter search text and click search to narrow results.

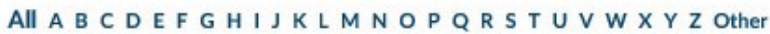

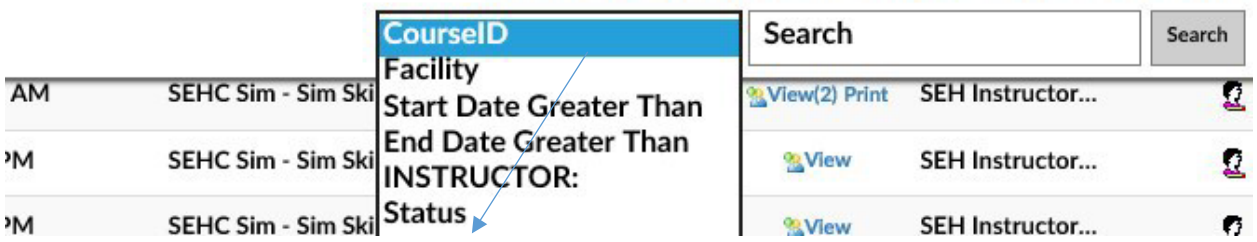

The Learning Object List will refresh with the listing narrowed by the selected criteria.

Note: You can subsearch within the search results by repeating the above process. If you wish to perform a new search, make sure you click the *Clear* text link to refresh to the default list **Learning Object Instance – Details** *(See Learning Object Section)*.

Depending on your permissions, you may have access to view, edit or create LOI details. Scroll to view the various sections.

To exit and return to the Learning Object List of course, click **Exit**.

To review a listing of recently made changes to key information, click **Audit Tral**

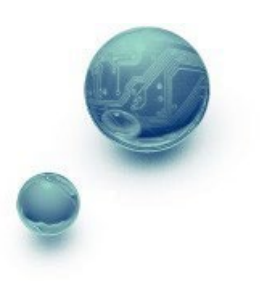

×

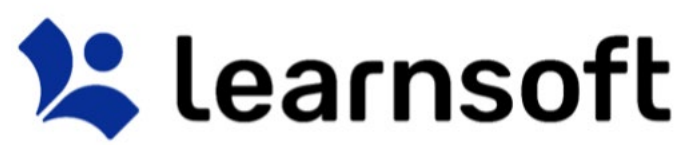

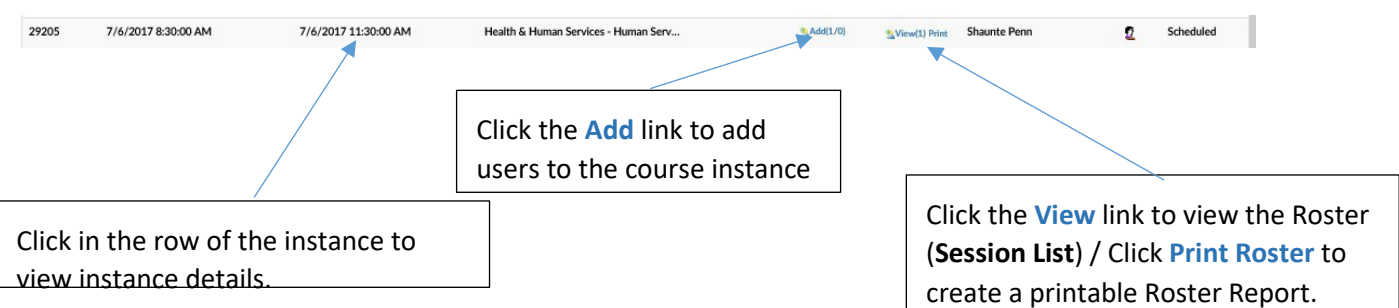

To edit and update the information, click **Edit**. Ater making changes make sure to click the **Save** button (available in edit mode) to retain your updates.

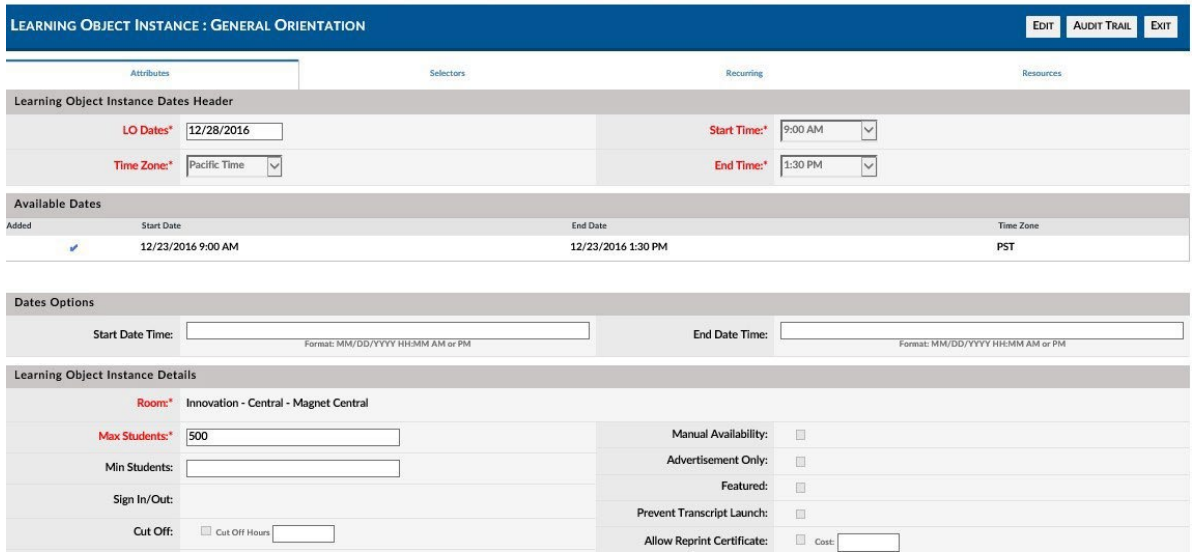

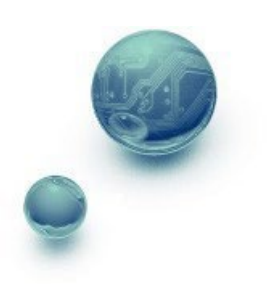

 $\overline{a}$ 

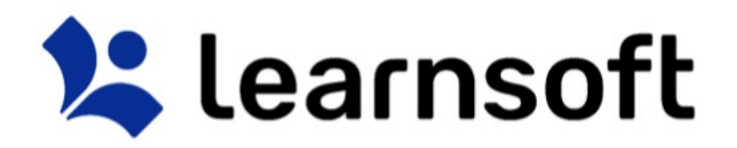

#### **PRINT REPORT – Class Roster**

Roster

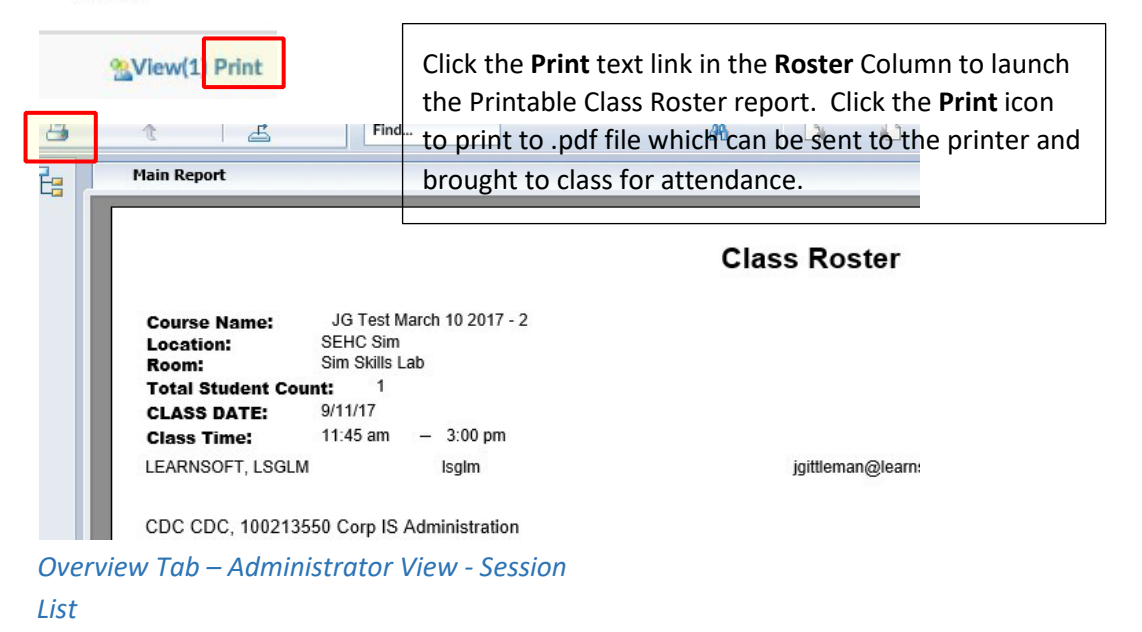

When selecting **Top Courses** related information from the **Overall Dashboard**, the bottom section will show the Class Roster (**Session List)**. You can also access the **Session List** by selecting the *View* textlink in the **Roster** column of the **Learning Object Instance List**. The **Session List** shows data related to user enrollment in specific course instances.

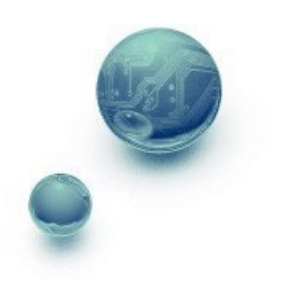

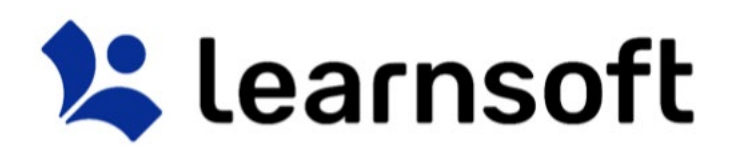

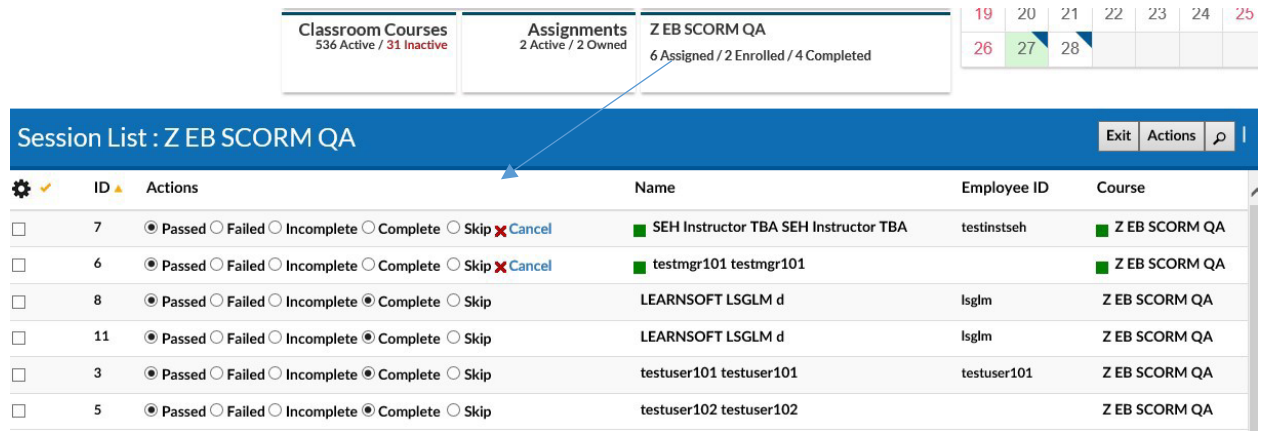

To view detailed session information, simply click within the row.

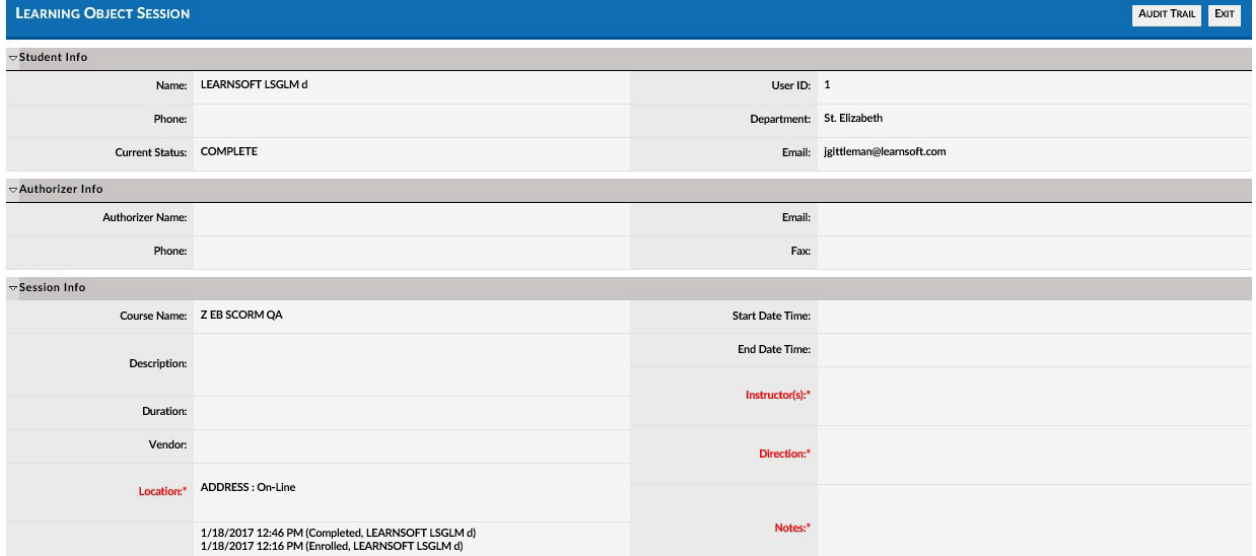

The **Session List** data view is configurable. To add desired column data, click on the **gear** icon. This will bring up a checkbox of columns that can be displayed in this particular section. Check the desired data columns and click **Apply**. The screen will refresh with the additional columns displayed.

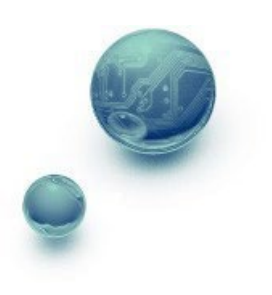

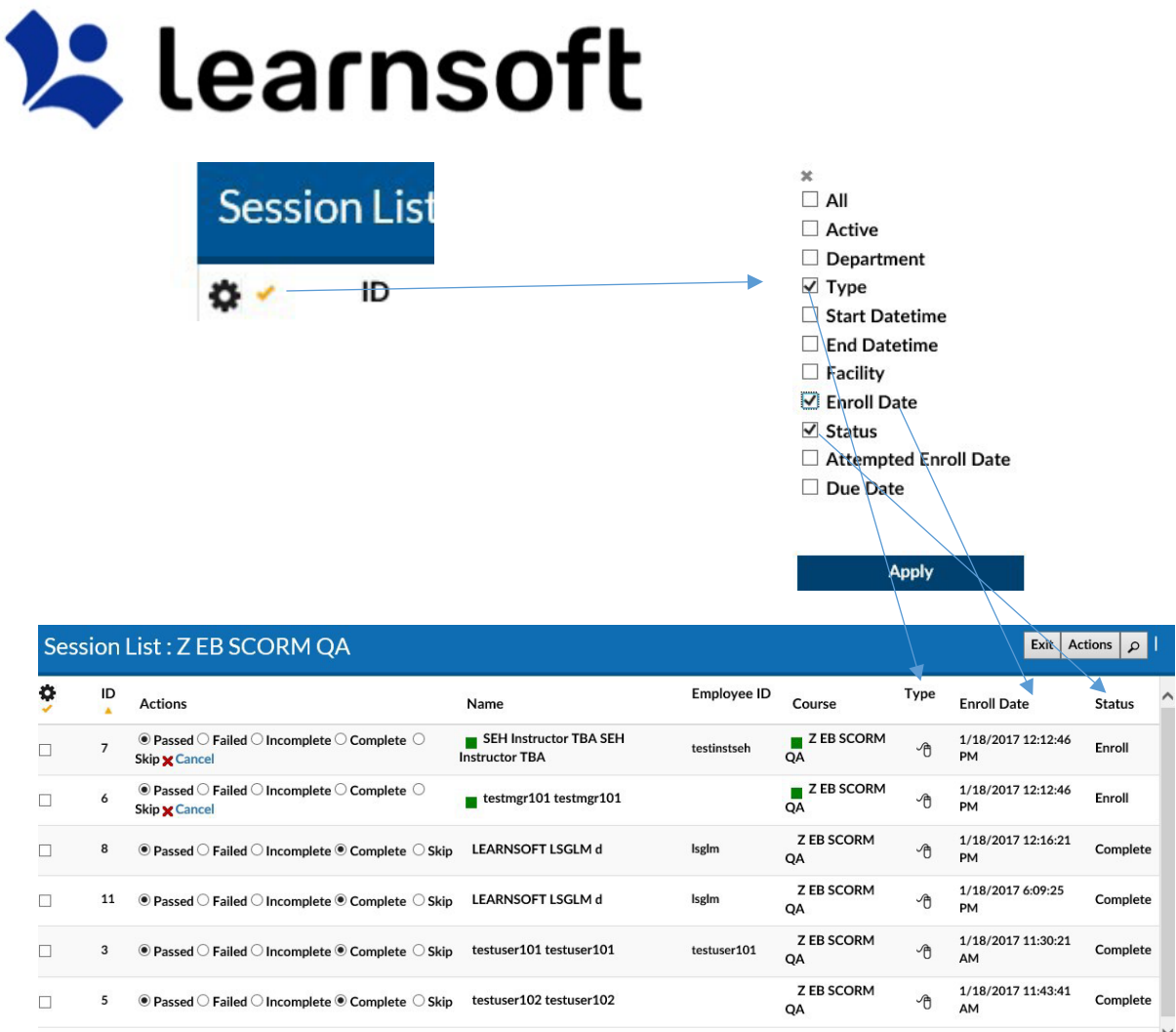

Sort by Column, by clicking on Column name (or up / down triangle if available). A single click sorts in ascending order. A second click sorts in descending order.

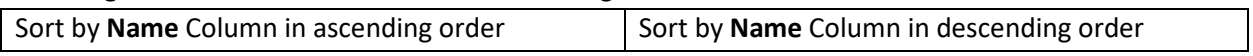

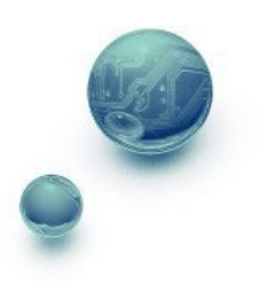

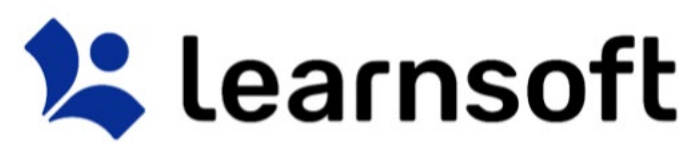

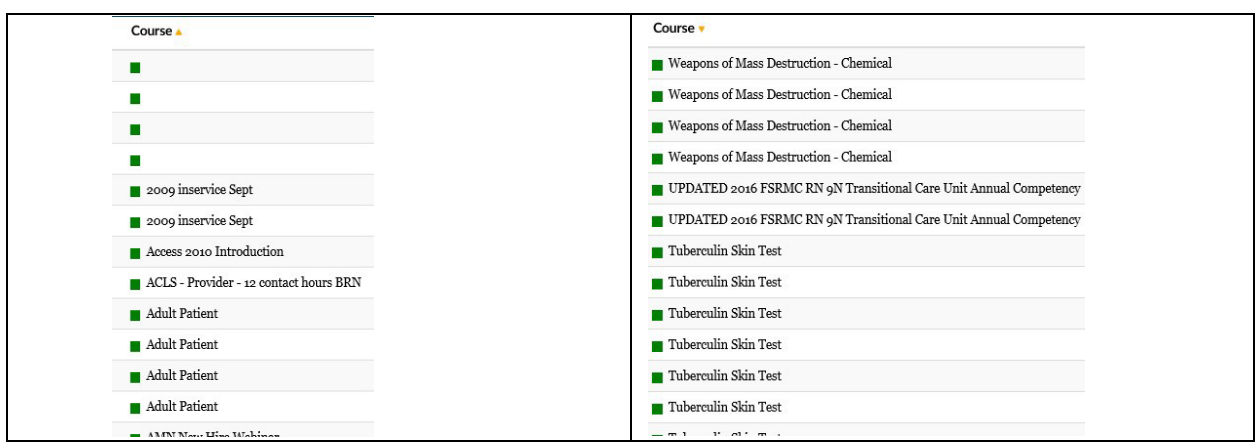

**Filter** (search) results by clicking on the magnifying glass tool **P** on the right to bring up the filter list.

Use the letters for a quick Course filter. Use the in search drop down to select the variable to filter by (**Attendee Last Name, Employee ID**), enter the keyword search in the Search free text box and click the **Search** button.

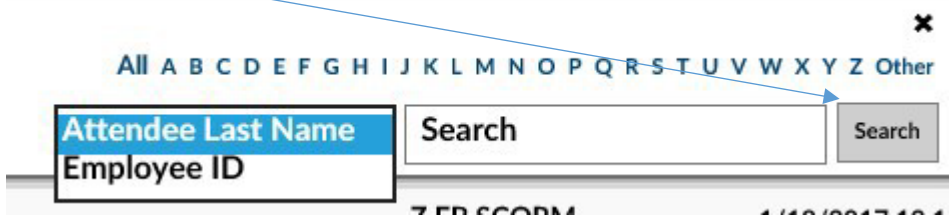

The Session List will refresh with the listing narrowed by the selected criteria.

Note: You can subsearch within the search results by repeating the above process. If you wish to perform a new search, make sure you click the *Clear* text link to refresh to the default list

**For Additional Roster Functions including updating user status, see the Learning Objects Section.** 

Team Tab

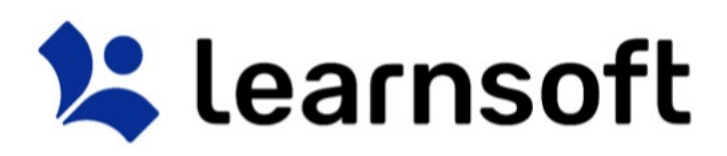

The **Team** tab provides the Admin with access to **User List** information in full screen format. It also allows the Admin to drill down into *Users, Enrollment* and *Competencies / Skills (if enabled).* 

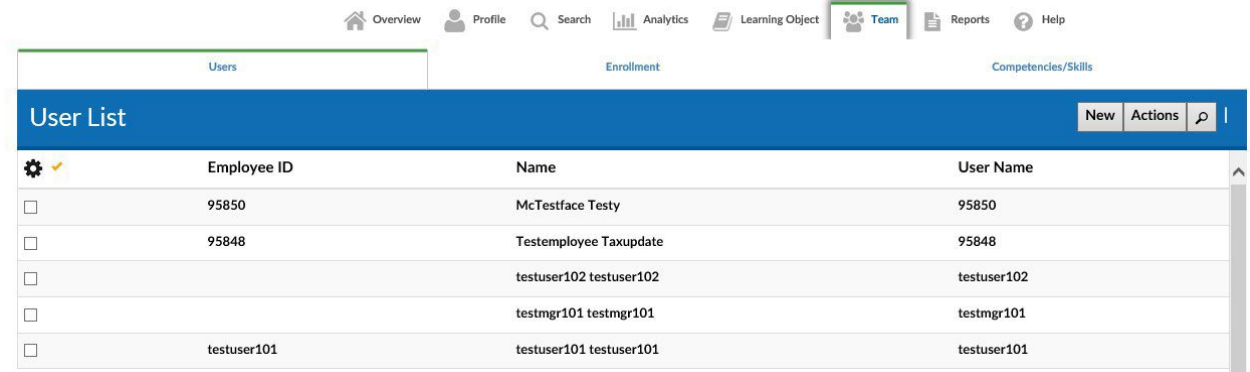

When hovering the mouse over the **Name** column, a rollover **User Overview** will display on the right side. This will update when changing from user to user.

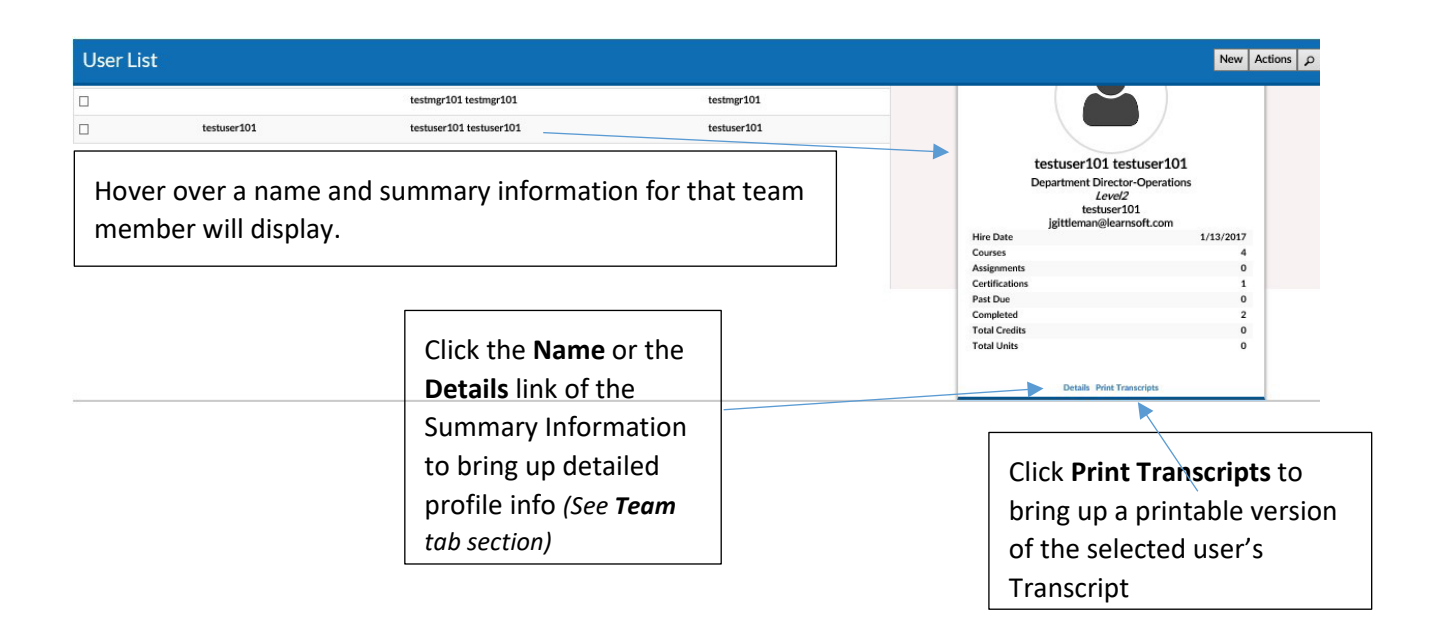

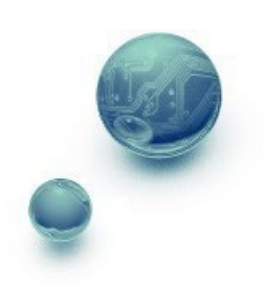

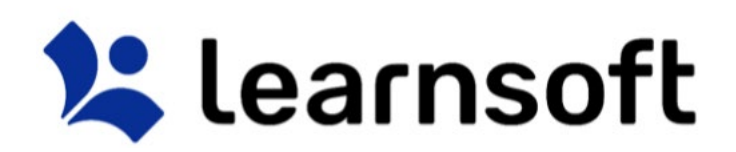

### *Team – Navigation*

The **User List** data view is configurable. To add desired column data, click on the **gear** icon. This will bring up a checkbox of columns that can be displayed in this particular section. Check the desired data columns and click **Apply**. The screen will refresh with the additional columns displayed.

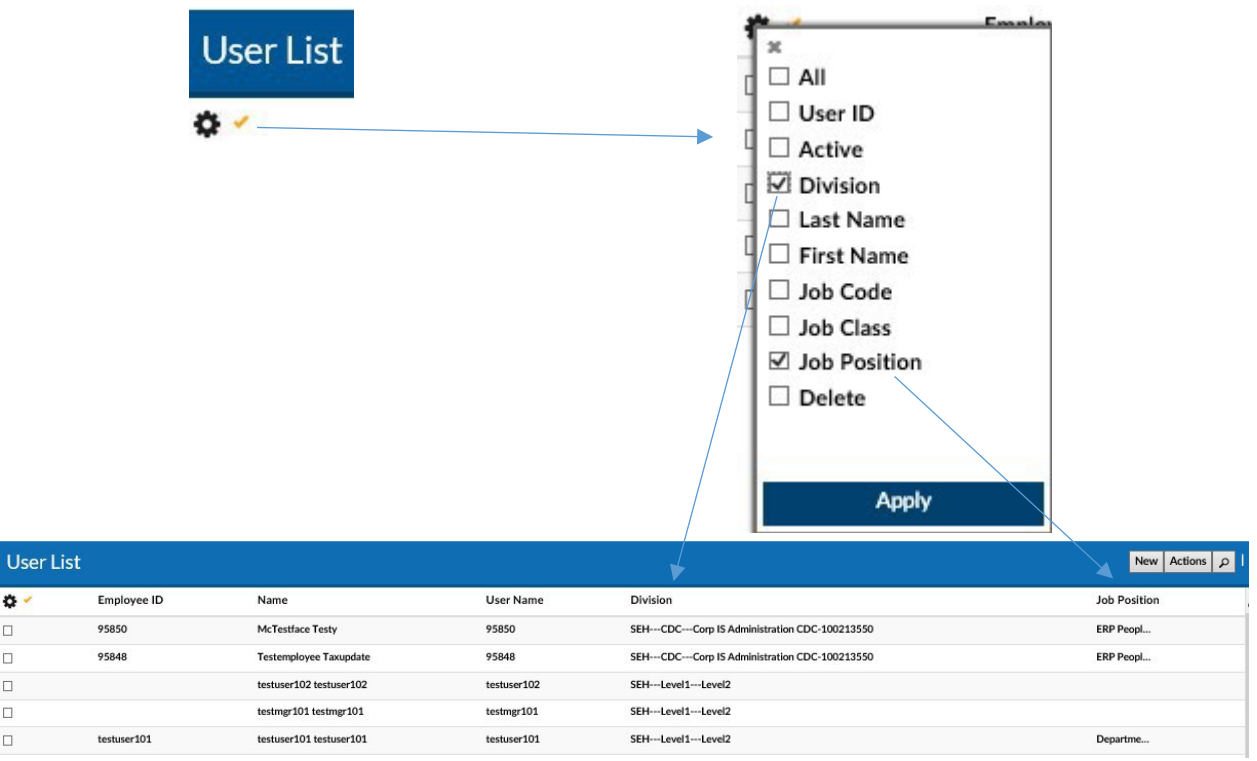

**Sort** by Column, by clicking on Column name (or up / down triangle if available). A single click sorts in ascending order. A second click sorts in descending order.

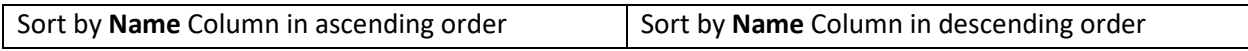

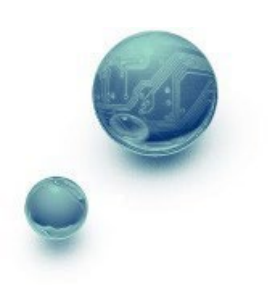

 $\alpha$ 

 $\Box$ 

 $\Box$ 

 $\Box$ 

 $\Box$ 

 $\Box$ 

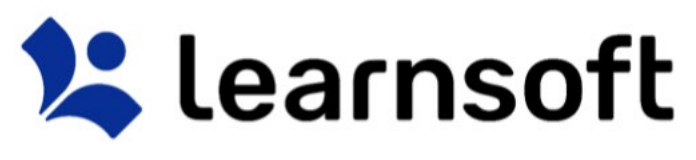

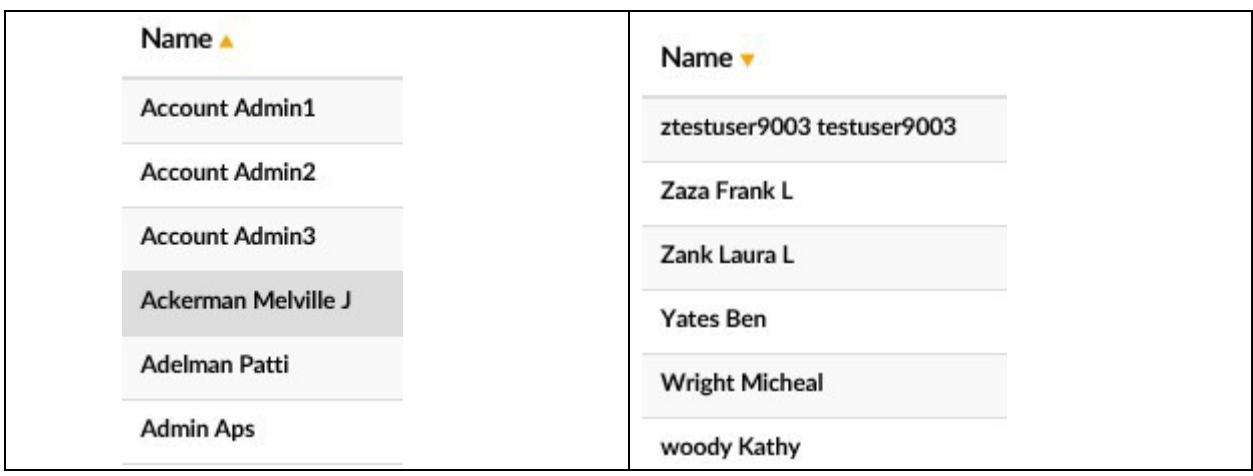

**Filter** (search) results by clicking on the magnifying glass tool **P** on the right to bring up the filter list.

Use the letters for a quick (First letter of) **Name** filter.

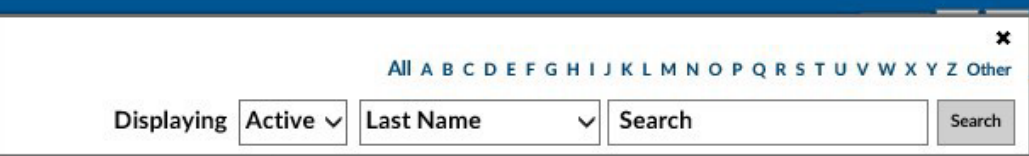

Use the in search drop down to select the variable to filter by, enter the keyword search in the Search free text box and click search.

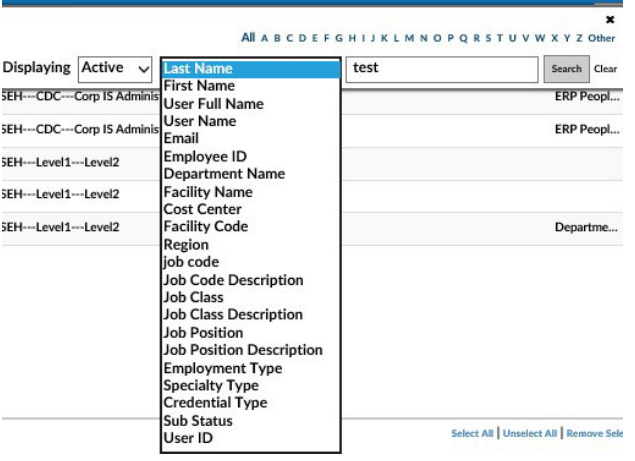

The User List will refresh with the listing narrowed by the selected criteria. Note: You can subsearch within the search results by repeating the above process. If you wish to perform a new search, make sure you click the *Clear* text link to refresh to the default list

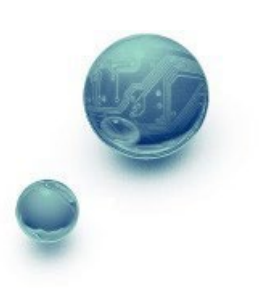

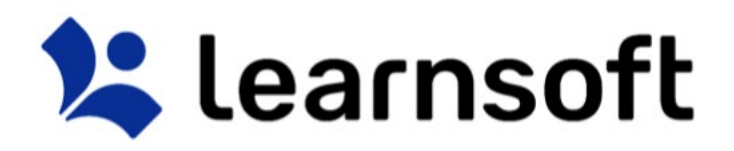

**Enroll** team members from the **User List** into courses as follows:

- 1) Filter and Sort to find the desired users.
- 2) Check the box to the left of the specific user Employee ID(s) / Name(s):

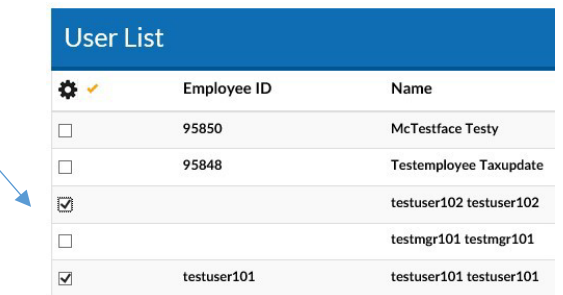

3) Click the **Actions** button in the top right corner of the User List blue bar  $\frac{1}{n}$  =  $\equiv$  to Launch the Actions popup.

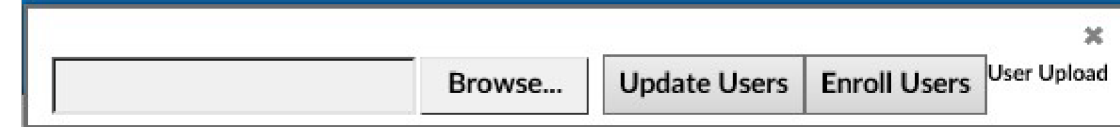

4) Click the **Enroll Users** button to launch the **Select Learning Object / Learning Object Instance List**.

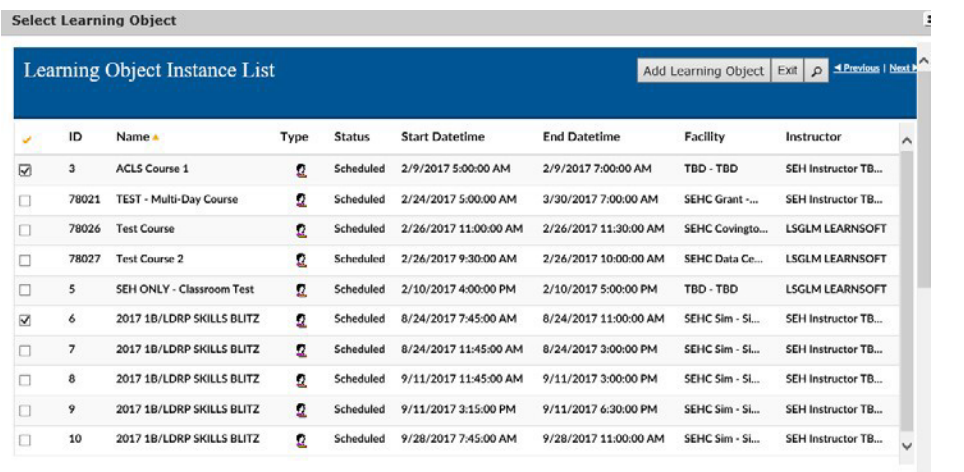

700 Learning Obiect Instance (2 Selected) - Page 1 Of 70

 ${\sf SelectAll}\mid{\sf UnselectAll}\mid{\sf Remove\;Selected}\mid{\sf Remove\;Unselected}\;\;\surd$ 

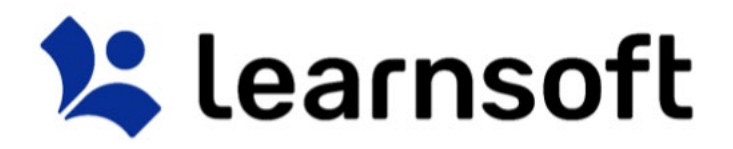

5) Within this list use the sort and search features to find the desired learning objects.

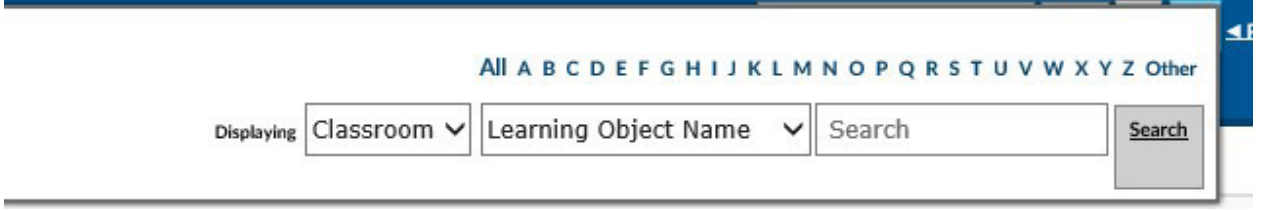

6) Select by clicking on the checkbox to the left of the row of those classes you wish to enroll the selected users in and click the **Add Learning Object** button to complete the enrollment.

Add Learning Object

The screen will refresh, the **Select Learning Object / Learning Object Instance List** will close and a confirmation will appear at the top left of the screen indicating if enrollments were successful (and if not, why).

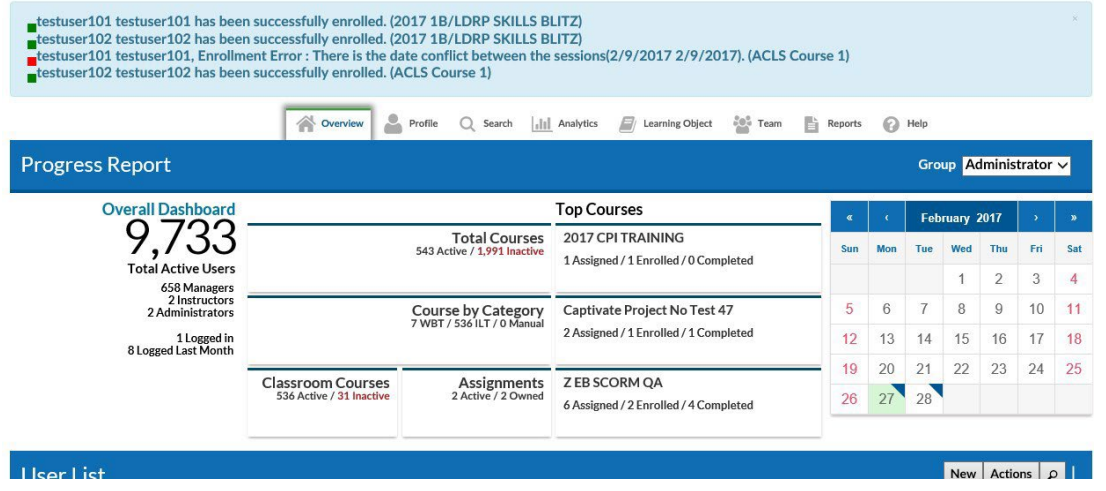

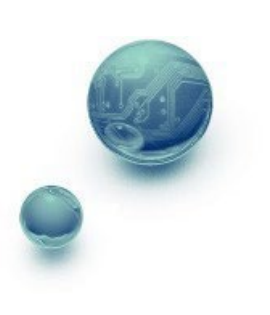

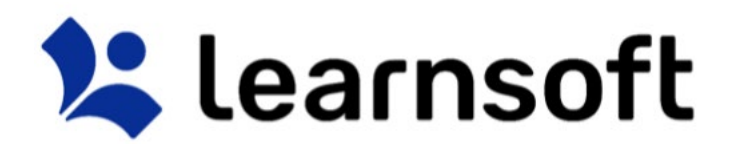

*Team Tab – Team Member Profile (User Details)* 

Clicking on the **Name** of a team member in the **User List** or clicking on the **Details** link from the team member's **Overview**, will bring up the team member's **Profile** info (aka **USER DETAILS**). Different section tabs at top allow you to quickly access the team member information relevant to your search. Simply click to access that information.

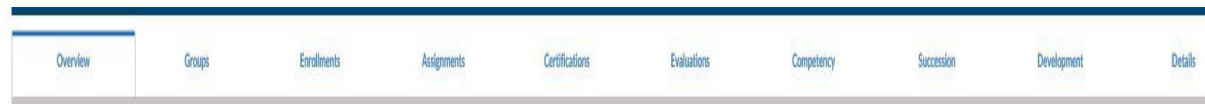

#### *Team – Team Member Profile – Overview Tab*

By default the *Overview* tab displaying basic HR and User Information will display.

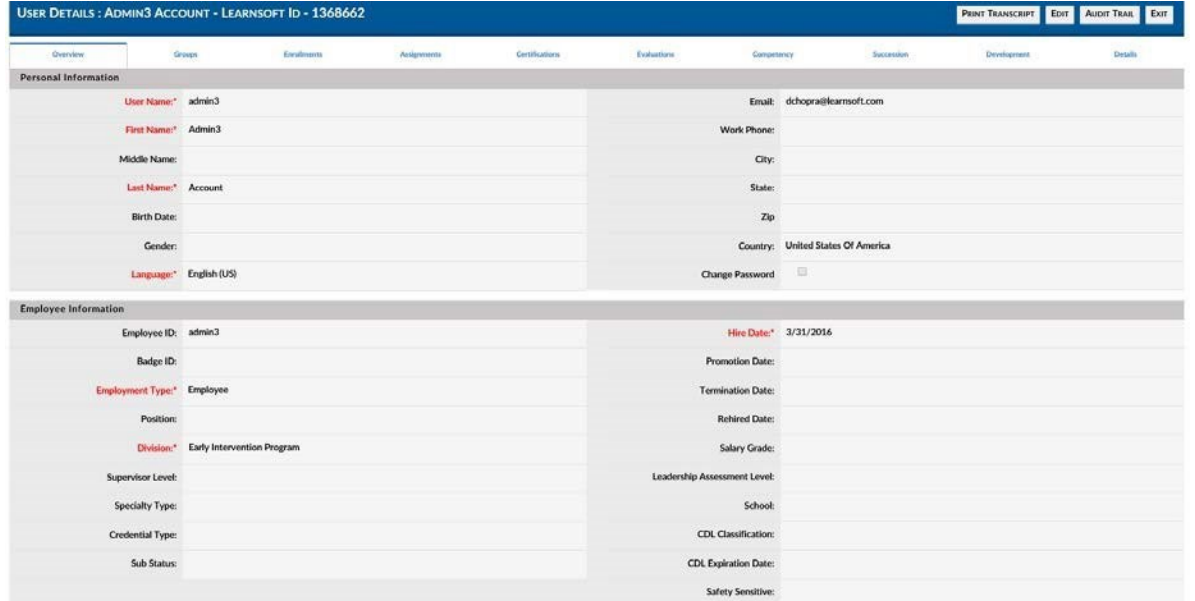

*Team – Team Member Profile – Buttons* 

Buttons in the upper right hand corner, will allow you to perform the following functions:

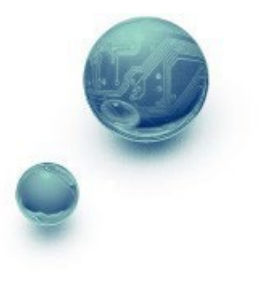

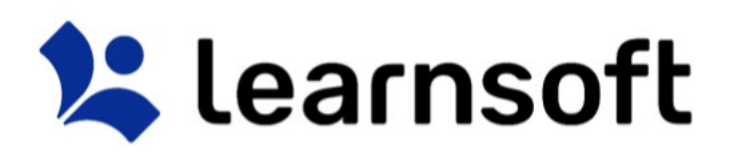

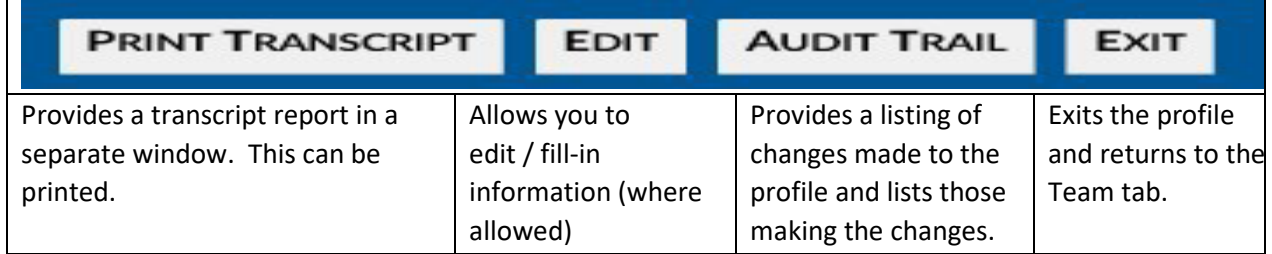

*Team – Team Member Profile – Groups Tab* 

The Groups tab provides a listing of the LMS-specific groups which a team member is or has been a member. It also indicates which **Division** to which the role is associated. The **Active** column indicates if the association is still active and the **Primary Position** column will indicate which is their primary role

| USER DETAILS: ADMIN3 ACCOUNT - LEARNSOFT ID - 1368662<br>PRINT TRANSCRIPT EDIT AUDIT TRAIL EXIT |        |                    |                               |                                                                      |              |            |                     |                     |           |          |
|-------------------------------------------------------------------------------------------------|--------|--------------------|-------------------------------|----------------------------------------------------------------------|--------------|------------|---------------------|---------------------|-----------|----------|
| Denview                                                                                         | Groups | <b>Enrollments</b> | Audgressets<br><b>AT DEED</b> | Certifications<br>Dalam pada 2                                       | Festualizers | Competency | Succession          | Development<br>5055 |           | Details. |
| <b>Available Groups</b>                                                                         |        |                    |                               |                                                                      |              |            |                     |                     |           |          |
| Group Name                                                                                      |        | Printery Division  | <b>Division</b>               |                                                                      |              |            | Primary JobPosition | <b>Position</b>     | Recorsive | Active   |
| Standard User                                                                                   |        | Yes                |                               | NJ---3 MeduRx Plaza--- Early Intervention Program A-3COOPER-00100784 |              |            | Yes                 |                     |           | Yes      |
| Administrator                                                                                   |        | No                 | <b>Learning Center</b>        |                                                                      |              |            | No.                 |                     | Yes       | Yes      |
| Client SuperAdministrator                                                                       |        | No                 | <b>Learning Center</b>        |                                                                      |              |            | No                  |                     | Yes       | Yes      |
| Manager                                                                                         |        | No                 | <b>Learning Center</b>        |                                                                      |              |            | No                  |                     | Yes       | Yes      |
| Instructor                                                                                      |        | No                 | <b>Learning Center</b>        |                                                                      |              |            | No                  |                     | Yes       | Yes      |

*Team – Team Member Profile – Enrollments Tab* 

The **Enrollments** tab provides a listing of all the courses which the team member has been enrolled in. It allows the Admin to search user learning records to ensure they have completed required courses. The columns list the **Learning Object** (course name), Enrollment **Status**, **Completion Date** (if completed), course **Type**, shows how the user was enrolled (**Assignment**) and provides any course **Attachments**. For classes that the Admin enrolled the user, which have not been completed, there is an **Action** column, which allows the Admin to **Cancel** the enrollment.

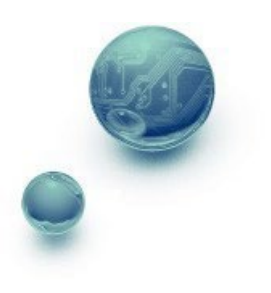

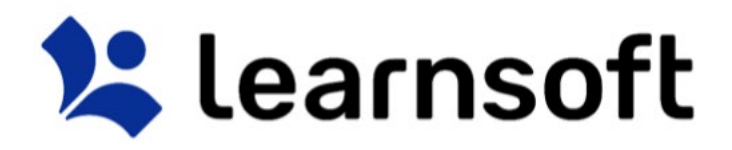

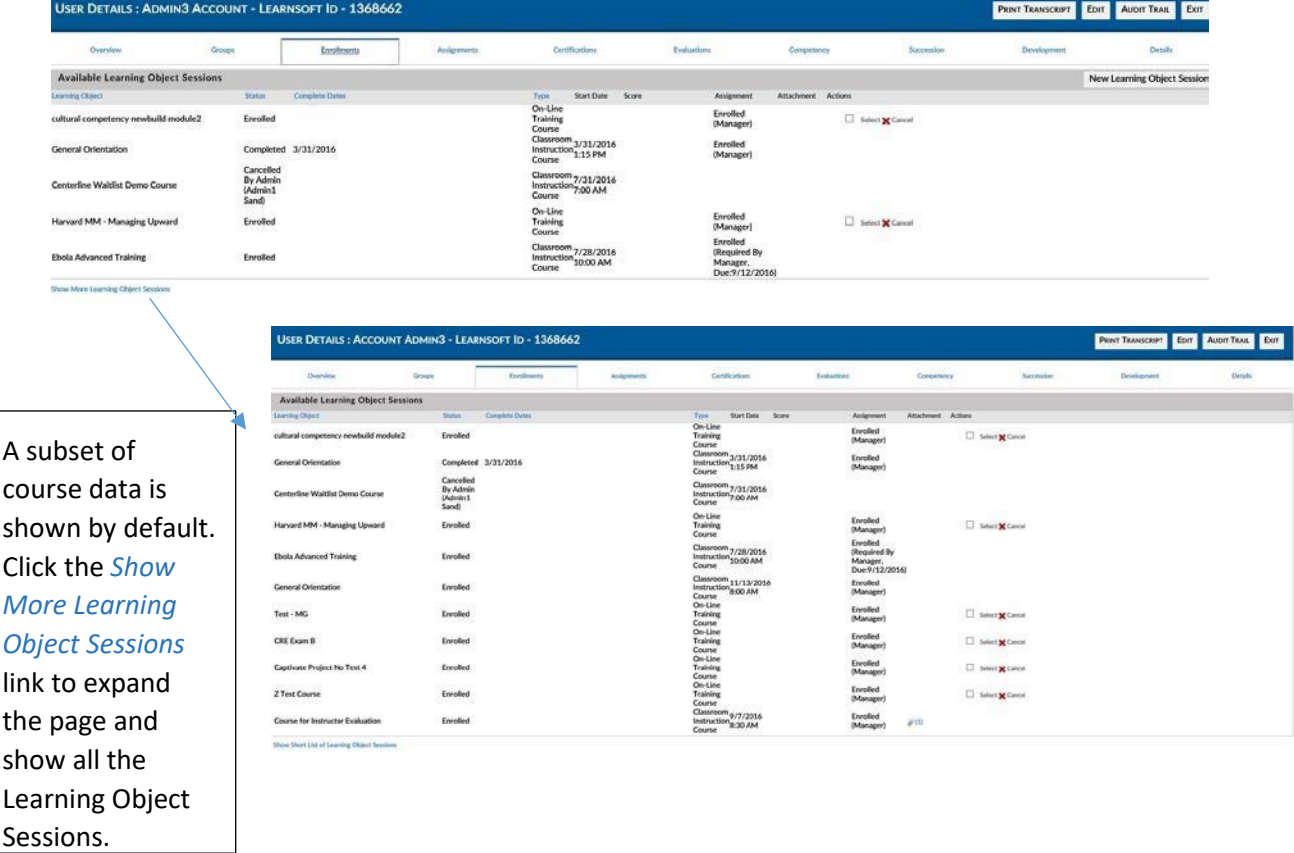

**Sort** by clicking on the blue, sortable column headings. A single click sorts in ascending order; a second

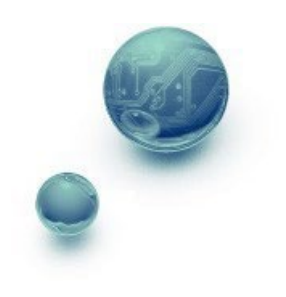

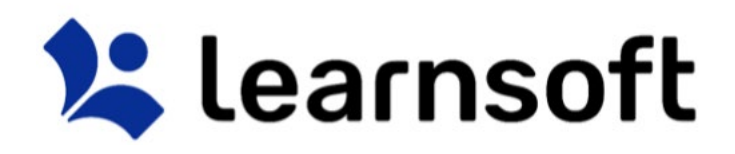

click sorts in descending order.

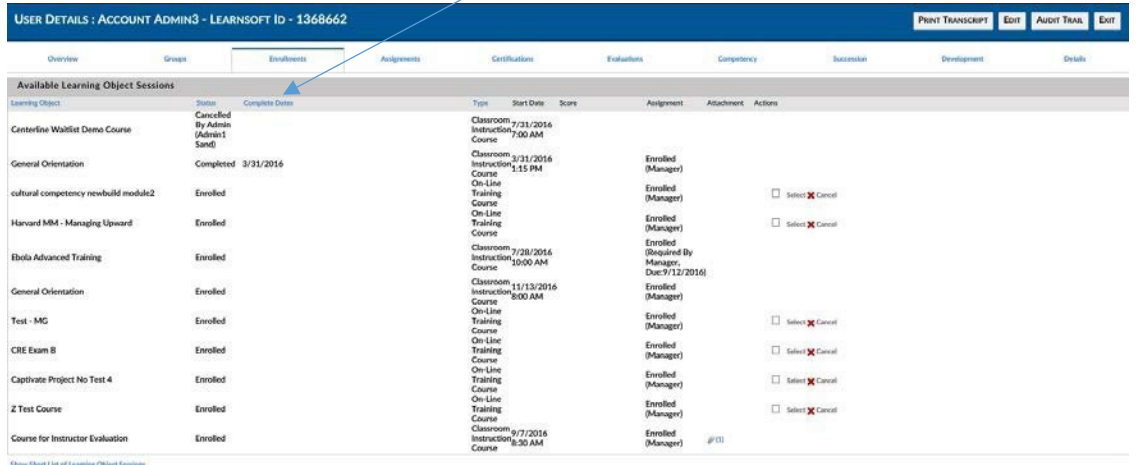

**Cancel** any not completed courses which you, as the Admin, enrolled the user by clicking the X**Cancel**

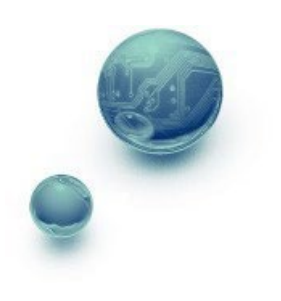

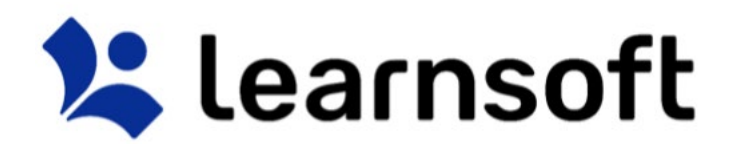

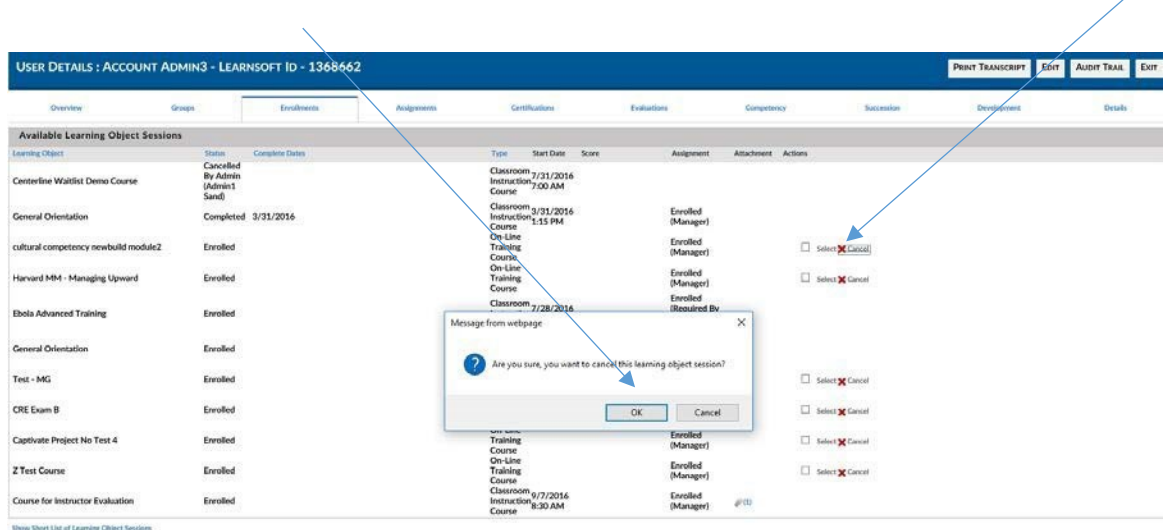

text

link and pressing **OK** in the confirmation popup.

#### *Team – Team Member Profile – Assignments Tab*

Click the **Assignments** tab to see a listing of all the team member's assignments, the associated courses (**Learning Object**), their **due dates** and completion **Status** and **Date Completed** (if completed). Expand and sort as outlined in the Enrollments section.

| Overview                             | Groups                                                               | Enrollments | Assignments                         | Certifications | Evaluations | Competency | Succession     | Development                                         | Details: |
|--------------------------------------|----------------------------------------------------------------------|-------------|-------------------------------------|----------------|-------------|------------|----------------|-----------------------------------------------------|----------|
| <b>Available Assignment Sessions</b> |                                                                      |             |                                     |                |             |            |                |                                                     |          |
| <b>Name</b>                          | Learning Object                                                      |             |                                     |                |             | Status     | Date Completed | Dist Date                                           | Complete |
|                                      | Annual Mandatory Assignment 1<br>Annual Mandatory Education Course 1 |             |                                     |                |             | Completed  | 1/31/2016      | 1/31/2016                                           | Yes      |
| Annual Mandatory Assignment 2        |                                                                      |             | Annual Mandatory Education Course 2 |                |             | Enrolled   |                | <b>CARTER AT A 19 YEAR OLD A STATE</b><br>3/31/2016 | No       |

*Team – Team Member Profile – Certifications Tab* 

Click the **Certifications** tab to see a listing of all the team member's Certifications. Note, these are LMSbased certifications, which may differ from external certifications or licenses *(If the latter info is passed from the HRIS system, it can be seen in the Current Licenses subsection of the Details tab, below).*  The

32 **Certification Name**, associated courses (**Learning Object**), completion **Status** and **Expiration (on**) Date are shown in column format. Expand and sort as outlined in the Enrollments section.

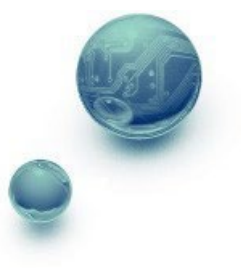

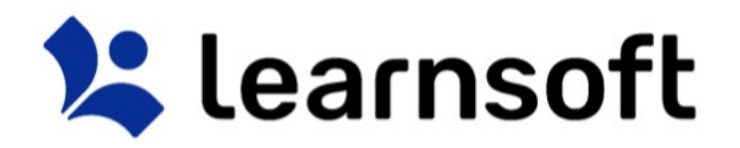

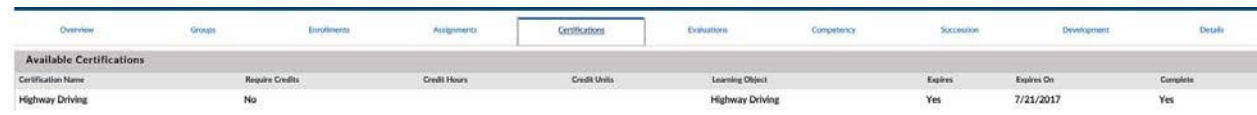

#### *Team – Team Member Profile – Evaluations, Competency, Successions & Development Tabs*

The **Evaluations, Competency, Succession** and **Development** Tabs refer to information that is part of the Talent Management Suite (TMS), a separate set of modules that integrate with the LMS. If your organization has purchased TMS modules, please see associated documentation for these sections.

#### *Team – Team Member Profile – Details Tab*

The details tab provides a single page, scrollable version of all the other tabs. Simply scroll up or down to access the desired section.

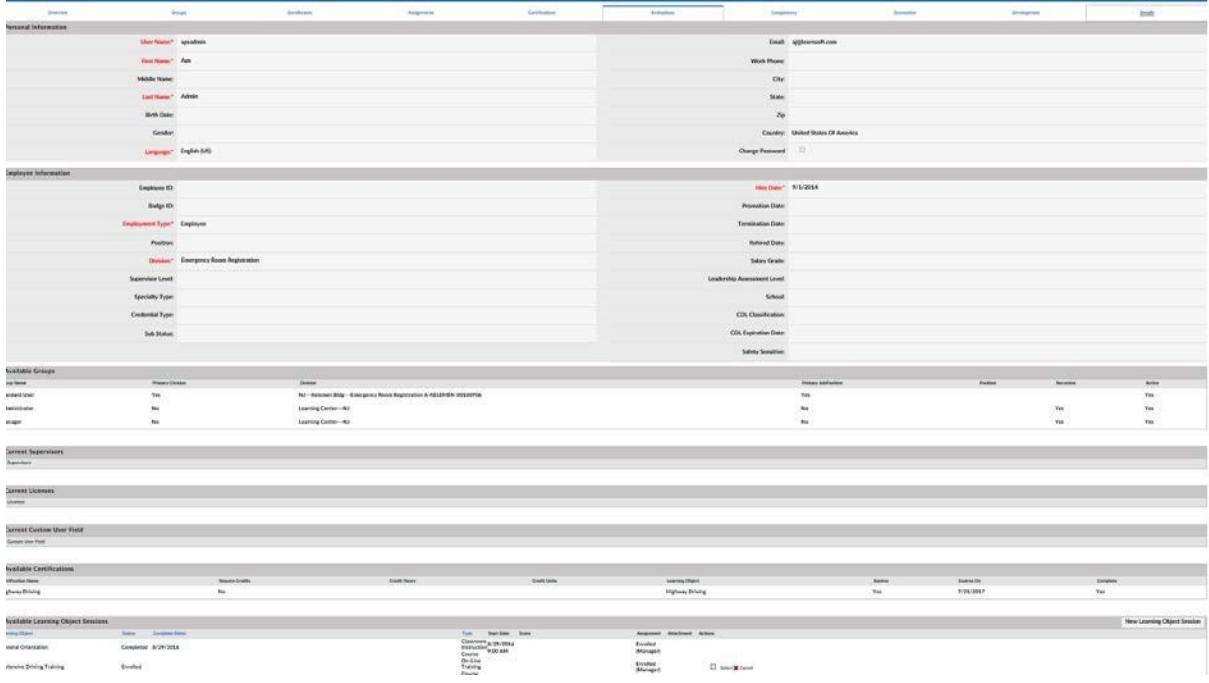

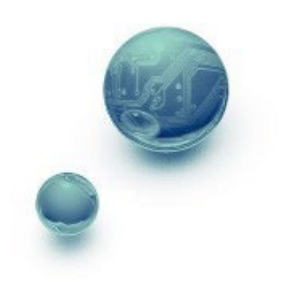

Learning Object Tab

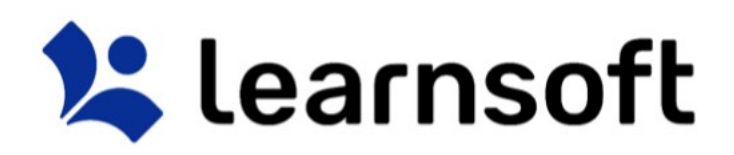

The **Learning Object** tab gives the Administrator full screen access to courses, instances and associated class rosters

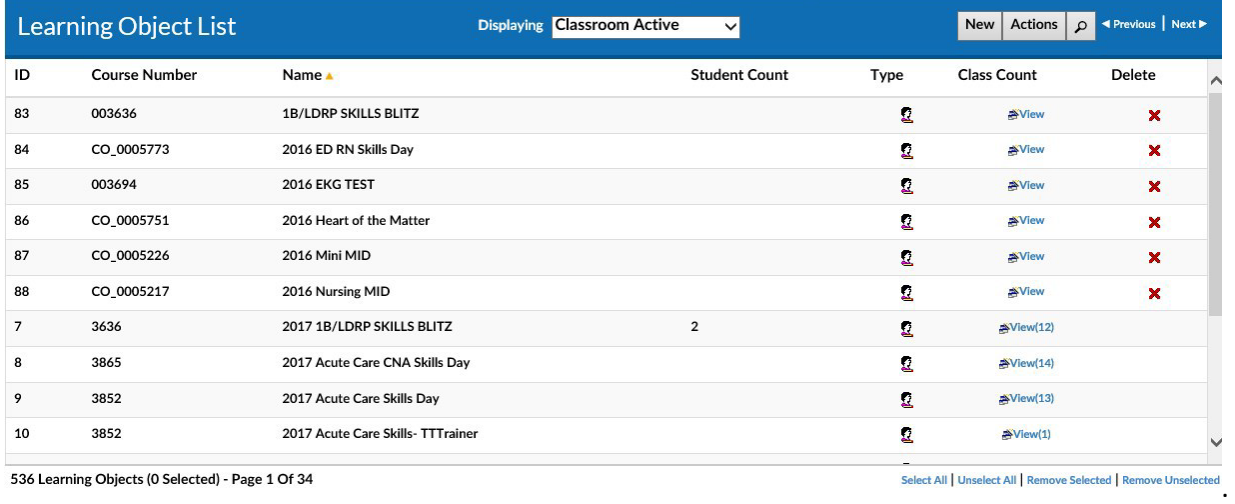

Create a new Learning Object (course) by clicking the New button **New** . This will launch a blank **Learning Object** Screen.

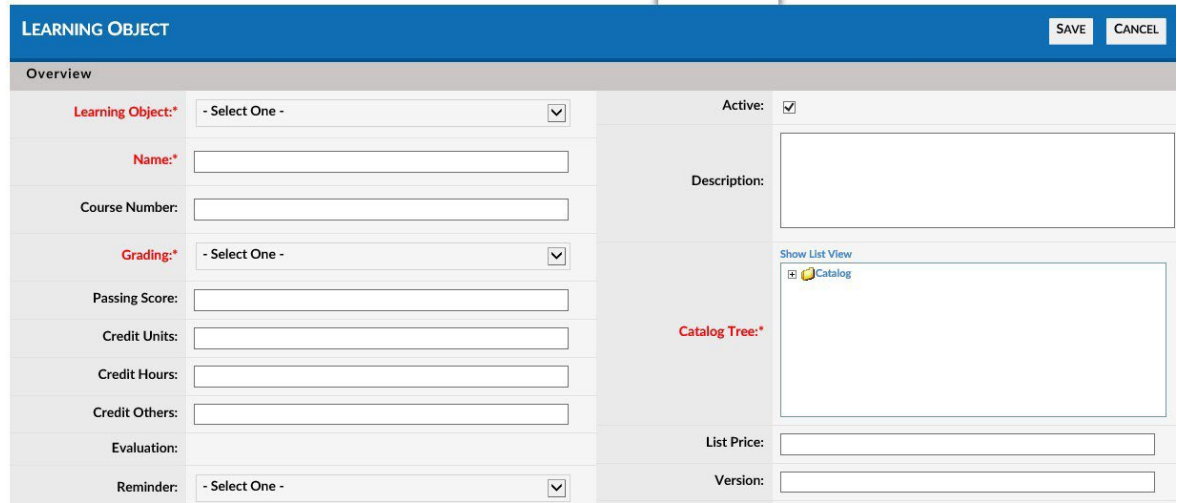

**For detailed instructions on how to create and edit Learning Objects (Courses) and Learning Object Instances (Classes) see the** *Learnsoft LMS Wiki Help System* **found at the following URL**:

<http://lsglm702.learnsoft.com/taskswiki/>

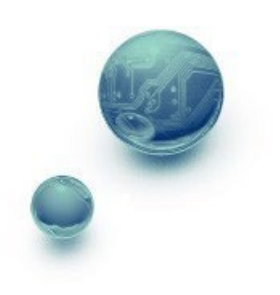

There are a number of options to help find the specific course you wish to view:

**.** 

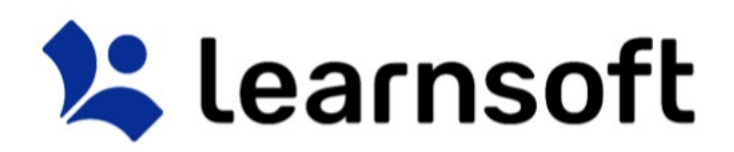

**Default Listing** of courses can be changed by selecting a metric in the top section or by using the **Displaying** dropdown.

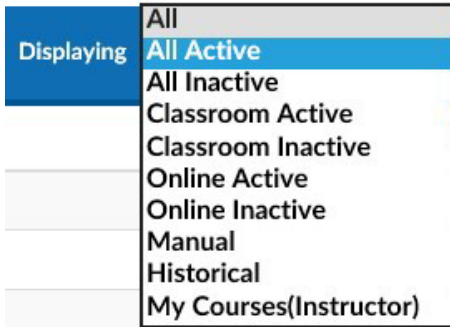

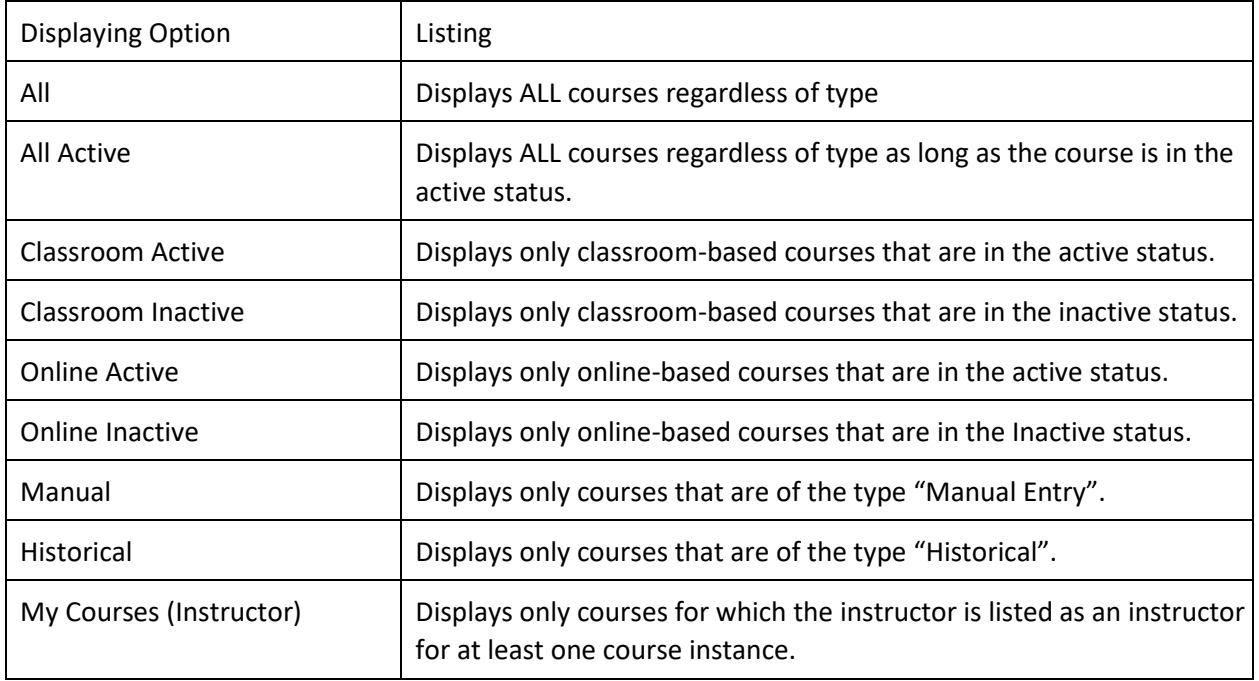

**Sort** the Learning Object List by Column by clicking on the associated Column Header. A single click sorts in ascending order; a second click sorts in descending order.

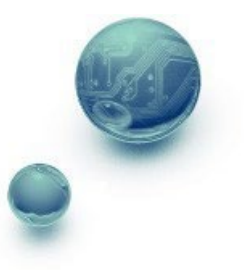

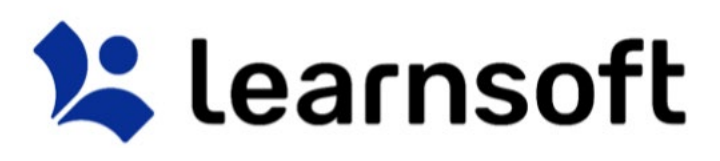

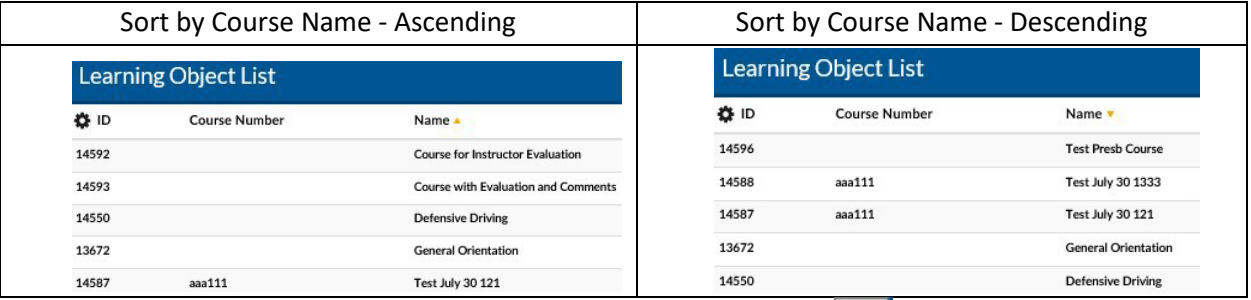

**Filter** (search) the list by clicking on the Filter (magnifying glass icon) **P**. Use the letters to filter by first letter of course name. Use the drop down box to selector filter option, enter search text and click **Search** to narrow results.

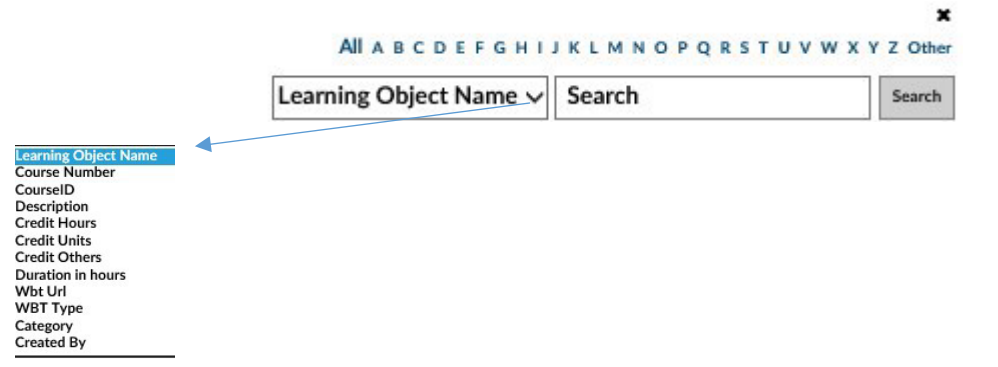

The **Learning Object List** will refresh with the listing narrowed by the selected criteria.

Note: You can subsearch within the search results by repeating the above process. If you wish to perform a new search, make sure you click the *Clear* text link to refresh to the default list After finding the desired course, there are a number of options:

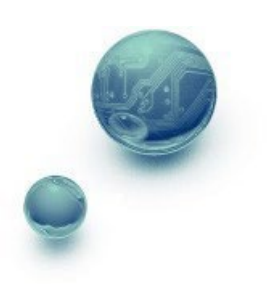
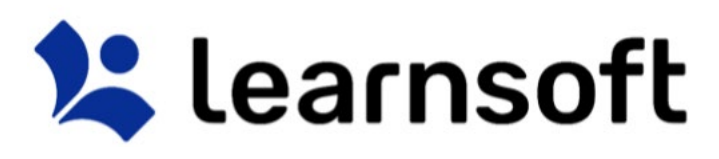

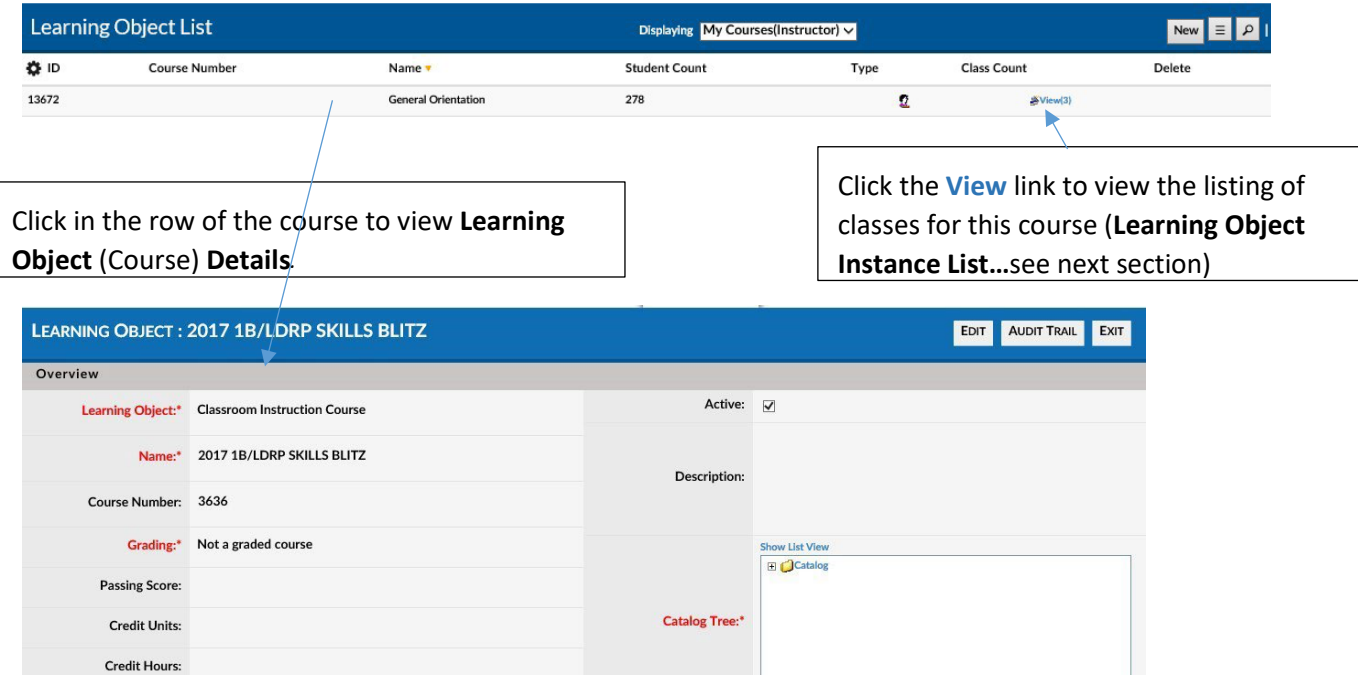

Depending on your permissions, you may have access to view, edit or create Learning objects. Scroll to view the various sections. To exit and return to the Learning Object List, click **Exit**. To review a listing of recently made changes to key information, click **Audit Trail.** To edit and update the information, click **Edit**. Ater making changes make sure to click the **Save** button (available in edit mode) to retain your updates.

Learning Object Tab – Learning Object Instance List

When clicking on the **Learning Object List - Class Count** Column - **View** link for the desired course, the screen will refresh and the **Learning Object List** will be replaced with the **Learning Object Instance List** which will display a listing of all *class instances* associated with the selected Learning Object (course).

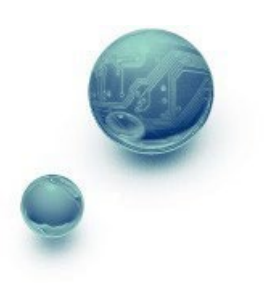

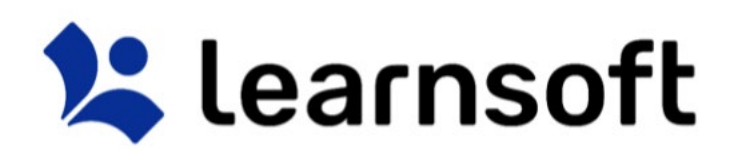

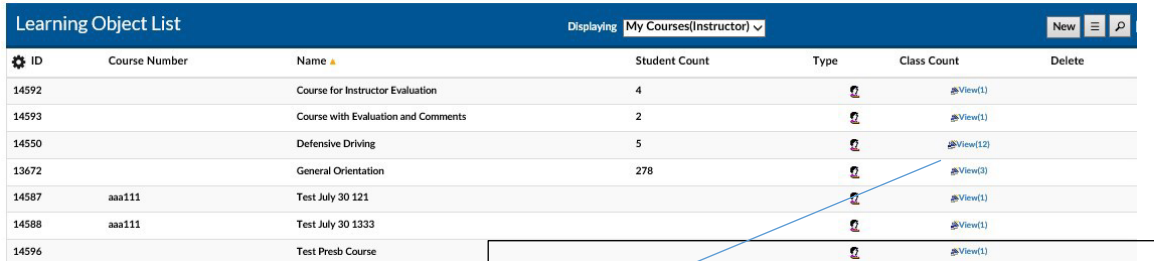

Clicking on the **Class Count** Column **View** link will bring up a listing of the associated class instances. *Click the Exit button to* 

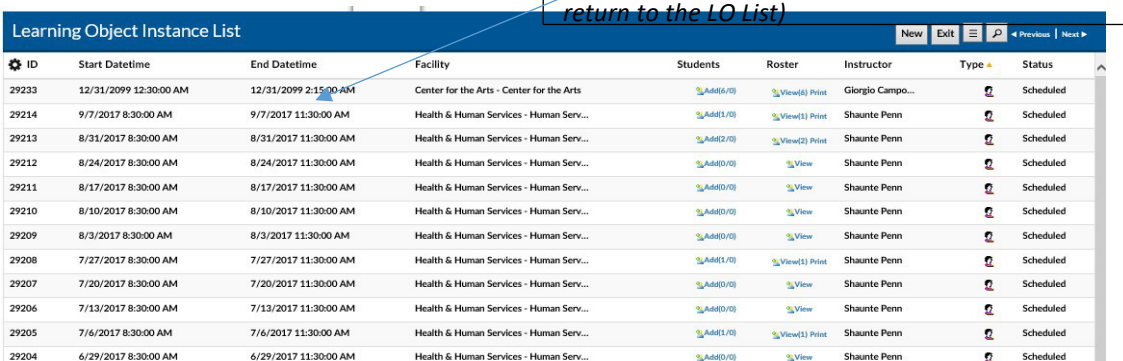

# **Create** a new Learning Object Instance (Class) by clicking the **New** button **Rew** . This will launch a blank **Learning Object** Screen.

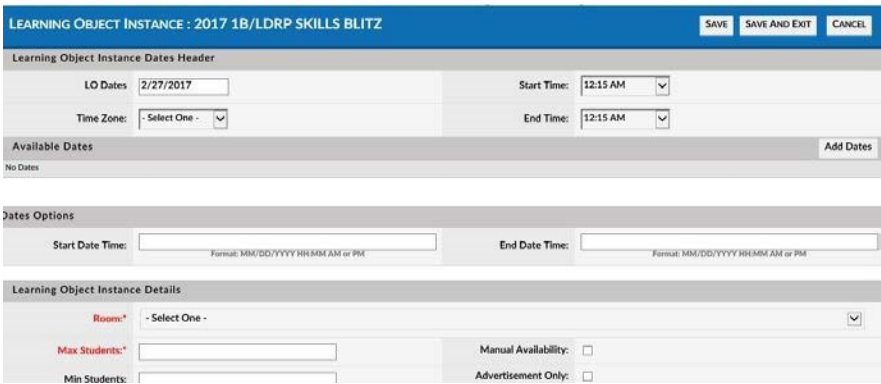

**For detailed instructions on how to create and edit Learning Objects (Courses) and Learning Object Instances (Classes) see the** *Learnsoft LMS Wiki Help System* **found at the following URL**: <http://lsglm702.learnsoft.com/taskswiki/>

When navigating the Learning Object Instance List there are a number of options to help find the specific instance you wish to view:

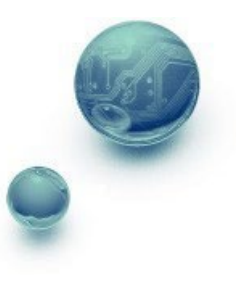

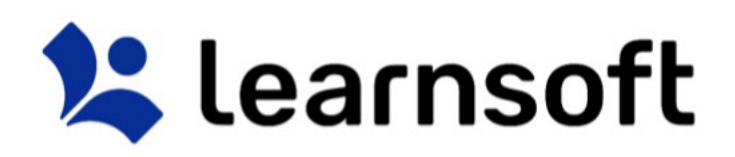

**Sort** the instance list by Column by clicking on the associated Column Header. A single click sorts in ascending order; a second click sorts in descending order.

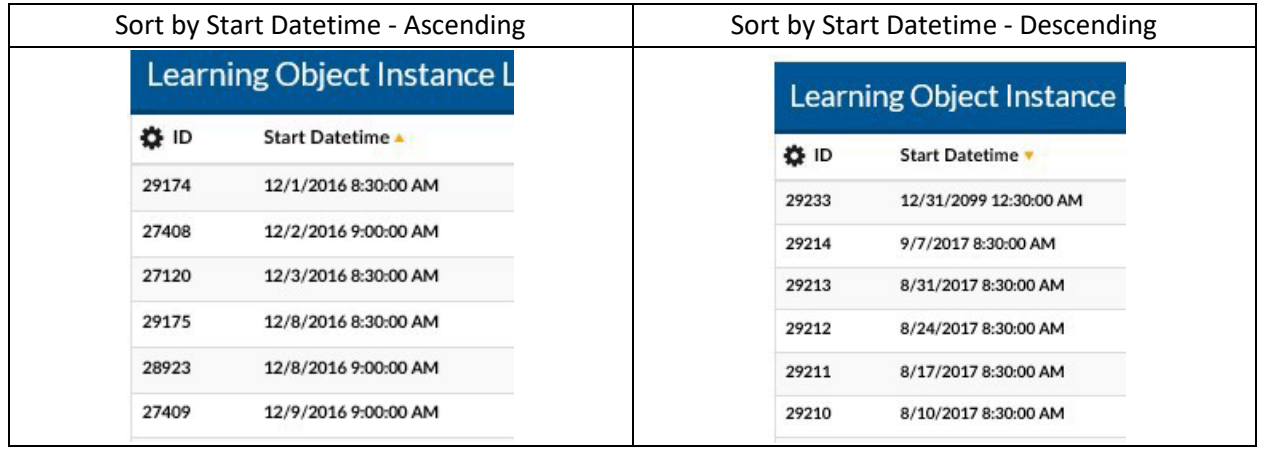

**Filter** the list by clicking on the Filter (magnifying glass icon) **P**. Use the drop down box to selector filter option, enter search text and click search to narrow results. ×

#### All ABCDEFGHIJKLMNOPQRSTUVWXYZOther

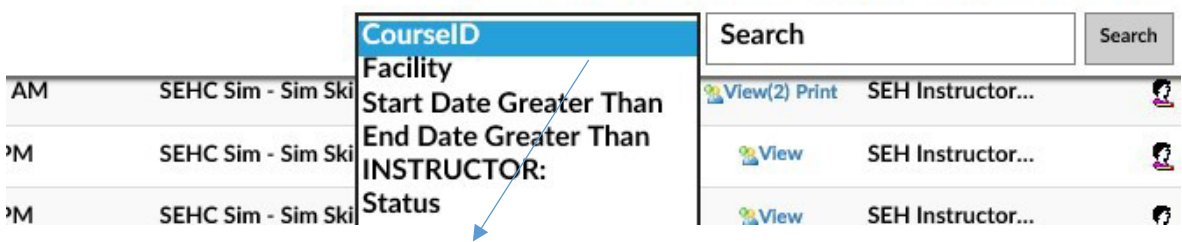

The Learning Object List will refresh with the listing narrowed by the selected criteria.

Note: You can subsearch within the search results by repeating the above process. If you wish to perform a new search, make sure you click the *Clear* text link to refresh to the default list **Learning Object Instance – Details**

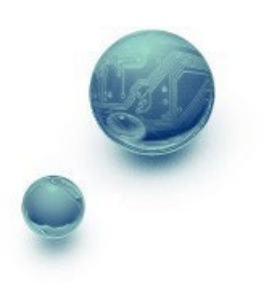

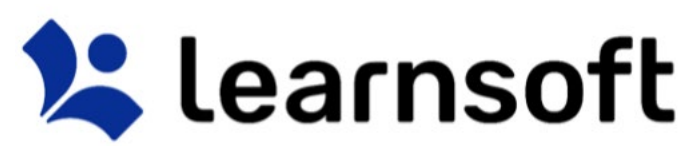

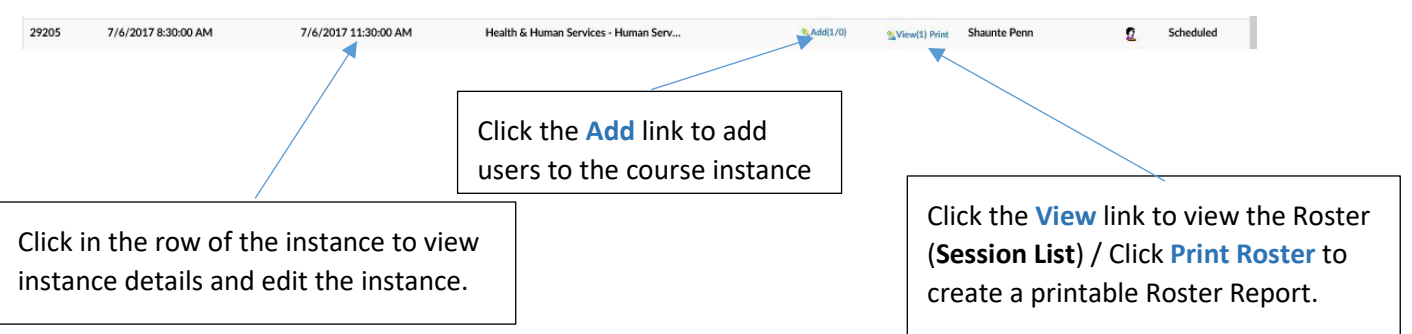

Depending on your permissions, you may have access to view, edit or create LOI details. Scroll to view the various sections. To exit and return to the **Learning Object List** of course, click **Exit**. To review a listing of recently made changes to key information, click **Audit Tral** To edit and update the information, click **Edit**. Ater making changes make sure to click the **Save** button (available in edit mode) to retain your updates.

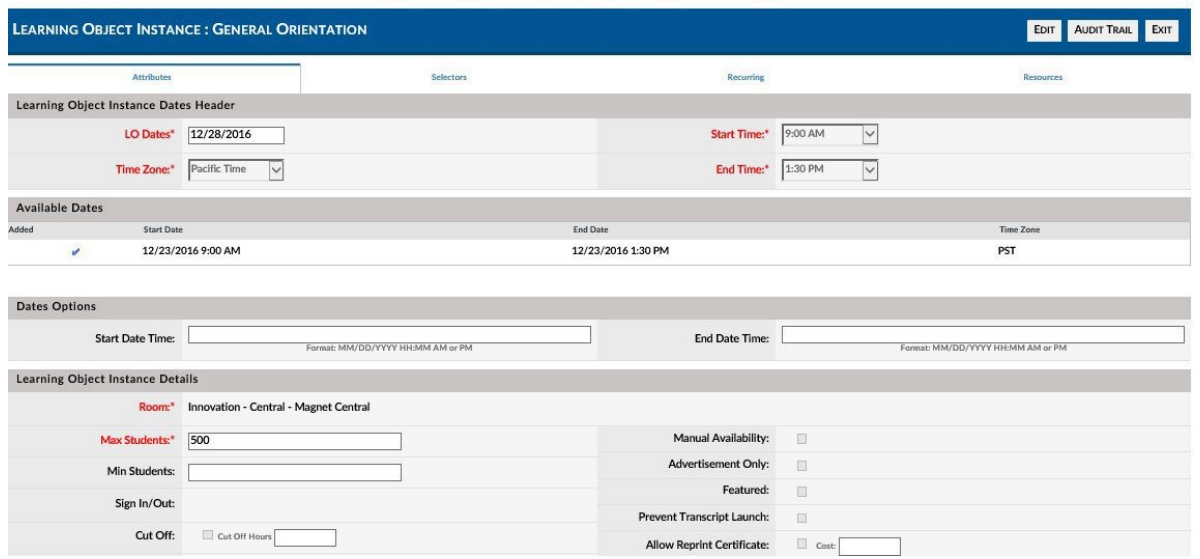

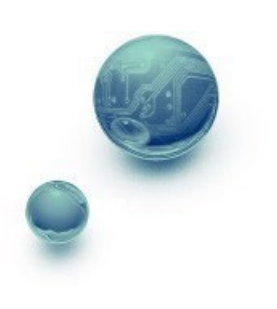

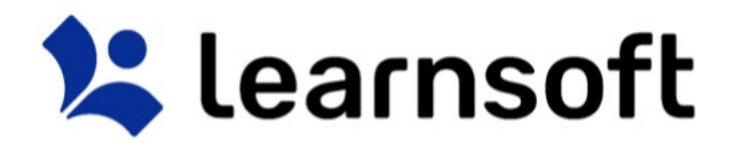

### **PRINT REPORT – Class Roster**

Roster

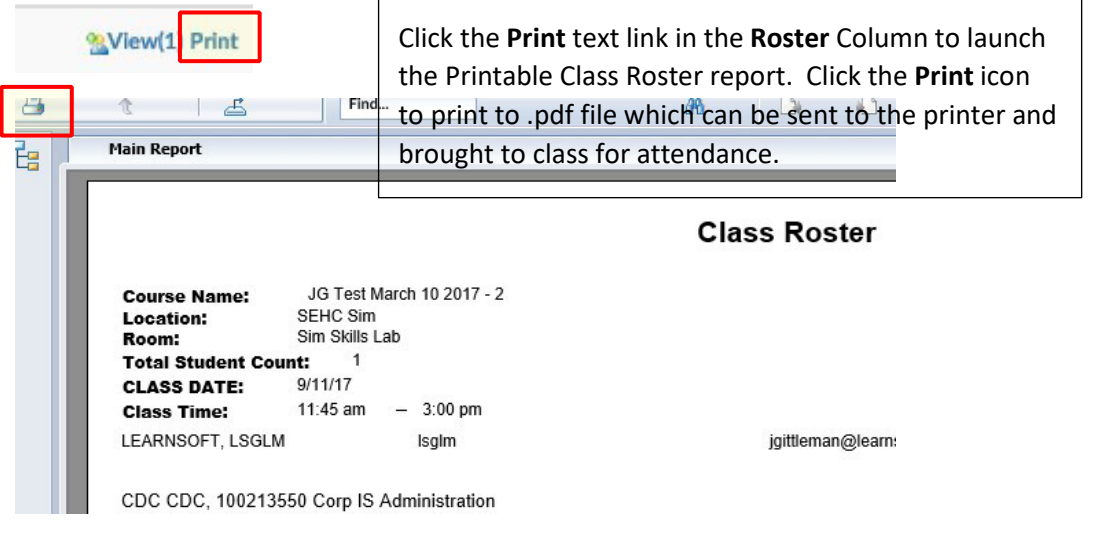

Add Users to a class instance by clicking the Add text link in the row of the intance to which you wish to add users.

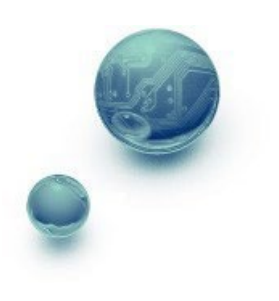

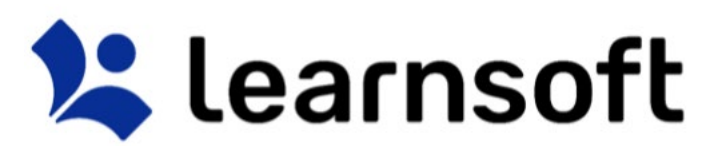

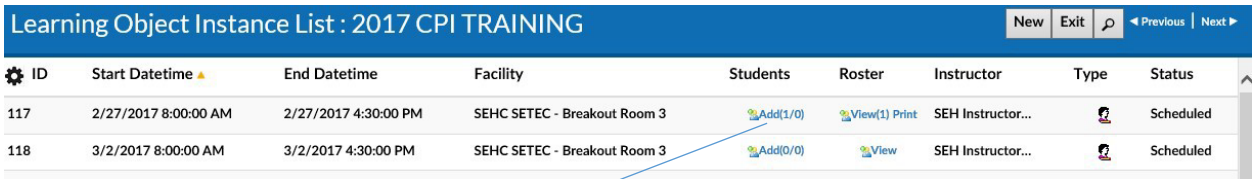

This will launch the **User Lookup / User List** in a popup window.

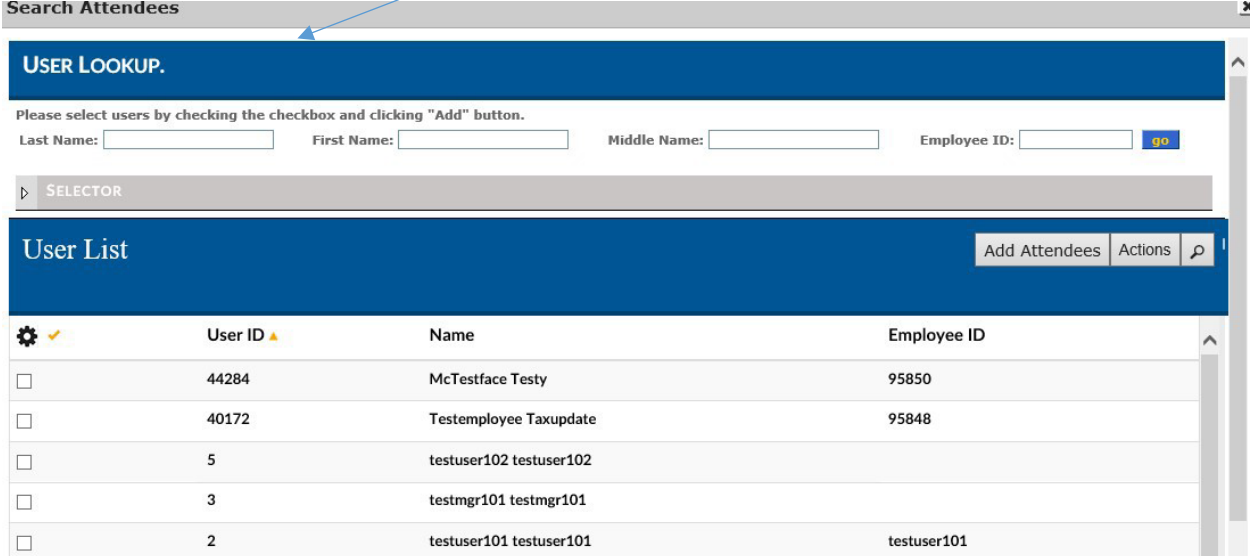

Use the Navigation, Sort and Search Features to find the desired users to add, then click on the checkbox

to the far left of the row with the user name(s) then click the **Add Attendees** button

The screen will refresh, the **User Lookup / User List** will close and a confirmation will appear at the top left of the screen indicating if enrollments were successful (and if not, why).

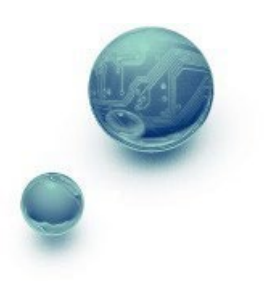

Add Attendees

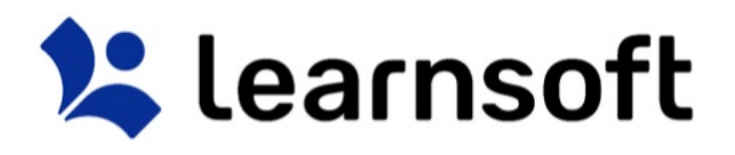

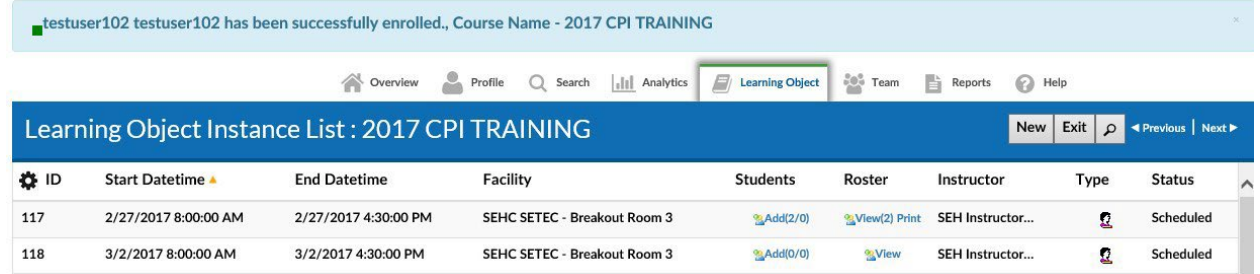

Learning Object Tab –Class Roster (Session List)

When selecting the *View* textlink in the **Roster** column of the **Learning Object Instance List**. The **Session List** shows data related to user enrollment in the selected course instance.

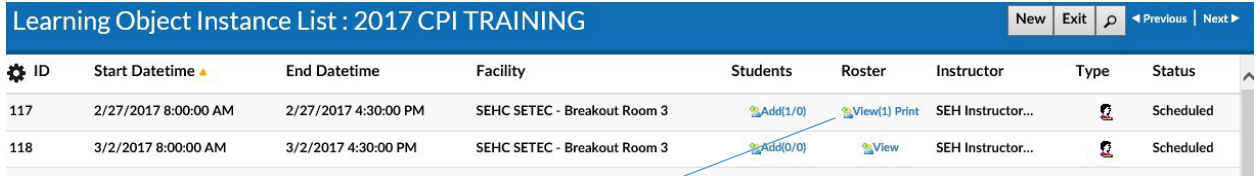

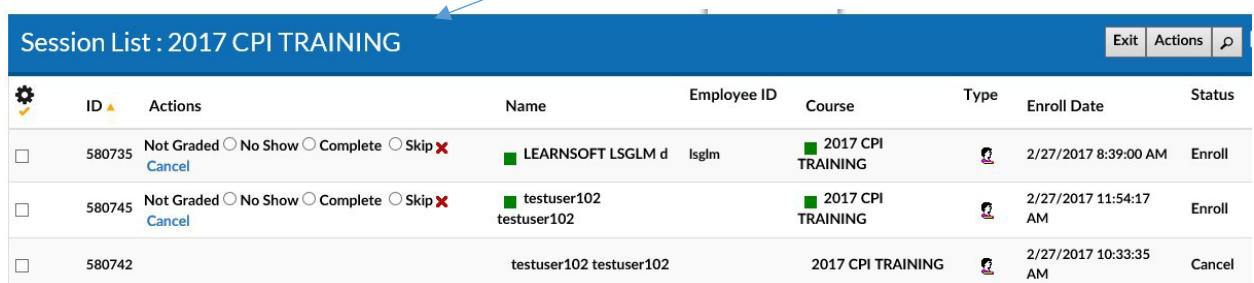

To view detailed enrollment information for a specific user, simply click on the user's name.

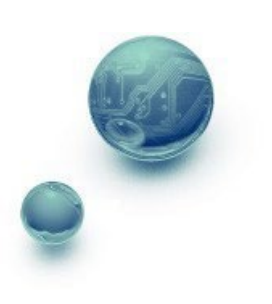

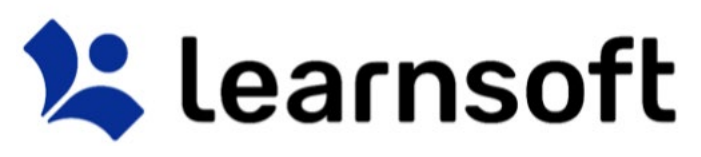

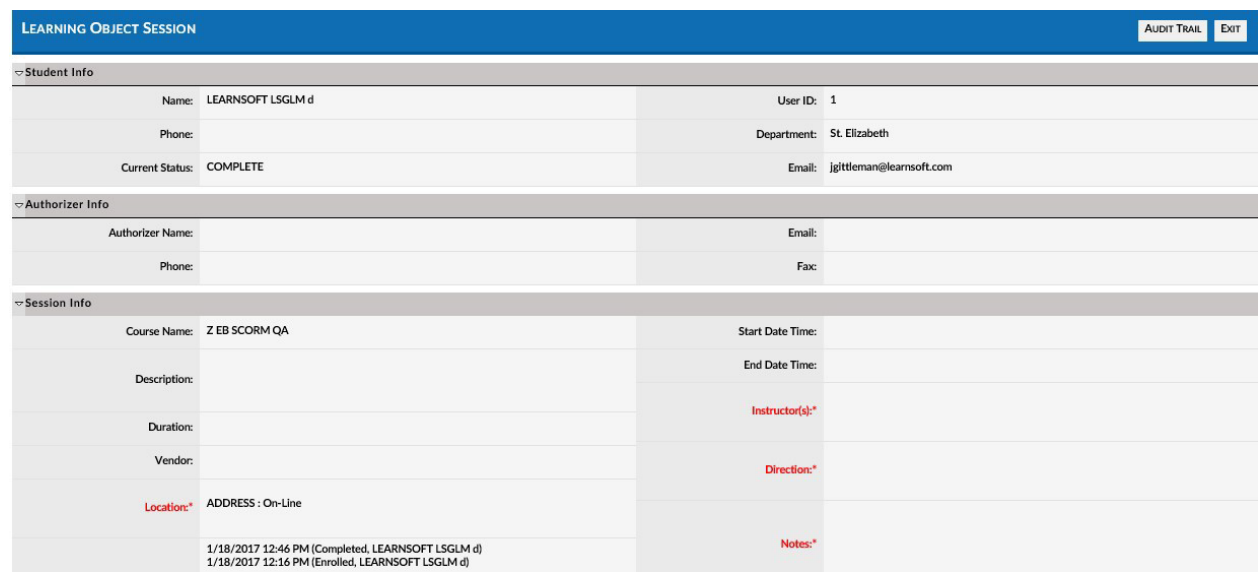

The Class Roster (**Session List)** data view is configurable. To add desired column data, click on the **gear** icon. This will bring up a checkbox of columns that can be displayed in this particular section. Check the desired data columns and click **Apply**. The screen will refresh with the additional columns displayed.

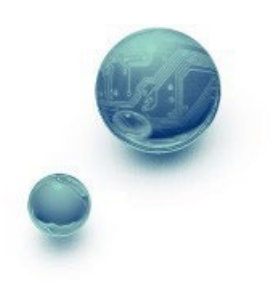

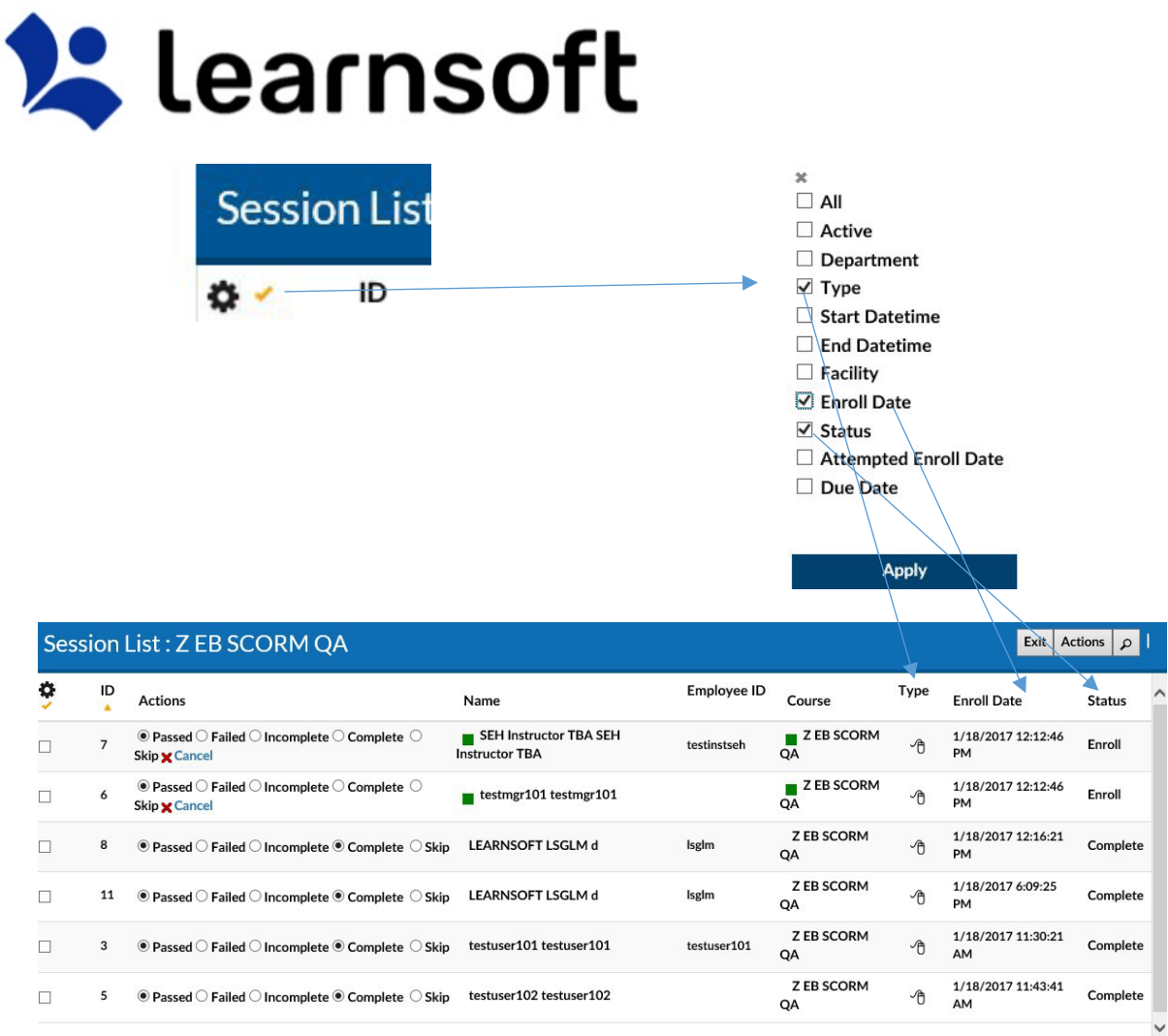

Sort the Session List by Column by clicking on the associated Column Header. A single click sorts in ascending order; a second click sorts in descending order.

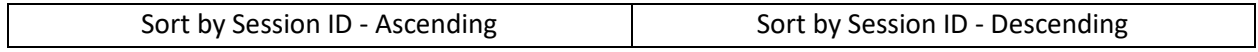

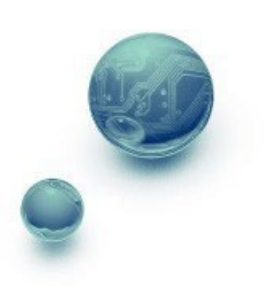

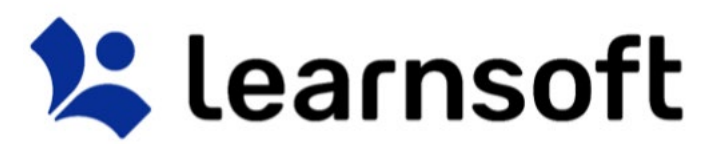

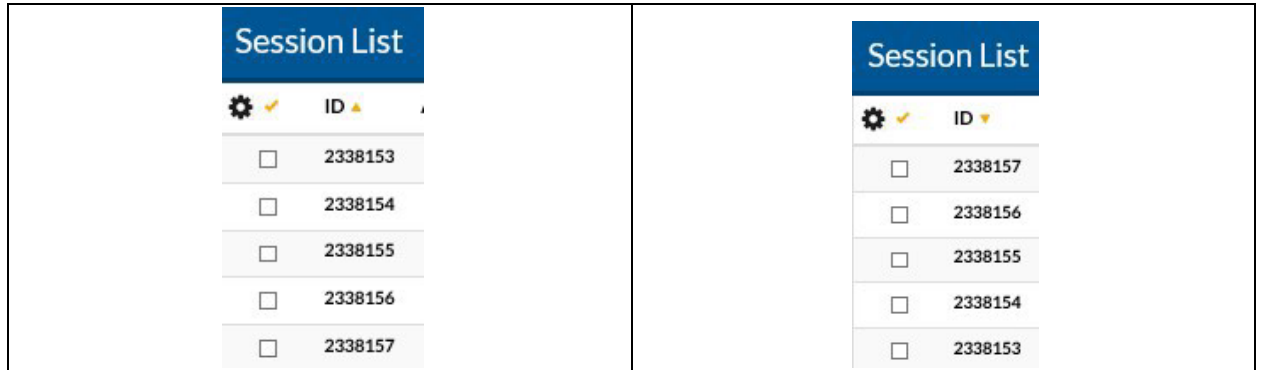

**Filter** results by clicking on the magnifying glass tool **P** on the right to bring up the filter list.

Use the letters for a quick Course filter. Use the in search drop down to select the variable to filter by (Attendee Last Name, Employee ID), enter the keyword search in the Search free text box and click search.

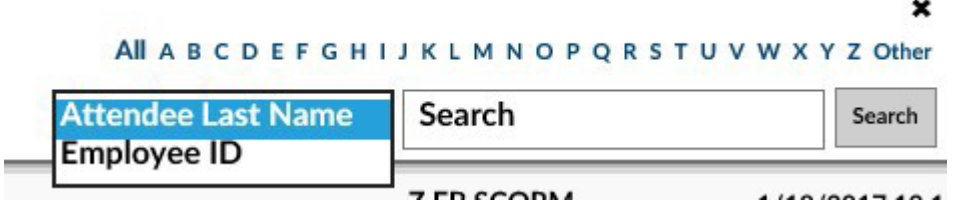

The screen will refresh, the search box will close and the updated filtered information will appear in the Session List.

Note: You can subsearch within the search results by repeating the above process. If you wish to perform a new search, make sure you click the *Clear* text link to refresh to the default list

**Update the Roster** by clicking the Actions button **Actions** to bring up pop up box with a series of Actions than can be taken:

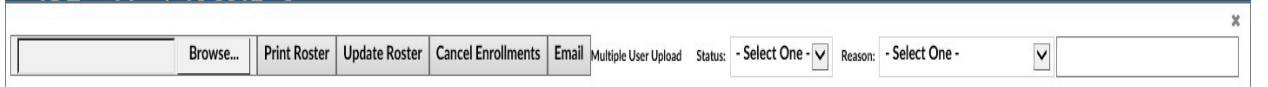

• **Email** - Select a user by checking the box to the far left of the user's name, click the **Actions** button then click the **Email** button. This will bring up a pop-up allowing you email the selected user from within the system.

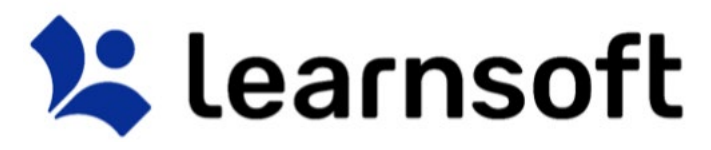

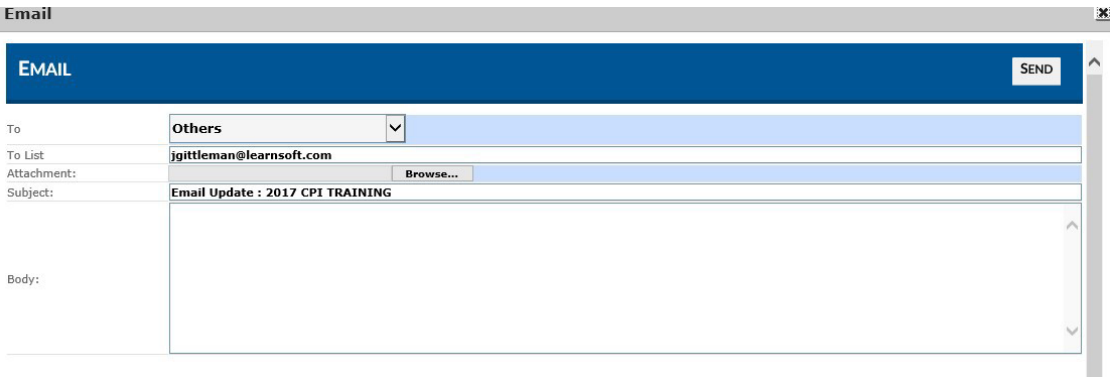

• **Cancel Enrollment -** Select a user(s) by checking the box to the far left of the user's name, click

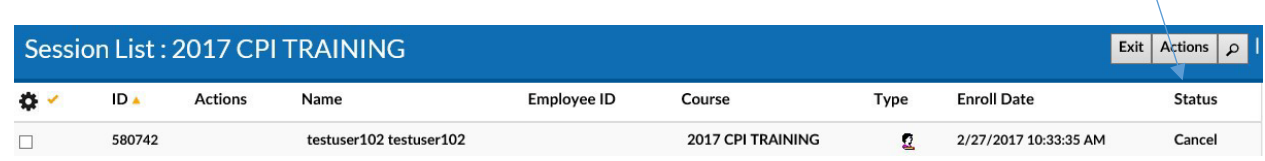

the **Actions** button and click the **Cancel Enrollments** button. The screen will refresh and the

status will change to *Cancel*.

• **Change the Enrollment Status to Complete, No Show, Cancel or Reset Enroll -** Select a user(s) by checking the box to the far left of the user's name, click the **Actions** button then use the **Status** dropdown box to select the desired status and click the **Update Roster** button.

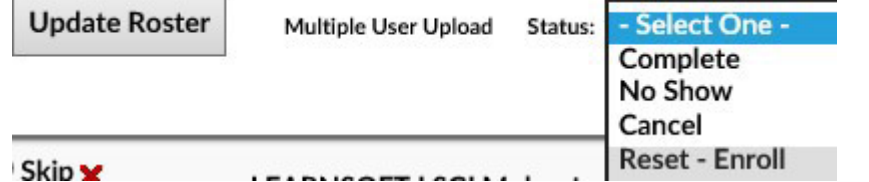

o (Optional) You can add a reason to a **Cancellation**, by selecting from the **Reason** drop down box. If Selecting *Other*, you can enter free text just

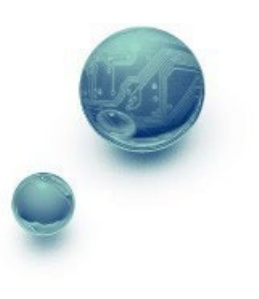

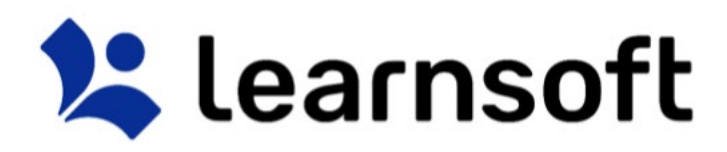

below. As per above, select the User, click the **Actions** button, Select the *Cancel* Status and Click **Update Roster**.

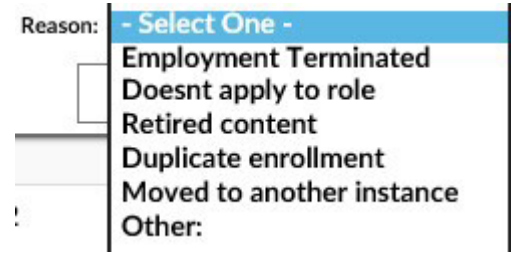

• **Change the Status of the user the Session list -** Select a user(s) and manually change the **Actions** Column radio button (For example to No Show, Complete, Skip, etc.) on one or more users.

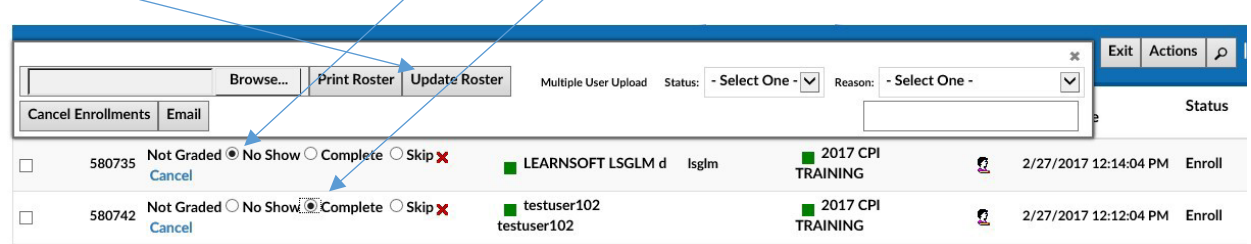

Then use the **Update Roster** button to update user status.

• **Cancel** a User Directly from the session list by Clicking the **XCancel** link and confirming

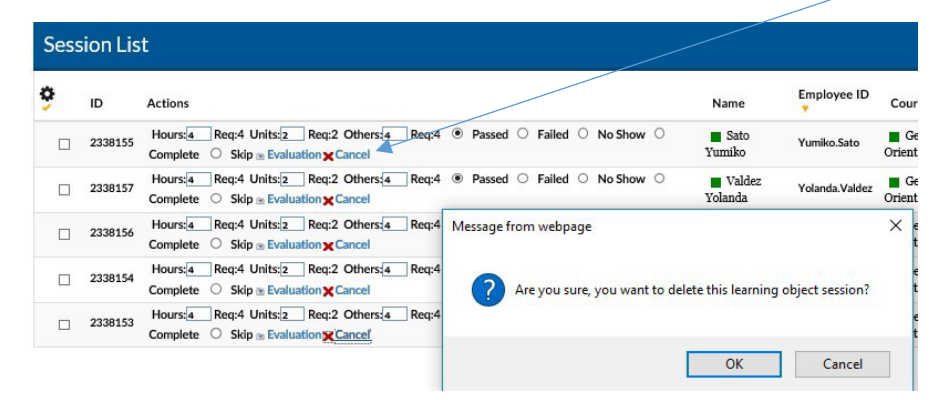

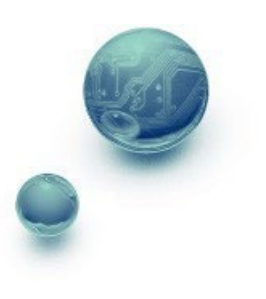

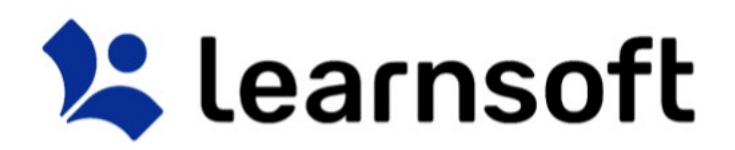

**Evaluations**- For course with Evaluations, click on the **Evaluation** Link to view that user's

responses.

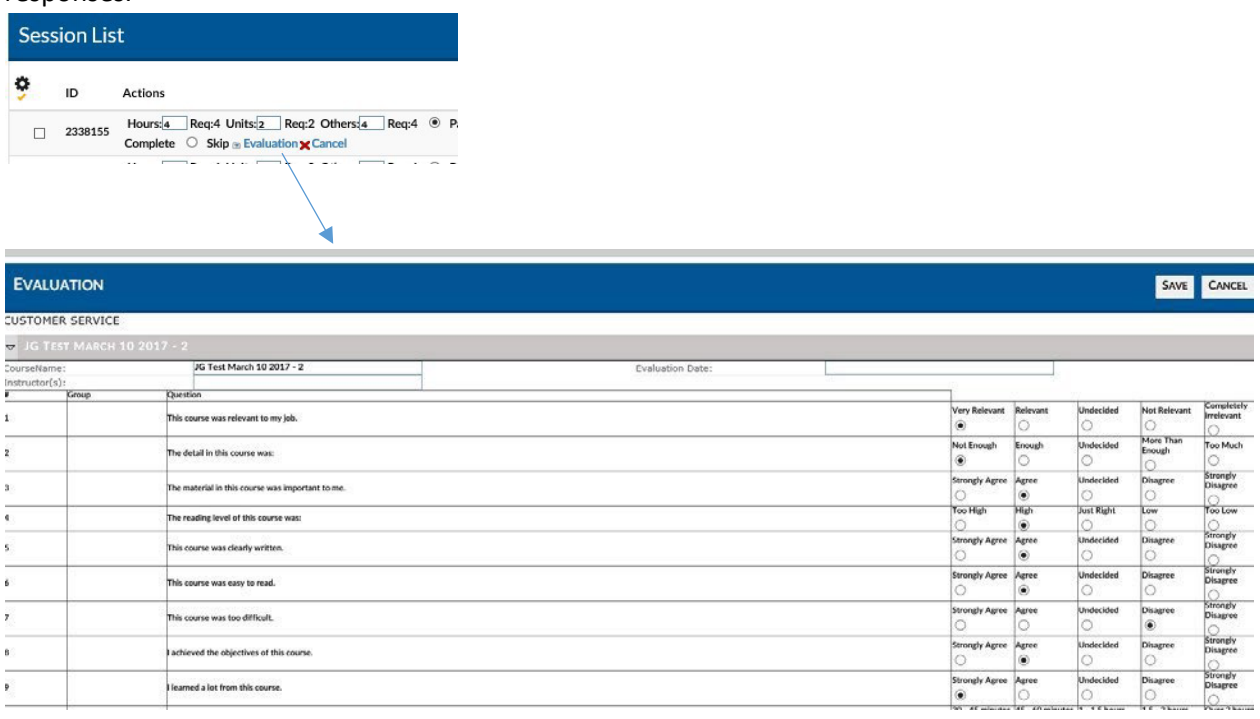

**Competencies (ROMS)** – If the ROMS / Competencies module is active for your organization and you have added a checklist of competencies to a course, you may access it by clicking on the *Checklist* text link in the **Actions** column of the row of the user.

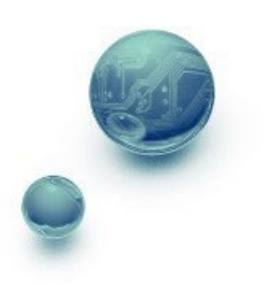

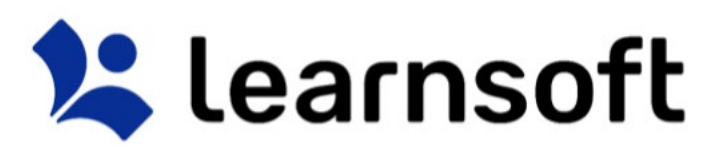

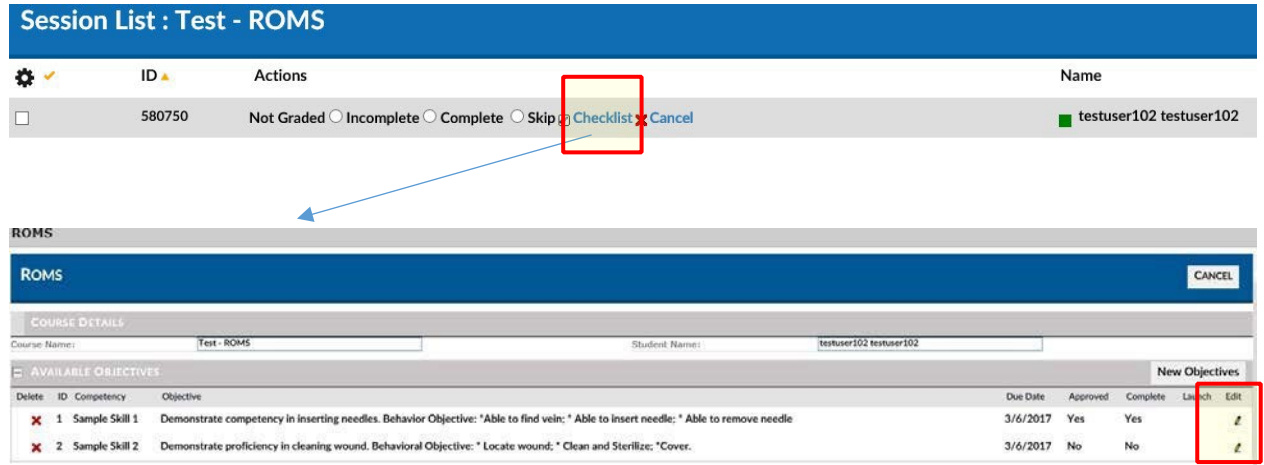

You may review completed information, or, if you are the Competency Validator (preceptor, approver, etc.), you may access specific competency info by clicking on the pencil icon in the edit column.

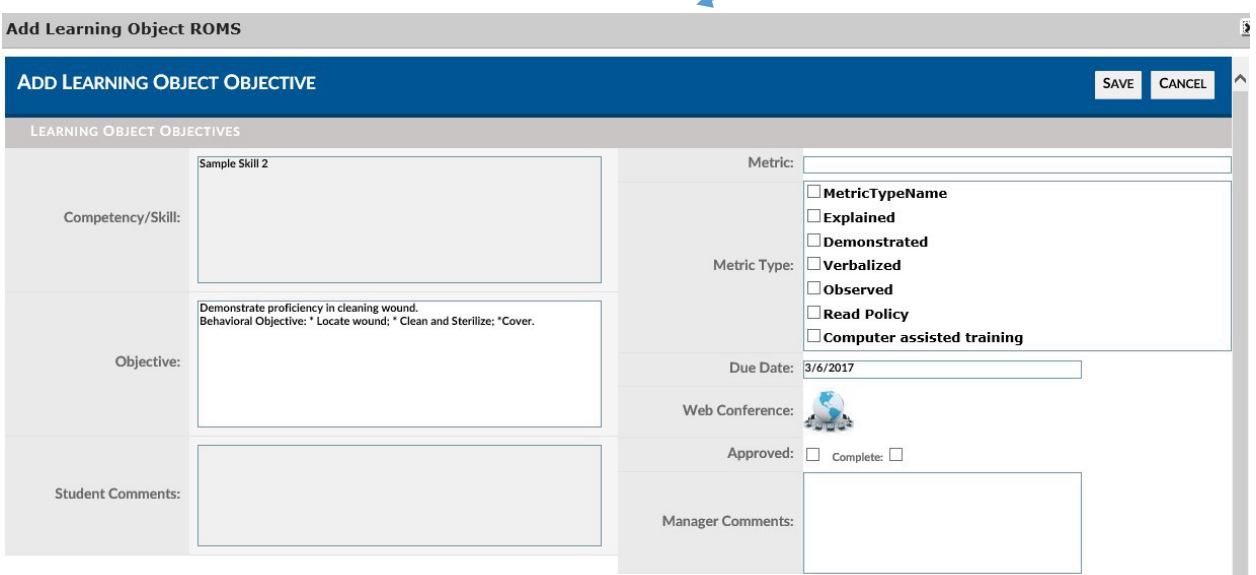

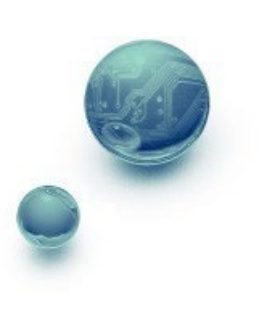

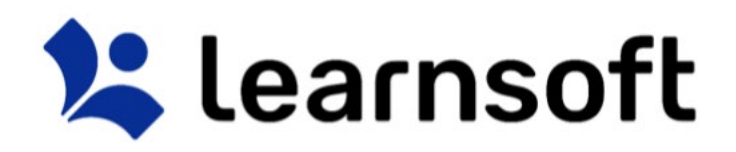

#### **PRINT REPORT – Class Roster**

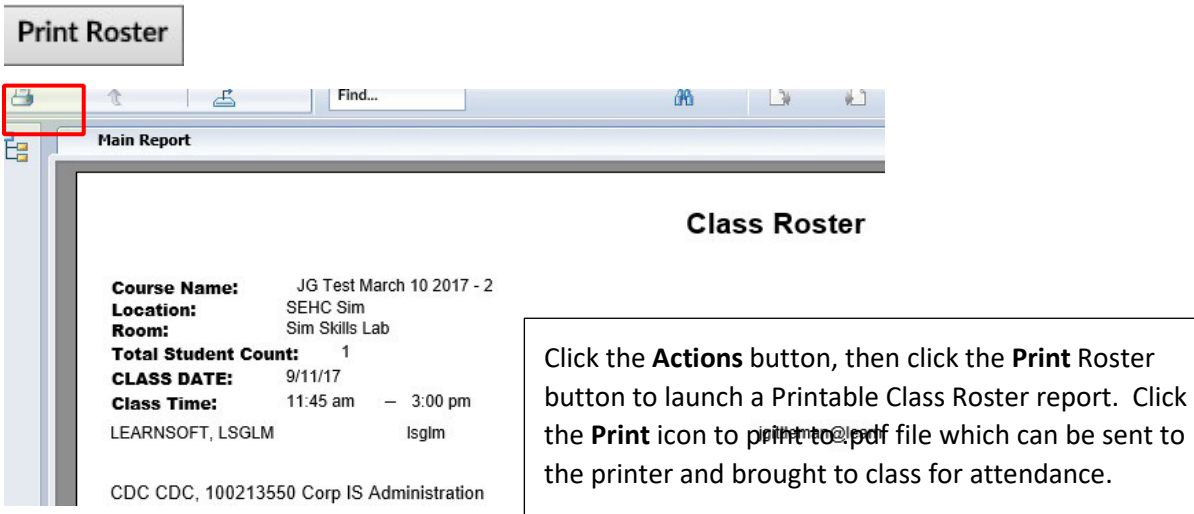

### Search Tab

Clicking the Search tab will yield an easy to use yet powerful search feature that in a single page combines multiple search methodologies including keyword, predictive, advanced, calendar and catalog

When first accessing, the right side Result List will auto populate with a listing of all classes which you have permission to enroll yourself and your team members You may use the scroll bar and *Previous / Next* text links to view all the available options.

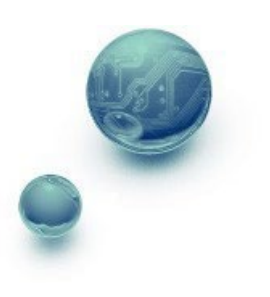

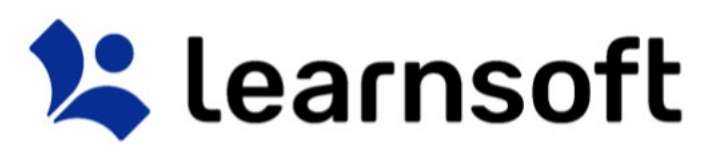

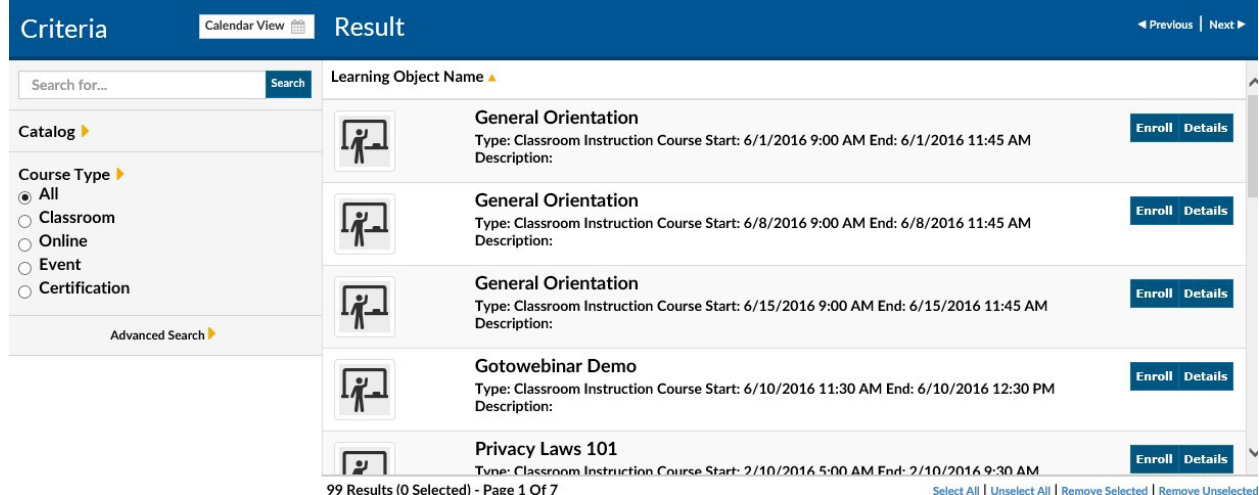

The Icon on the left side will reveal the course type:

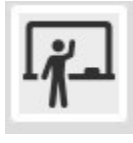

- ILT – Instructor Led Training (aka classroom-based course)

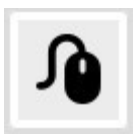

Online Course (aka CBT – Computer-based training or WBT – Web-based training)

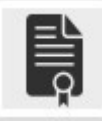

- LMS Certification

Search Tab – Detailed Info & Enroll Users

To see detailed information, click the **Detail** button to the right of the class. This will bring up details about the chosen class instance.

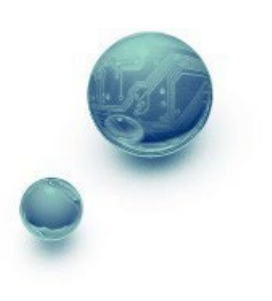

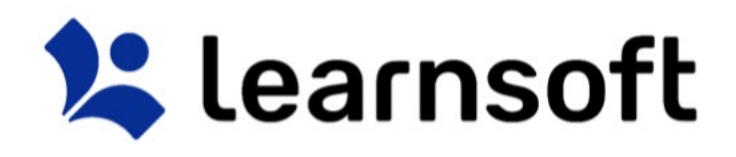

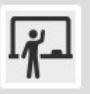

### 2017 CPI TRAINING

Type: Classroom Instruction Course Start: 1/5/2017 8:00 AM End: 1/5/2017 4:30 PM Description: Room: SEHC SETEC - Breakout Room 3

**Enroll Details** 

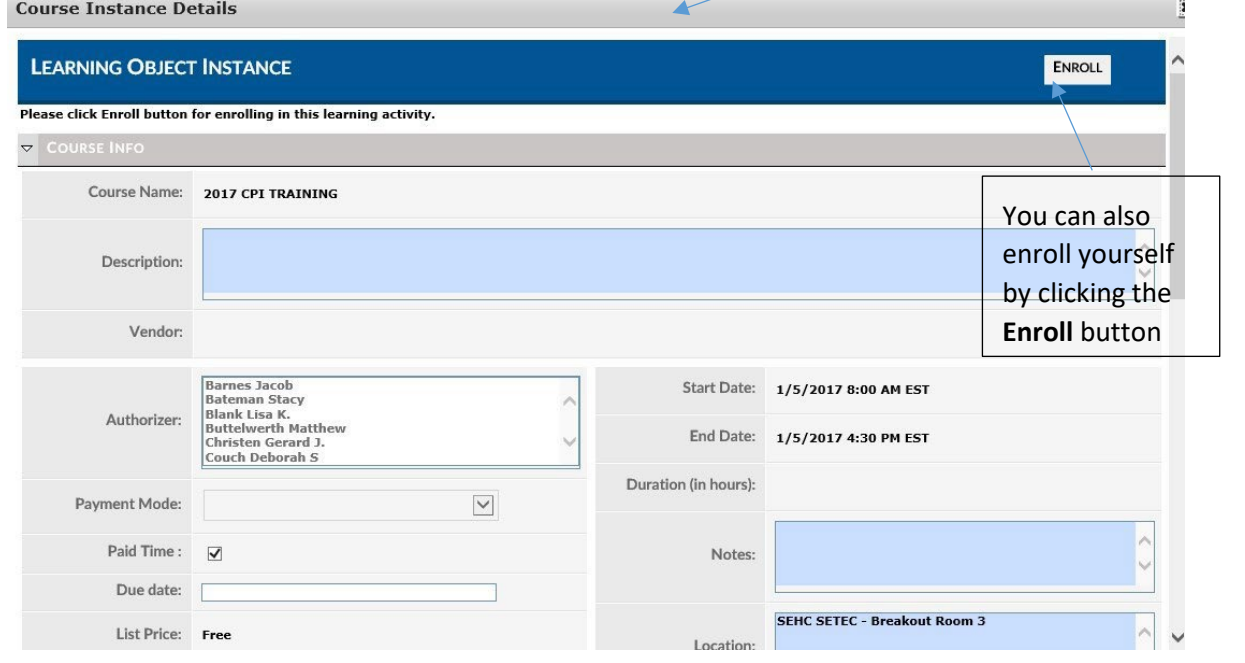

To enroll other users, click the **Enroll** button (next to the Details button).

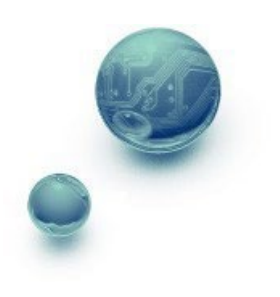

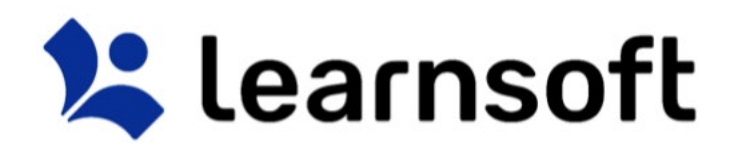

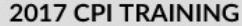

Type: Classroom Instruction Course Start: 1/5/2017 8:00 AM End: 1/5/2017 4:30 PM Description: Room: SEHC SETEC - Breakout Room 3

**Enroll Details** 

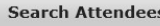

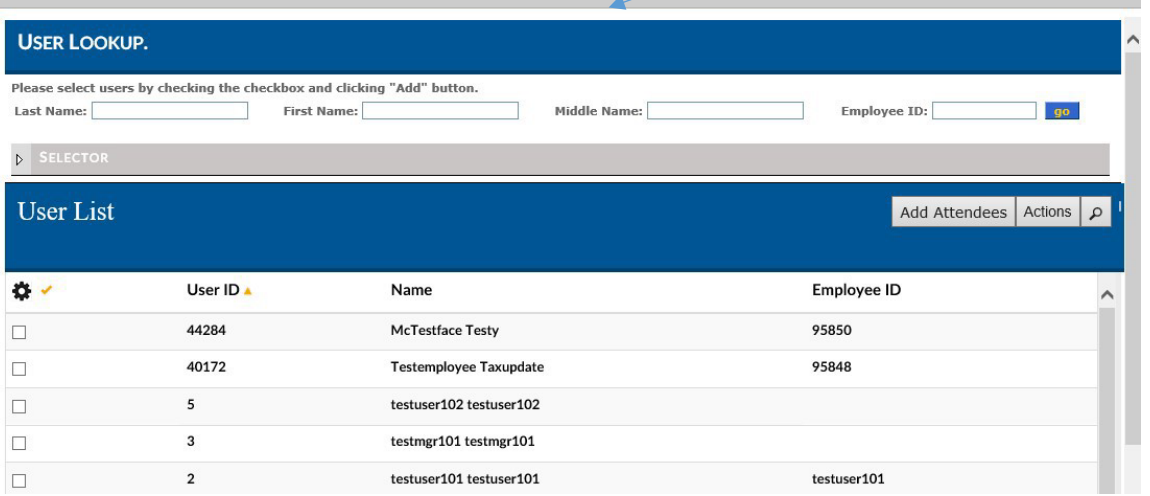

Use the Navigation, Sort and Search Features to find the desired users to add, then click on the checkbox

 $\begin{array}{lll} \text{where} & \text{where} & \text{where} & \text{where} & \text{where} & \text{where} \\ \text{where} & \text{where} & \text{where} & \text{where} & \text{where} \\ \text{where} & \text{where} & \text{where} & \text{where} & \text{where} \\ \text{where} & \text{where} & \text{where} & \text{where} \\ \text{where} & \text{where} & \text{where} & \text{where} \\ \text{where} & \text{where} & \text{where} & \text{where} \\ \text{where} & \text{where} & \text{where} & \text{where} \\ \text{where} & \text{where} & \text{where} & \text$ to the far left of the row with the user name(s) then click the **Add Attendees** button

The screen will refresh, the **User Lookup / User List** will close and a confirmation will appear at the top left of the screen indicating if enrollments were successful (and if not, why).

testuser102 testuser102 has been successfully enrolled., Course Name - 2017 CPI TRAINING

• Admins can also add a Deadline for the selected enrollments clicking the **Actions** button and adding a **Due Date** *(Note: The additional comments field may be enabled in a future release).* This action must be taken before clicking the **Add Attendees** button.

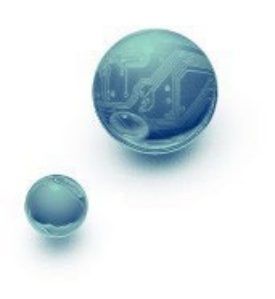

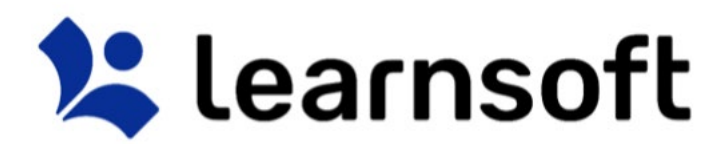

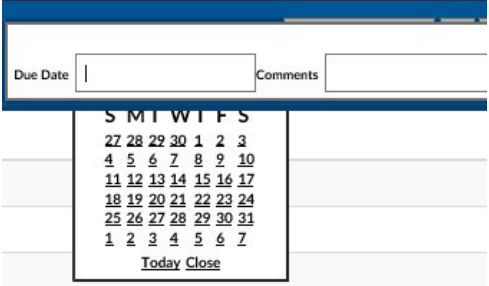

Search Tab – Predictive and Keyword search

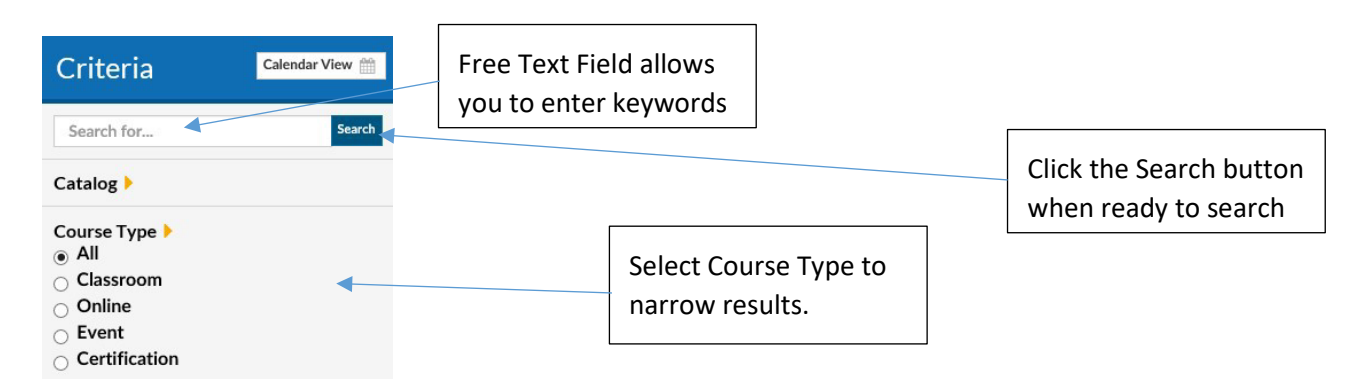

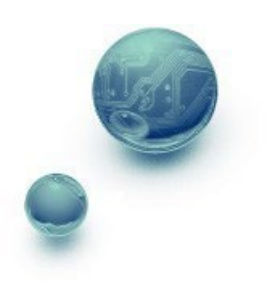

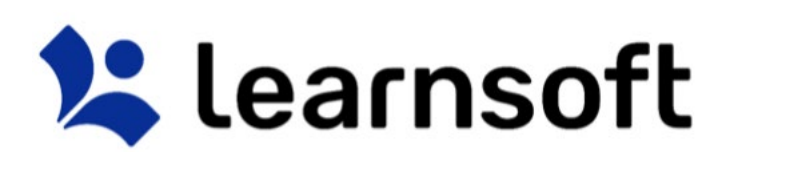

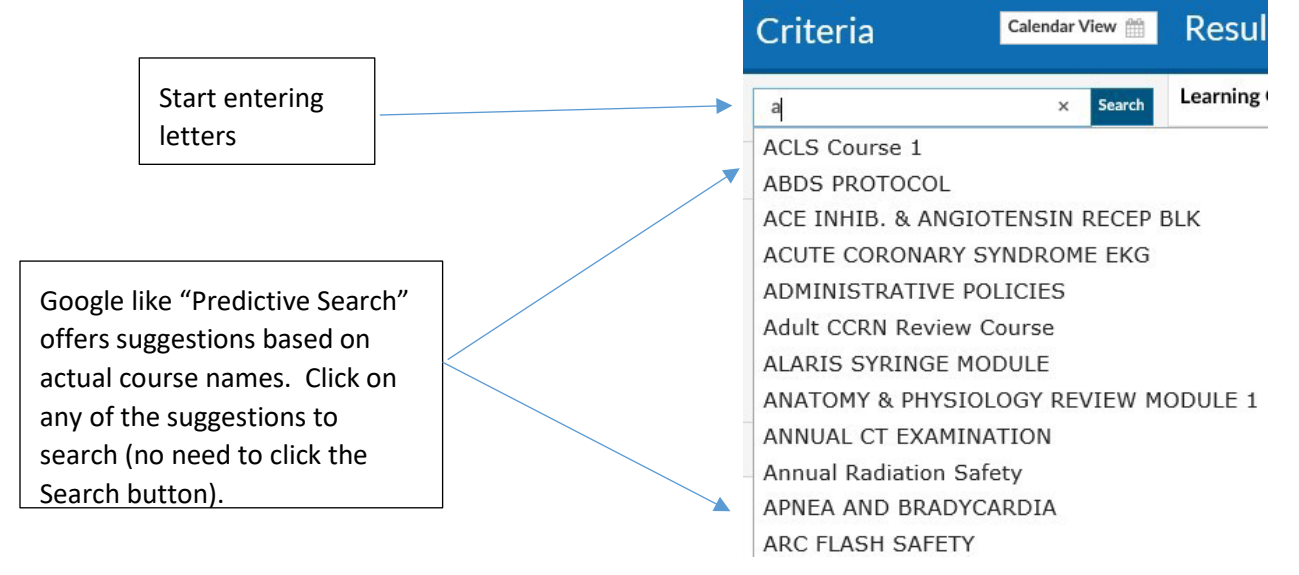

Search results are displayed in the **Result List** on the right side.

After all search criteria has been entered, click the Search button to display results.

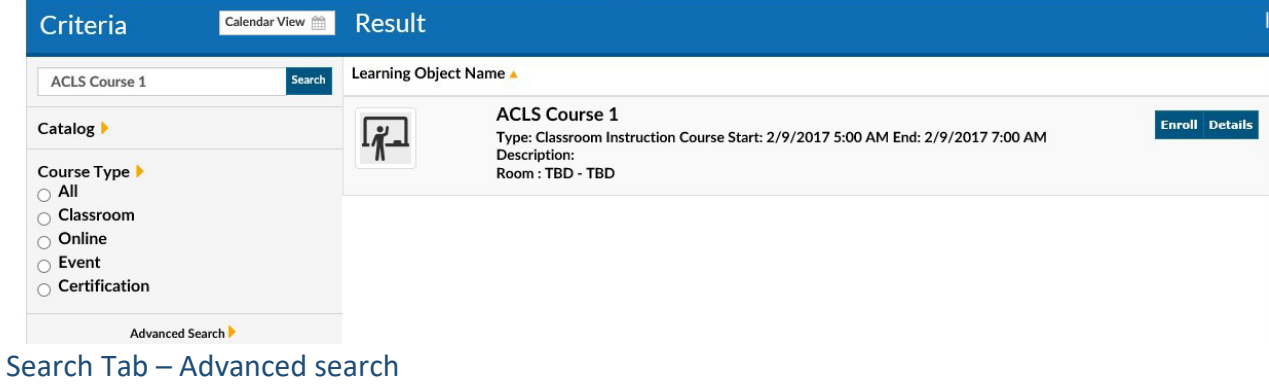

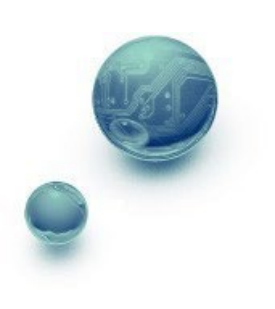

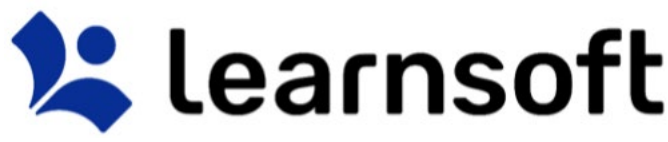

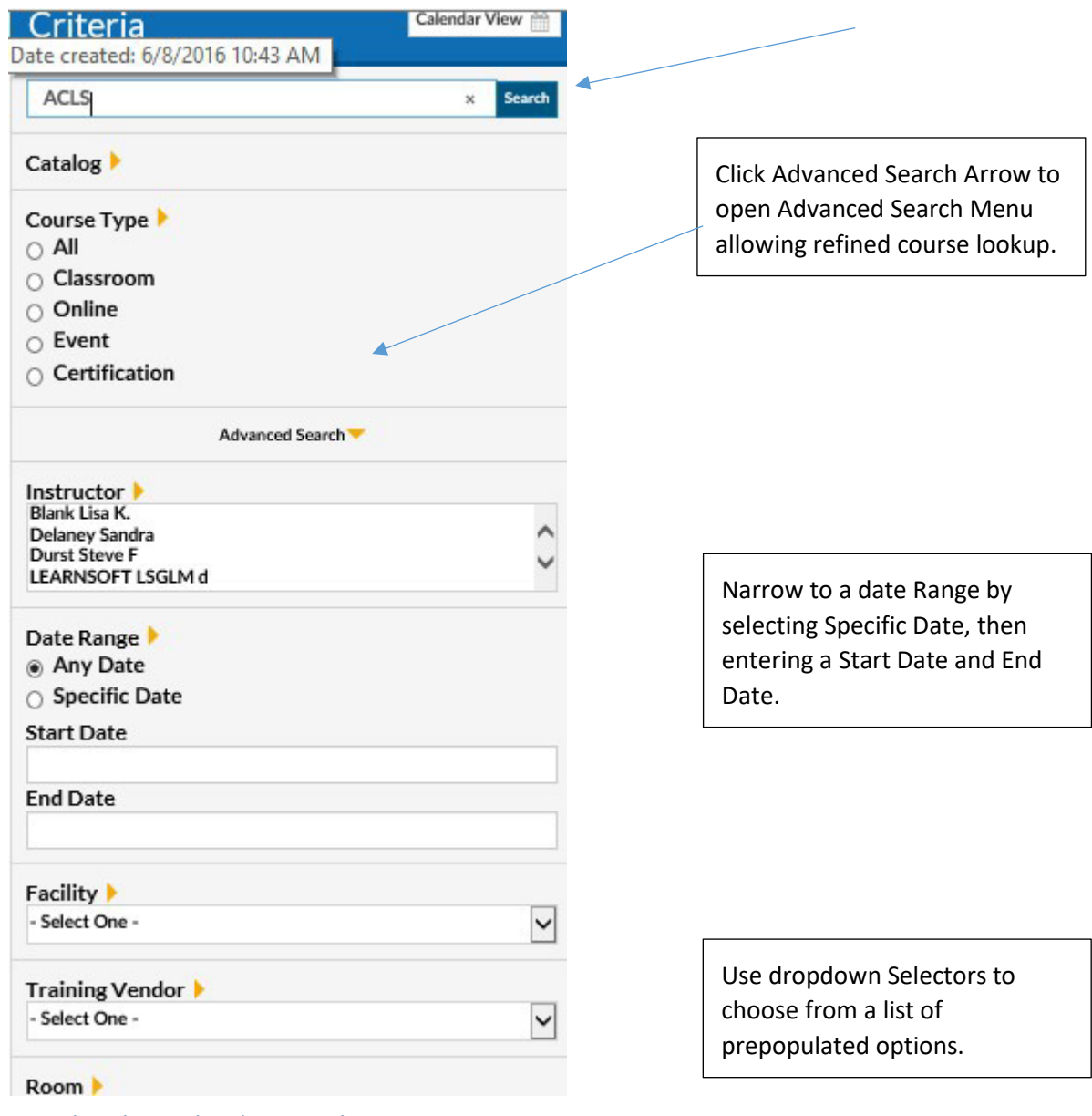

# Search Tab – Calendar search

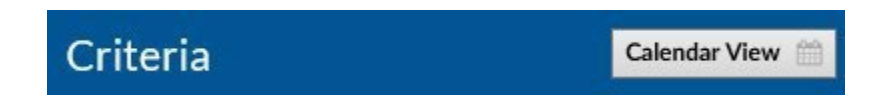

Click **Calendar View** button to view scheduled classroom-based course instances (classes) for which you are able to enroll in a monthly calendar.

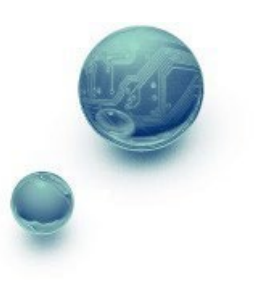

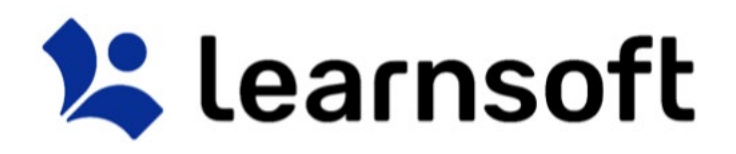

| Calendar<br>Search Celteria<br>Livi View                                                                                                    |                                                                                                  |                                                                                                    |                                                                                                    |                                      |         |
|----------------------------------------------------------------------------------------------------|--------------------------------------------------------------------------------------------------|----------------------------------------------------------------------------------------------------|----------------------------------------------------------------------------------------------------|--------------------------------------|---------|
| $\Box$ $\Box$ $\Box$                                                                                                    |                                                                                                  |                                                                                                    |                                                                                                    | $\boxed{H}$ December 2016 $\sqrt{H}$ |         |
| Monday                                                                                                    | Tuesday                                                                                          | Wednesday                                                                                                    | Thursday                                                                                                    | Friday                               | Sat/Sun |
|                                                                                                    |                                                                                                  |                                                                                                    |                                                                                                    |                                      |         |
|                                                                                                    | . Heasuremer Driver Workshop (1:00 PM - 3:00                                                     | +2 McDOT Workplace Security (8:00 AM - 10:30 AM<br>* Measurement Driver Workshop (9:00 AM - 11:00<br>AM CST): Room - Central Office - CD Blue: | <sup>0</sup> +2 Measurement Driver Workshop (1:00 PM - 3:00<br>PM CST): Room - Central Office - CD Conference                                         |                                      |         |
| First Aid/CPR - Infant & CPR/AED - Adult & Child<br>(6:00 AM - 11:30 AM CST): Room - Central                                                   | McDOT Workplace Security (8:00 AM - 10:30<br>$\sim$<br>McDOT Workplace Security (12:30 PM - 3:00 | Maacting to an Active Shooter (12:30 PM - 3:30                                                                                                 | +Q MIX Zone: Healthy Lifestyles: Changing the Way<br>you Think about Diet and Exercise (2:00 PM -<br>O MIX Zone: Healthy Lifestyles: Changing the Way |                                      |         |
| -C McDOT Workplace Security (8:00 AM - 10:10<br>Reacting to an Active Shooter (12:30 PM - 3:30)<br>PM ): Room - Central Office - CO Conference |                                                                                                  |                                                                                                    |                                                                                                    |                                      |         |
|                                                                                                    |                                                                                                  |                                                                                                    |                                                                                                    |                                      |         |

*Calendar Search – Options* 

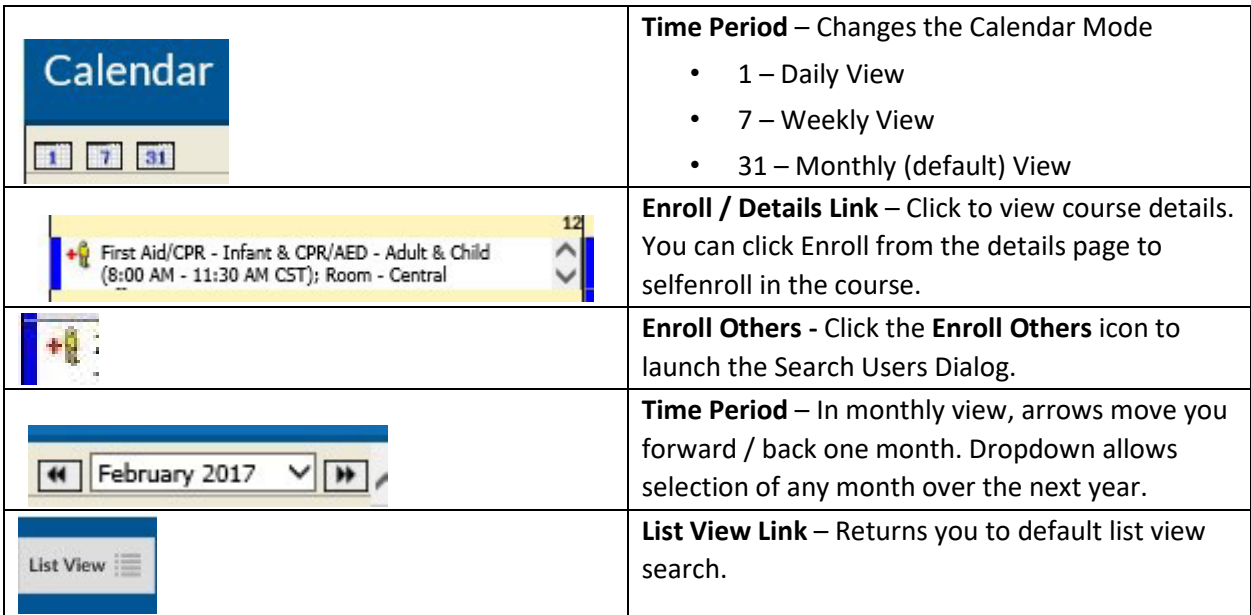

# Analytics Tab

The Analytics tab provides a graphical way to view learning metrics. They simplify often complex or large data analysis. The graphics for each organization will differ. Upon

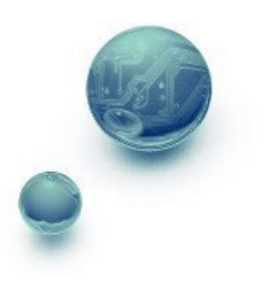

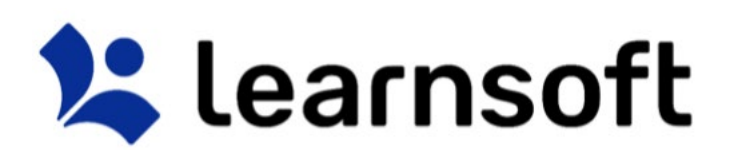

accessing the tab you will be presented with Analytics graphics that pertain to you as a User. To access the Admin Analytics, click on the **Group** dropdown box and select **Administrator**.

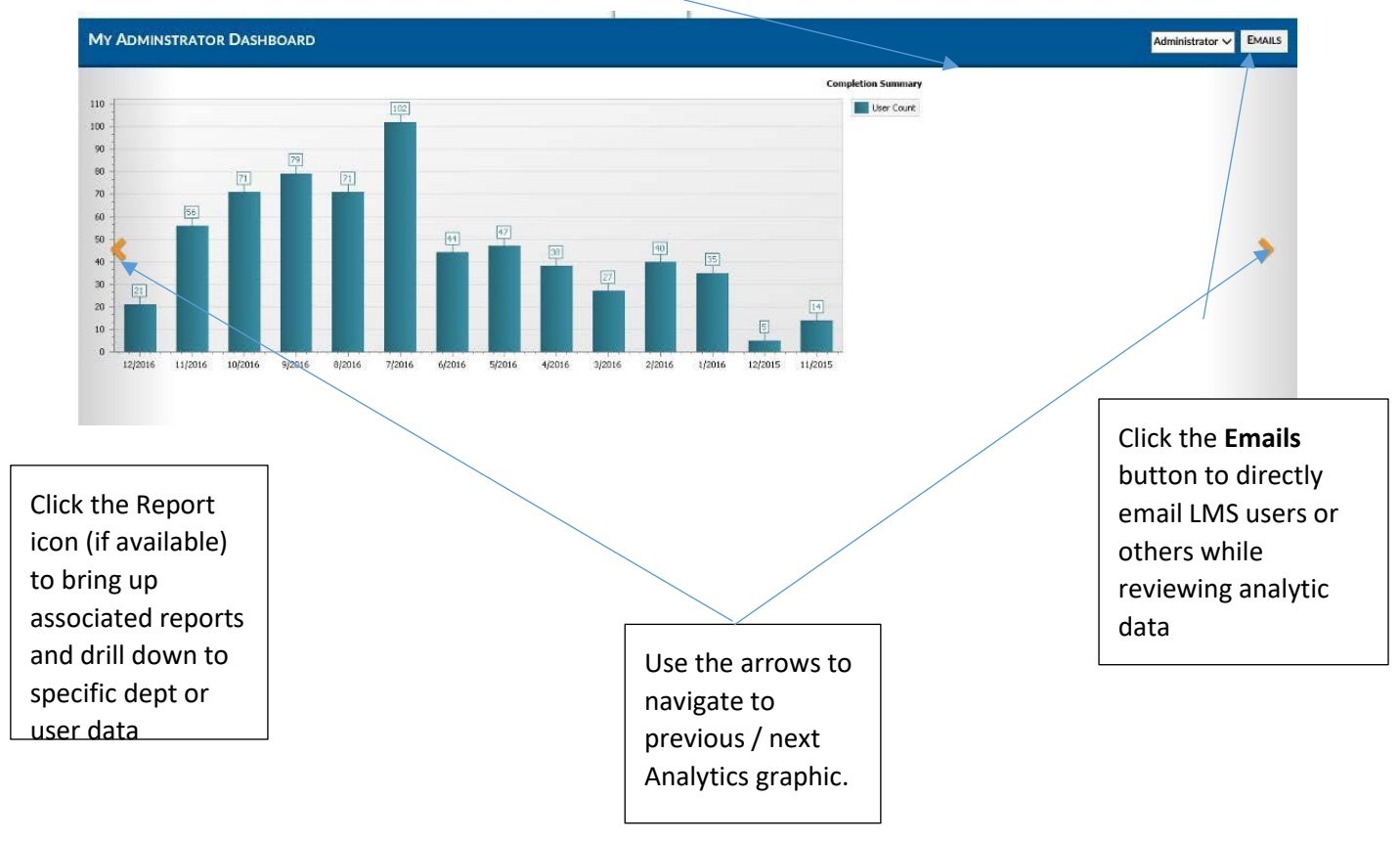

### Reports Tab

Click the **Reports** tab to access the **Report List** which displays a listing of available reports and allowing the Admin to query learning information required to successfully manage, ensure compliance and provide report data about their team. *Note: Though all Admins may share the same reports, the LMS only allows them to see the data associated with the specific departments they have Administrative authority over.* 

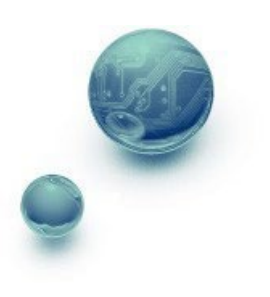

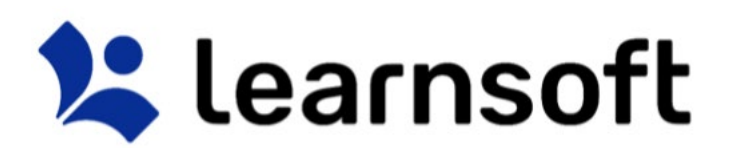

**Profile**  $\qquad \qquad \bigcirc$  Search  $\frac{\| \cdot \| \cdot \|}{\| \cdot \| \cdot \|}$  Analytics N Overview  $\frac{30}{2}$  Team Reports **C** Help E Learning Object

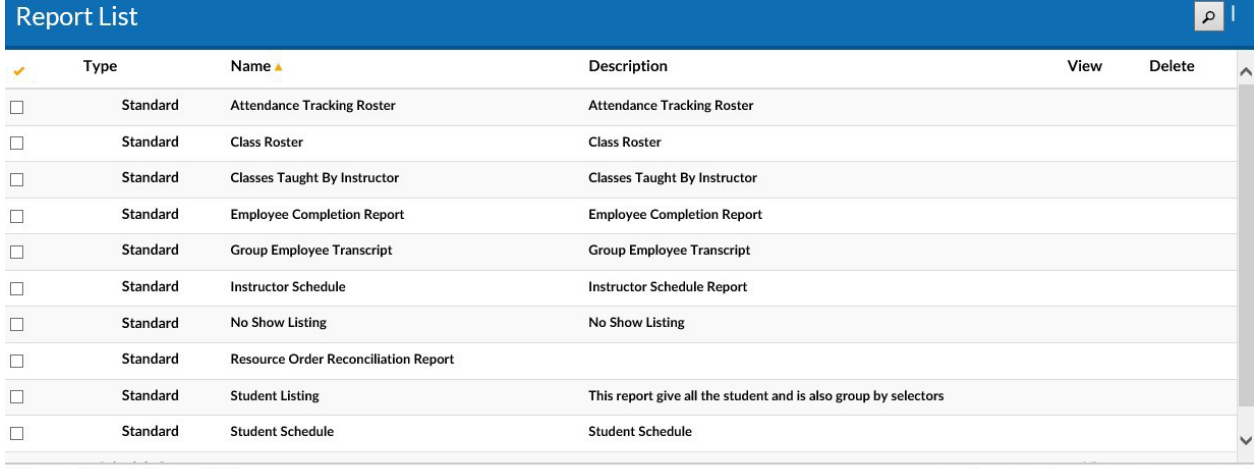

11 Reports (0 Selected) - Page 1 Of 1

**Sort** report columns to clicking on the column header. Click again to toggle between ascending and descending order.

**Filter** by report name by clicking on the magnifying glass lookup icon **and using the alphabet** selectors and free text lookup options.

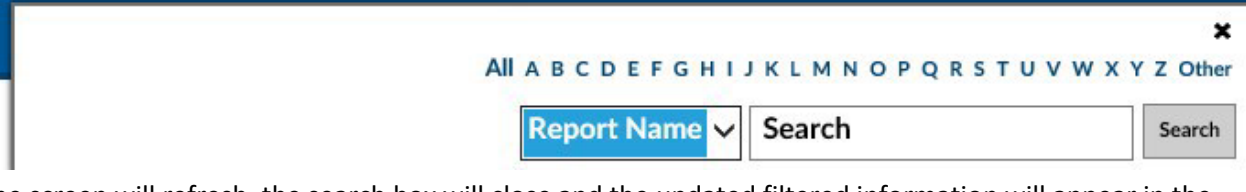

The screen will refresh, the search box will close and the updated filtered information will appear in the Report List.

Note: You can subsearch within the search results by repeating the above process. If you wish to perform a new search, make sure you click the *Clear* text link to refresh to the default list

Reports Tab – Selecting Data (Details, Filters / Selectors)

After navigating, sorting and filtering, click on the **Name** field (or anywhere in the same row) to bring up the **Report Page** for the selected Report.

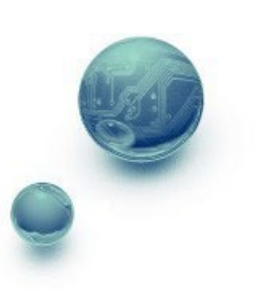

Select All | Unselect All | Remove Selected | Remove Unselected

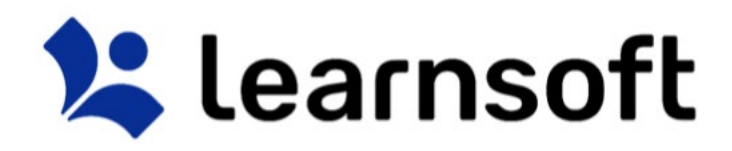

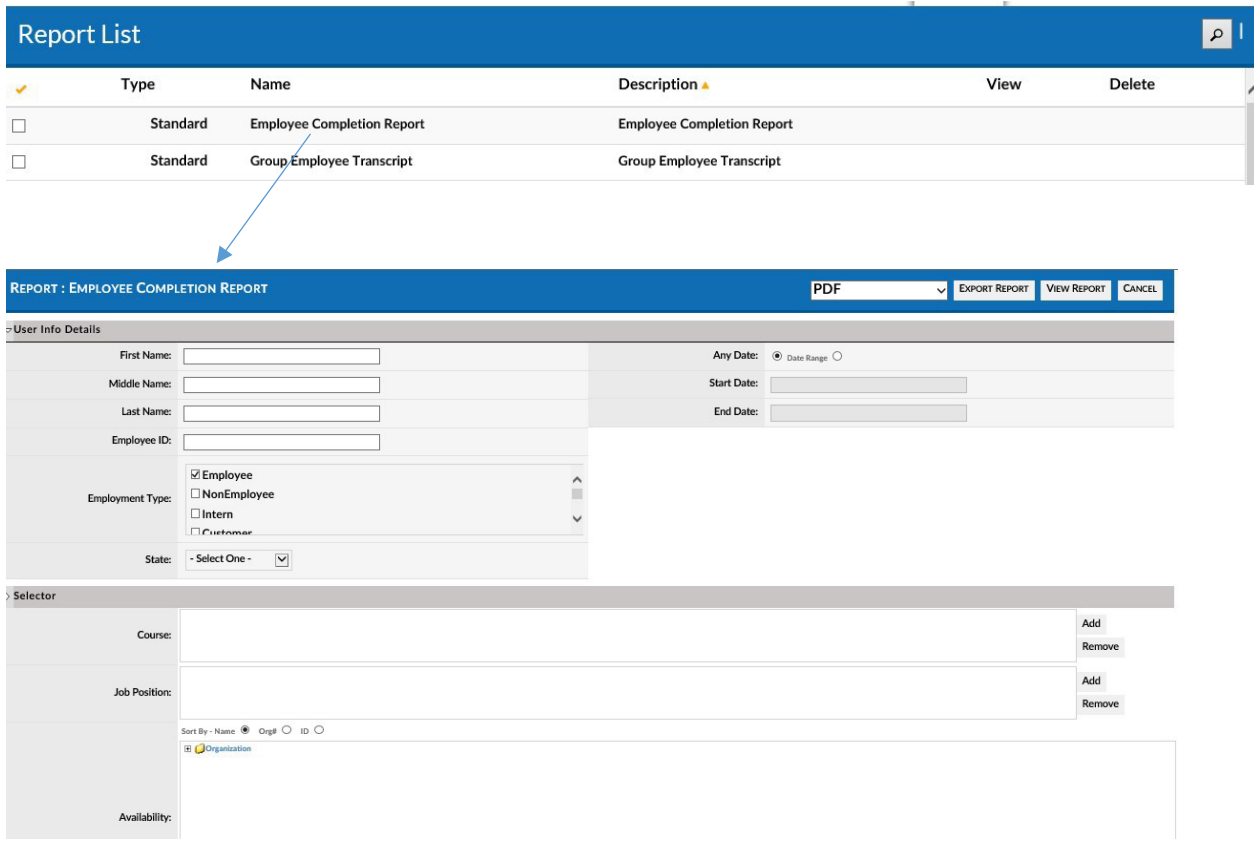

Enter the details and use the filters / selectors to refine the report and lookup the details you seek *(Note: Not all filters need to be entered, but certain reports do have some required field, e.g. Course.)*

• **Free Text Filters** – Enter the text or partial text info.

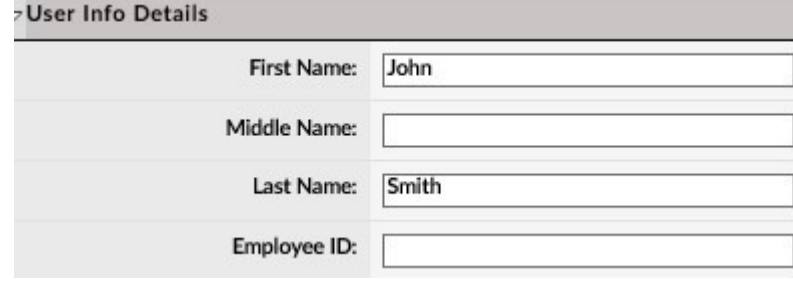

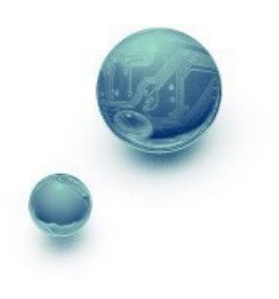

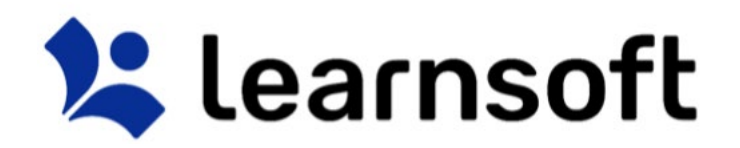

• **Check Box Filters** – Select one or more values by clicking on the associated checkboxes.

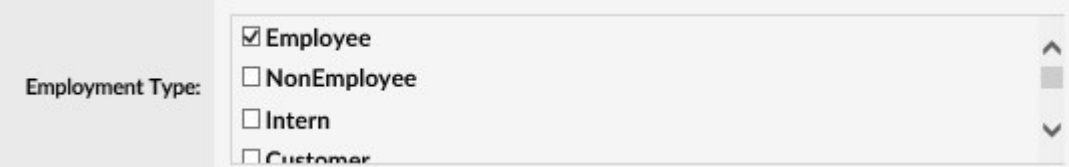

• **Dropdown Filters** – Use the dropdown box to select the desired value

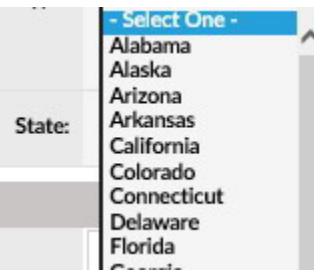

• **Date Filters** – Allow for selection of *Any Date* or a *Date Range*. Calendar popups or free text dates (mm/dd/yyyy format) can be entered

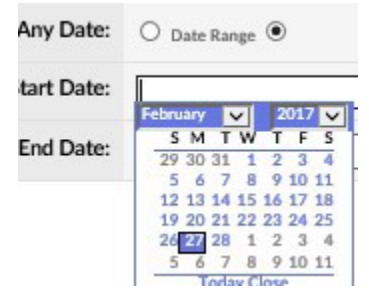

- **Add / Remove Filters**  Link to larger lists of data where you can sort, filter and search for the desired choices.
- 1. Click the **Add** button to bring up the related Lookup List.

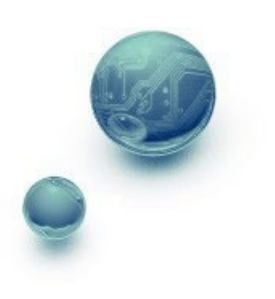

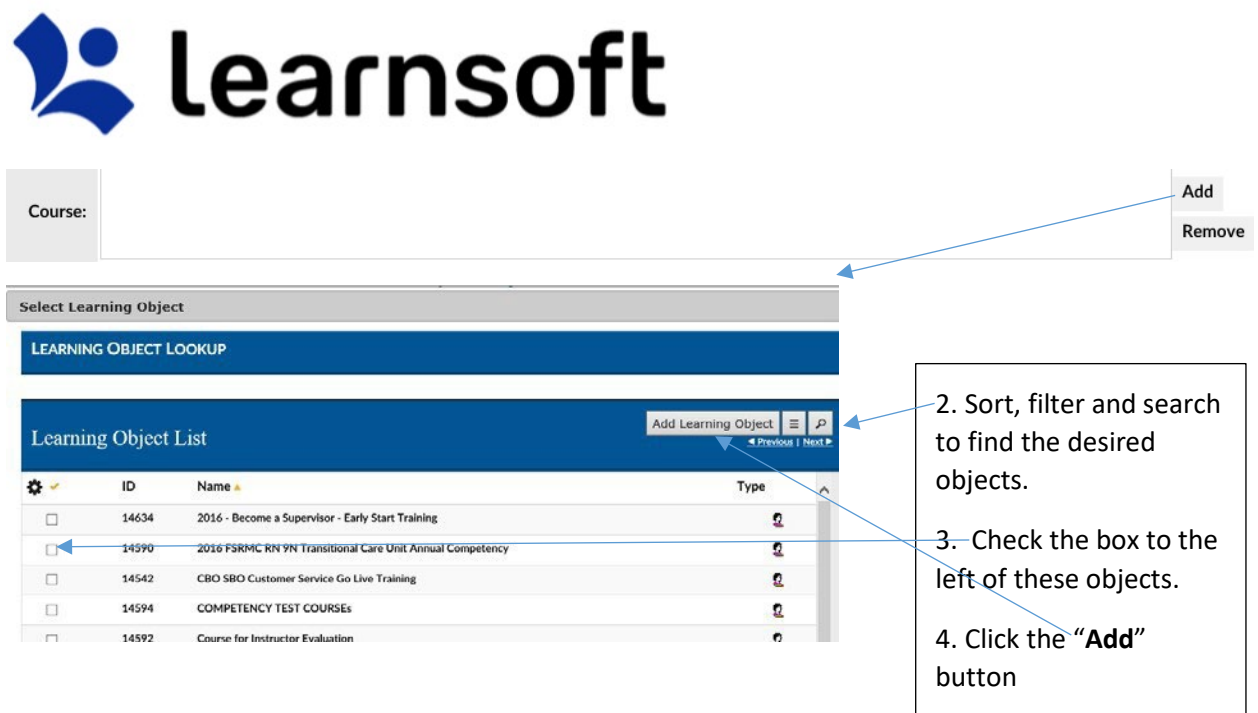

The lookup list will close and the selected options will now be listed within lookup filter / selector text

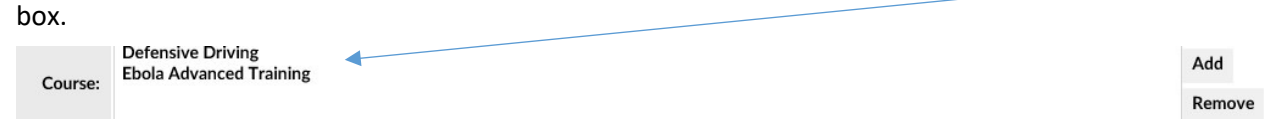

If wishing to remove selectors, highlight, then click **Remove***. Note: Usually these items can be added in bulk, but must be removed one at a time.* 

• **Expand / Collapse Filters** – Allow for a tree like structure. For example, **Availability** Tree (LMS Version of an Organization Chart) Filters allow you to use a windows-like foldering system to select specific areas within the organization to search. Selections are recursive, so higher level selections automatically select all the groups below. Use the + and – icons to open / close the **Availability** Tree (use the Sort by option box to determine sort order). Click the checkbox(es) to select.

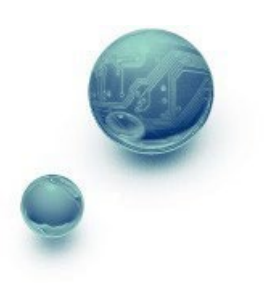

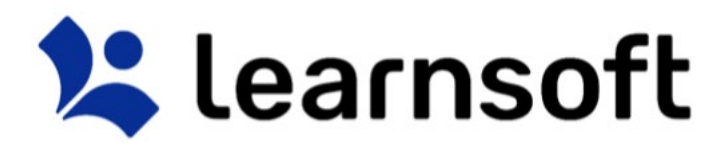

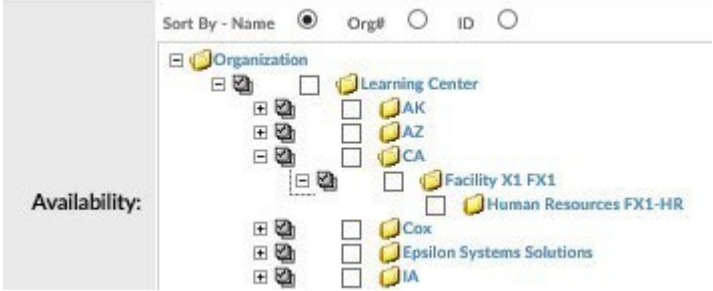

Reports Tab – View, Print & Export

After entering any user data and using filters / selectors to narrow down report to the desired data, the Admin can click to **Export Report** (in either PDF or Excel versions), **View Report** (which also allows for printing and to export in additional formats) or **Cancel** and return to the Report List.

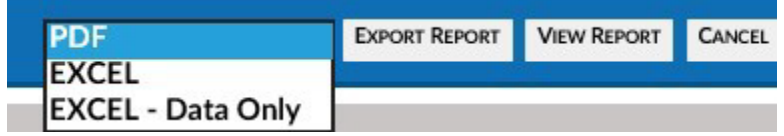

If selecting to **View Report**, a new window will pop-up with the Report Information.

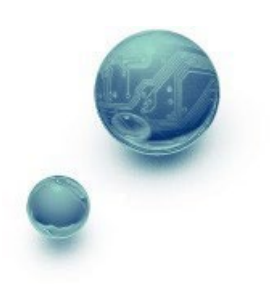

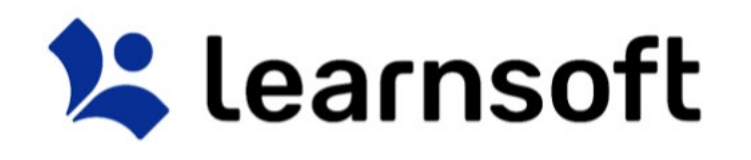

 $\overline{1}$ 

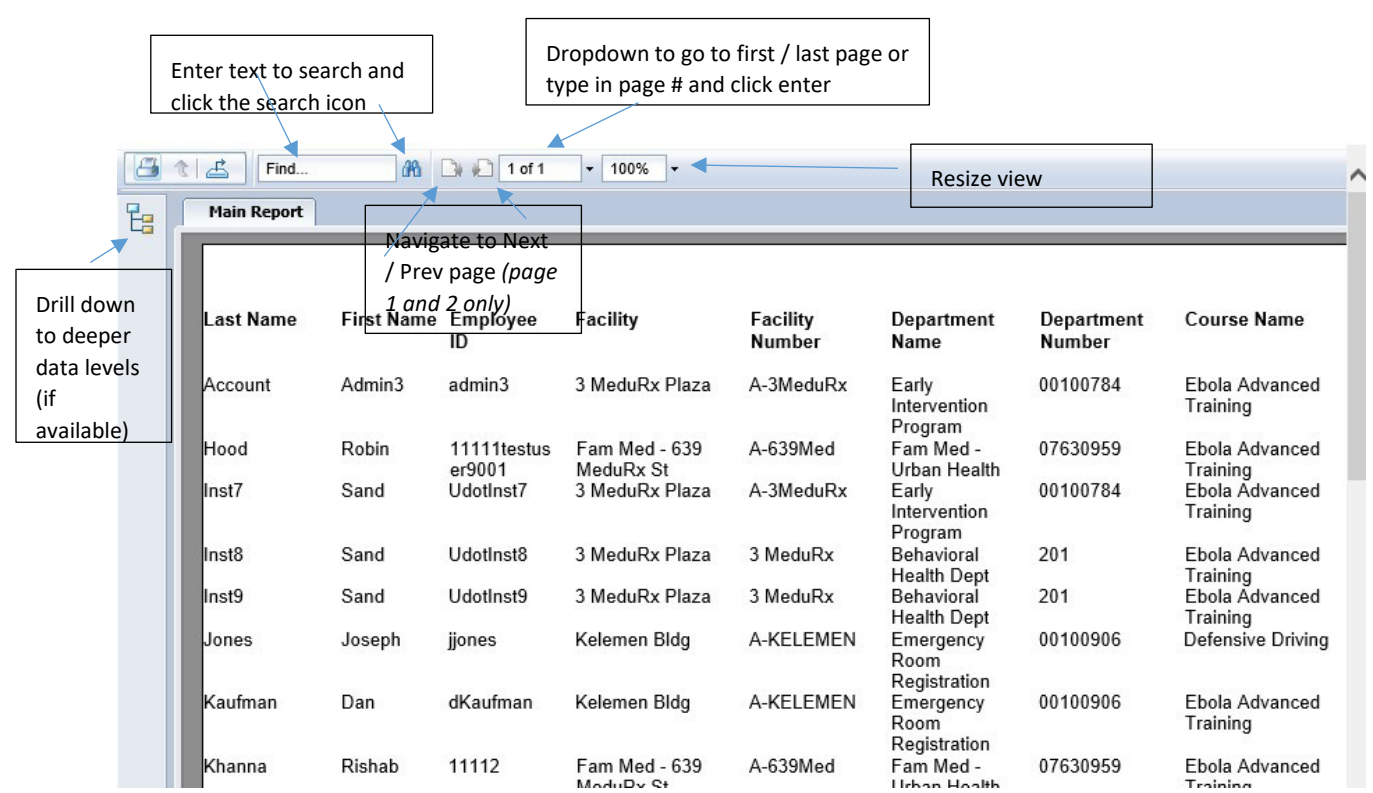

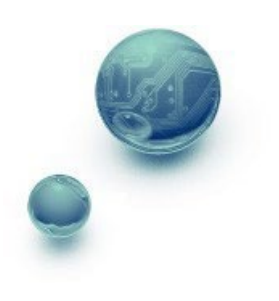

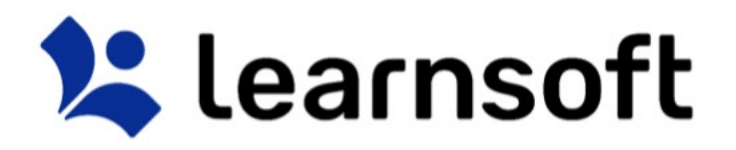

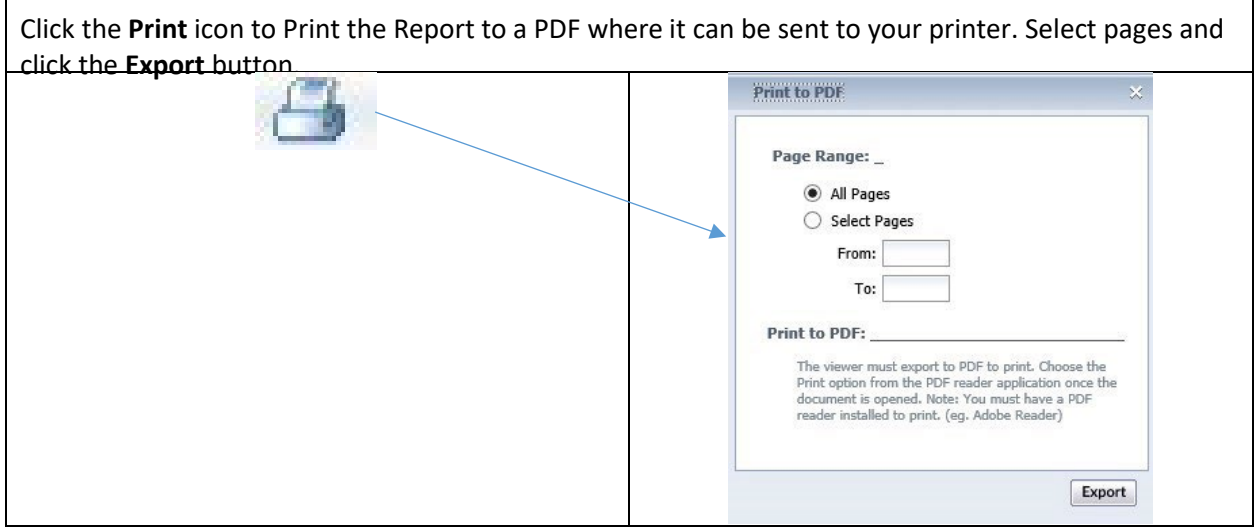

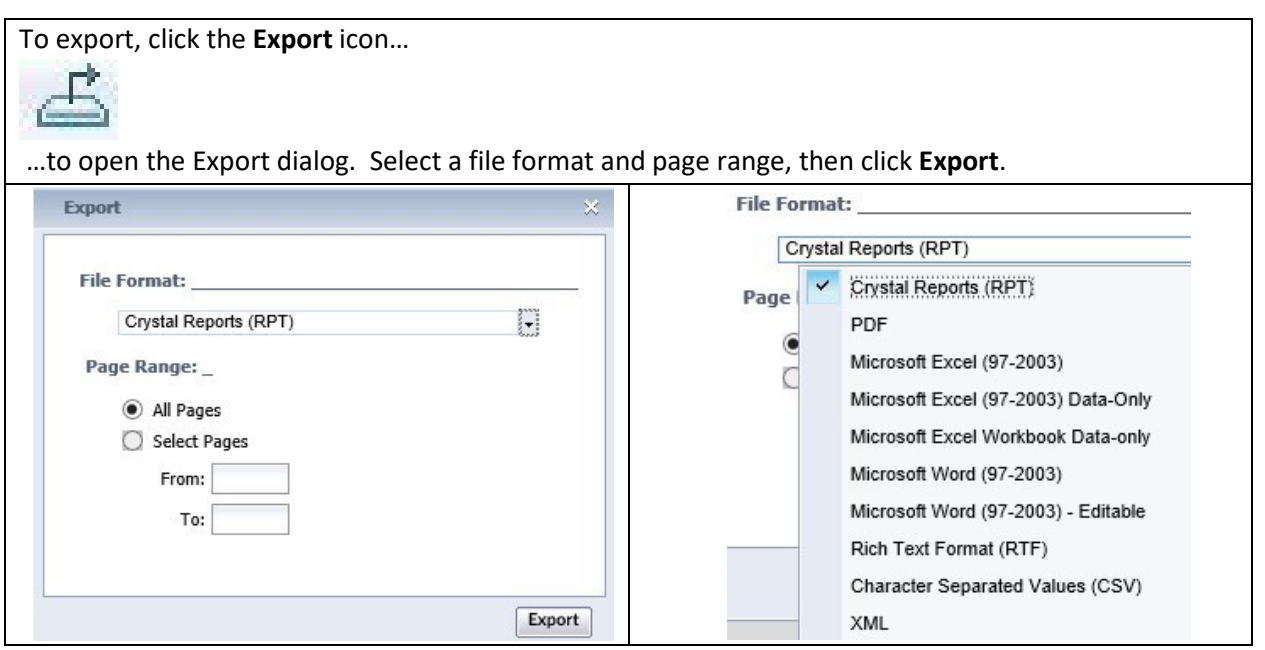

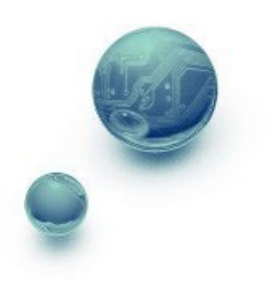

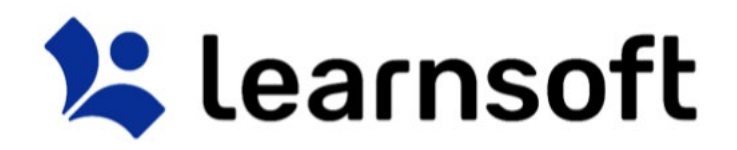

Reports Tab – Save Report

The bottom section, when opened, allows the admin to save the report selectors, and, if desired, schedule the report for email delivery. To utilize first, use the top section user and selector filters to find the desired lookup. Then…

To access, click on the arrow next the **Save to My Report List** section header.

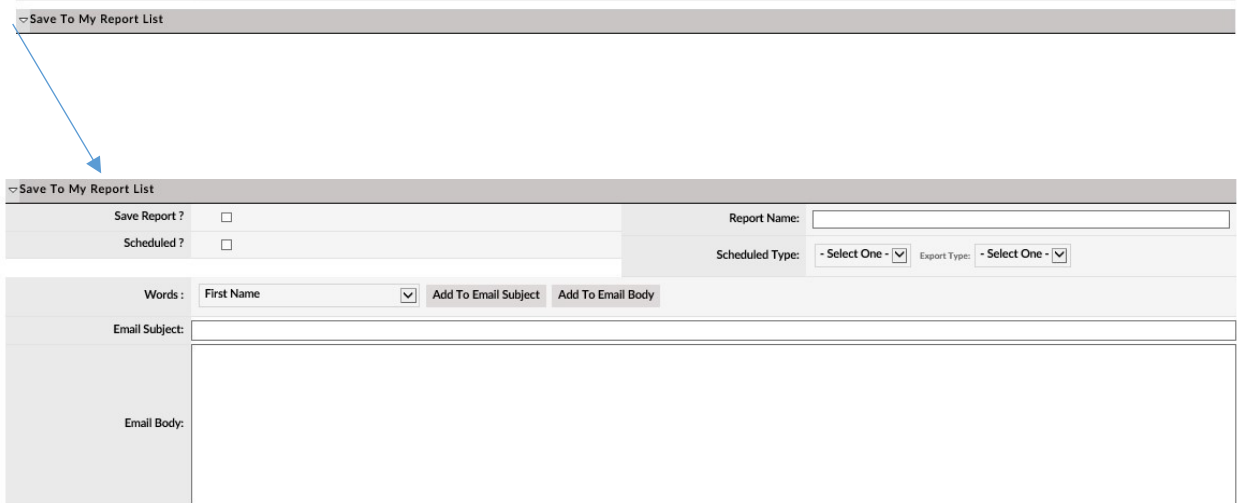

### Fill in the desired field info:

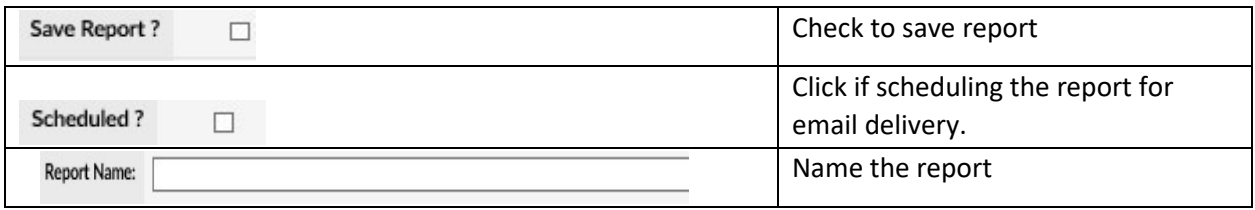

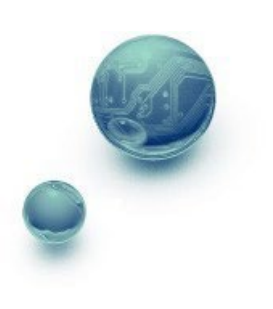

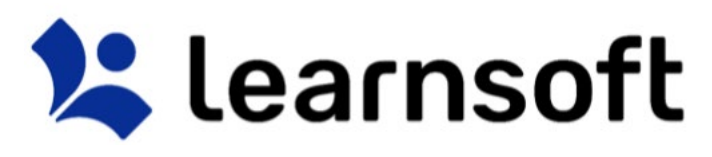

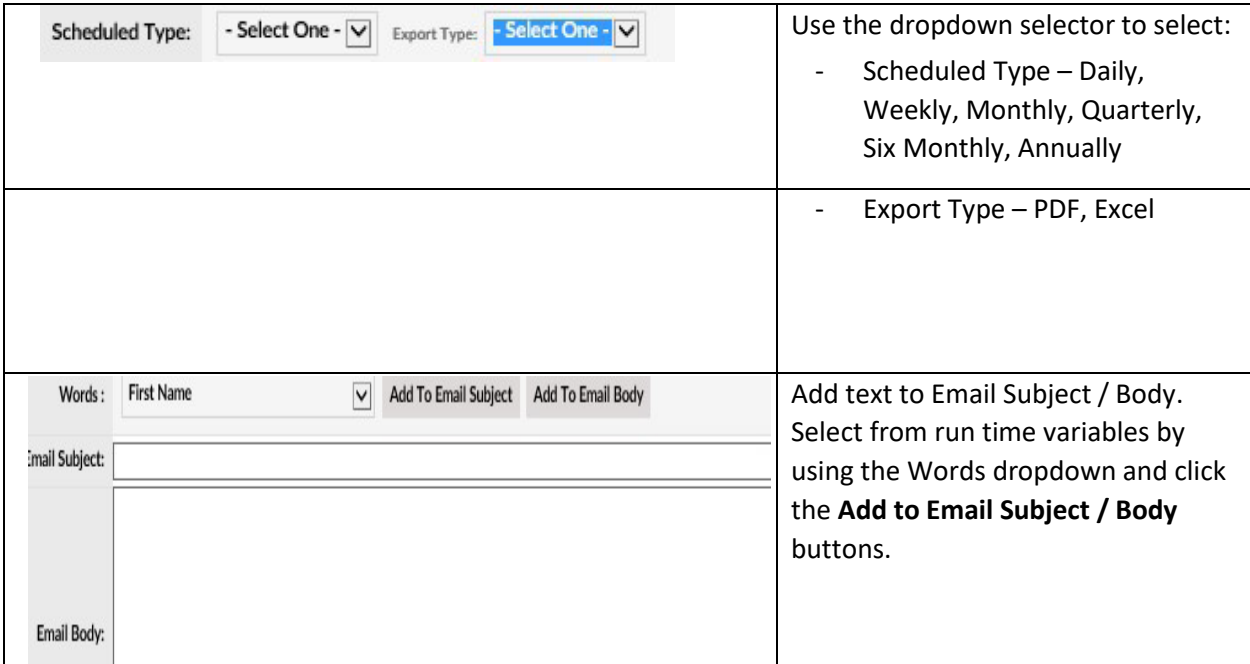

# Help Tab

If enabled for your organization, the **Help** tab will link to Admin user guides and videos that are part of the Learnsoft Help Wiki system. Note: these documents are in the process of being updated to the newest design.

To access, click the **Help** tab icon. A new browser window will open and a listing of available videos and documents will be shown.

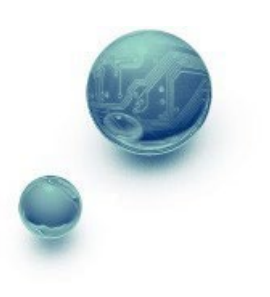

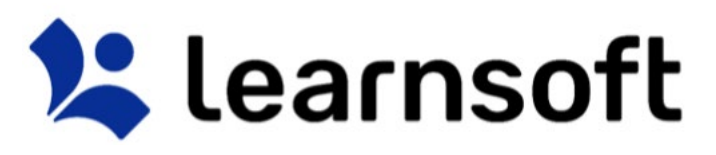

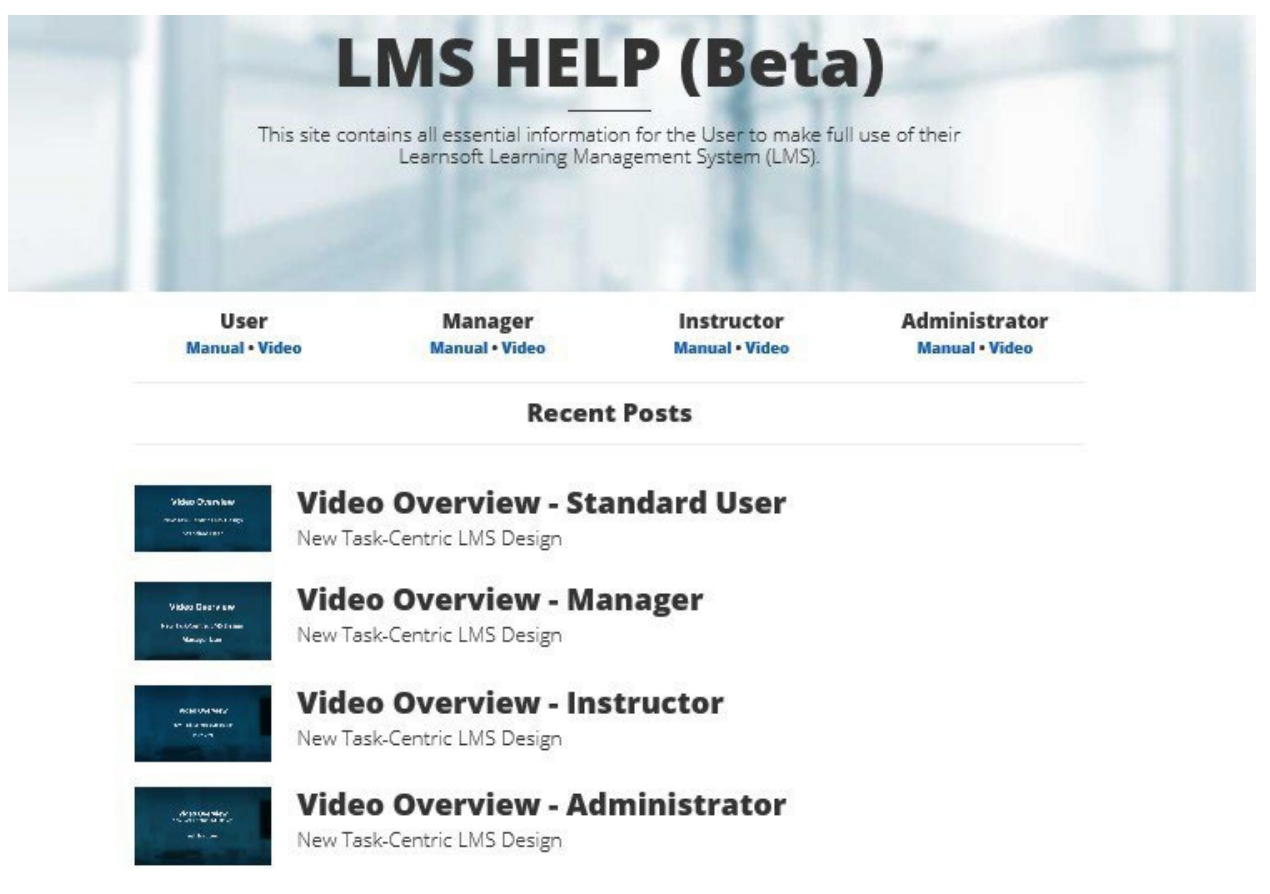

Click on a link to access the associated document or launch the associated video.

### Help – Advanced Menu Wiki

Administrators can access the Help Wiki system to view documentation focused on the **Advanced View** functionality of the LMS.

To access, navigate to<http://lsglm702.learnsoft.com/taskswiki/>

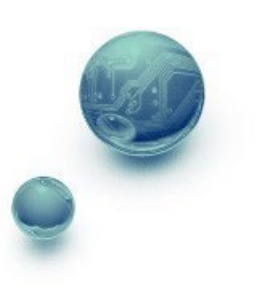

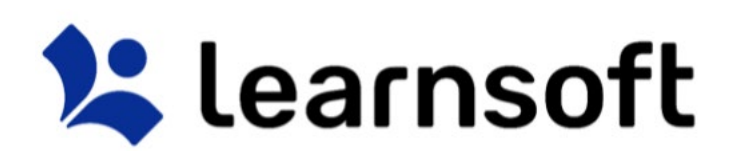

LMS HELP WIKI (Beta) - Main Page

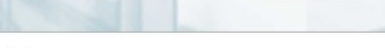

#### Welcome to the LMS Admin Help Wiki (Beta)

This is the new, online Learnsoft LMS Admin Help Wiki (Beta) site. It contains all essential information for the Admin to make full use of their Learnsoft Learning Management System (LMS). To quickly find information on an LMS feature or function, enter a keyword in the searchbox at the top of this page. To access a listing of all documents and videos: click here a Below is a partial listing of feature-specific help manuals in a layout which mirrors the typical Advanced View Menu. Simply click on the desired link below the menu item to access the associated<br>document.

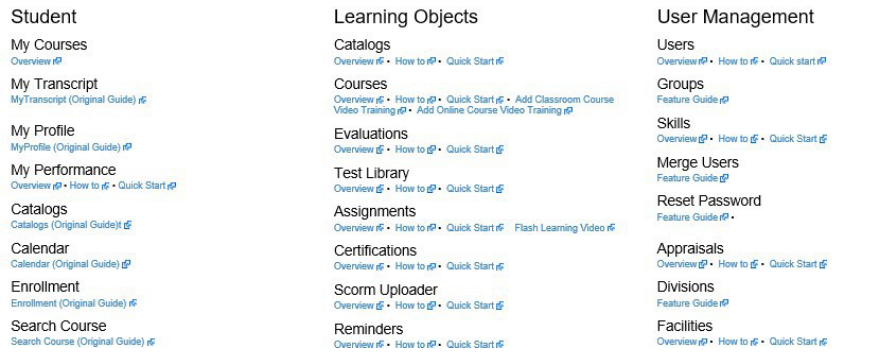

Reports Reports How to @ . Quick Start @ Schedule Report p<br>- Quick Start<sub>I</sub>p

Scroll to the desired topic and click on the Overview, Quick View Guide, How to Guide or Video link.

### Advanced View

While this guide focuses on accessing features through the new, Task-Centric design, **Simple View**, the full panoply of features are accessible through the **Advanced View**.

To access, click on the **Advanced View** link available as a text link in the upper right hand above the

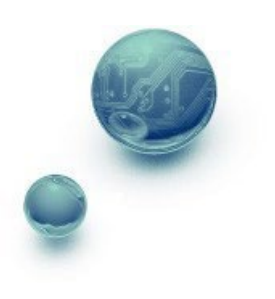

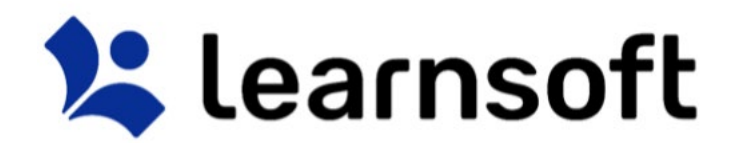

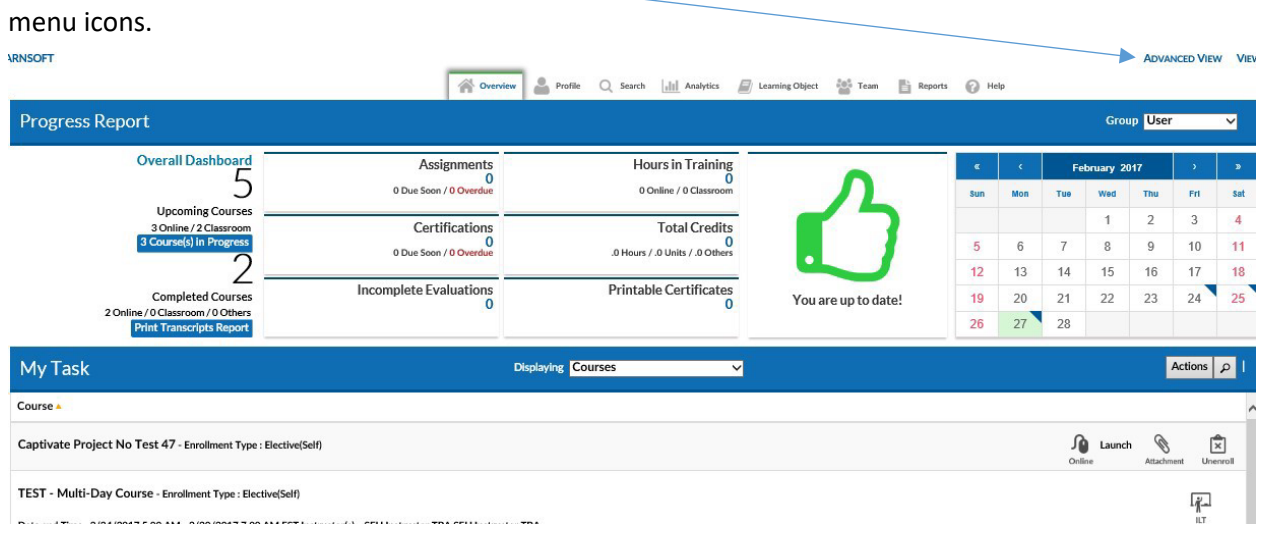

This will bring up the **Advanced View** with the default showing the **Session List,** which lists your course enrollments in a list form (a less graphical version of **Overview – Courses**). Click **Simple View** if wishing

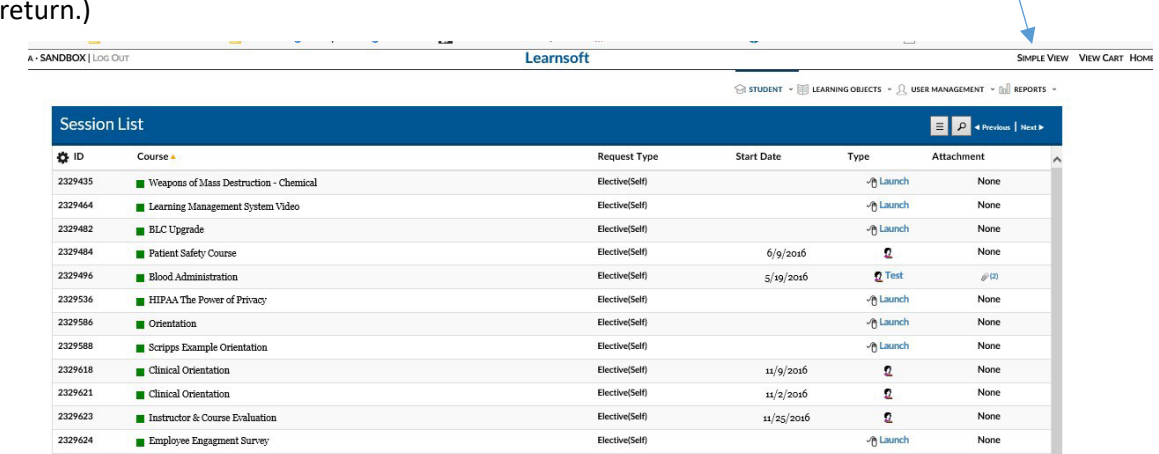

## Advanced View – Menu Navigation

Just above the Session List you will see the **Advanced Menu** Navigation Section Headings:

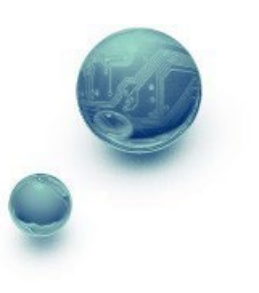

to

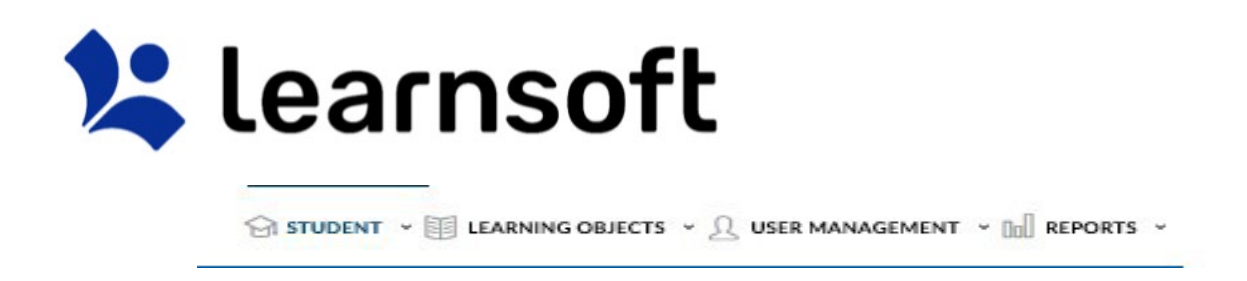

To Access the submenu of specific features / functions, simply hover over or click on the headings.

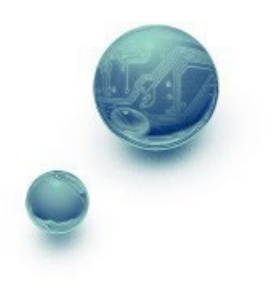
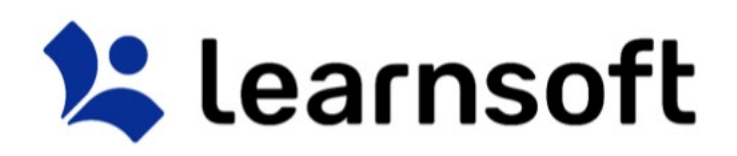

## Student Menu

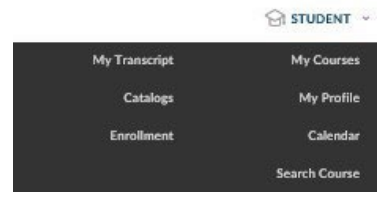

## Learning Objects Menu

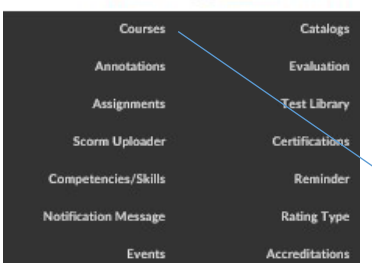

User Management Menu

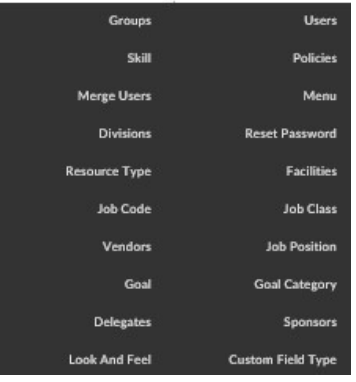

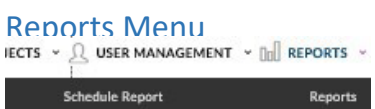

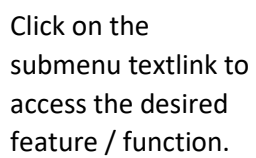

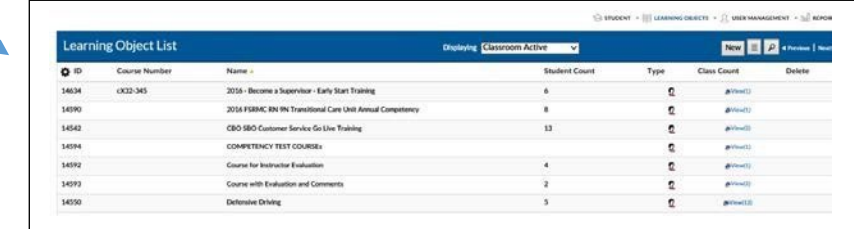

## Advanced View – Help Resources

Administrators can access the Help Wiki system to view documentation focused on the **Advanced View** functionality of the LMS. To access, navigate to <http://lsglm702.learnsoft.com/taskswiki/>

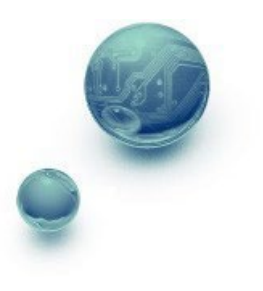

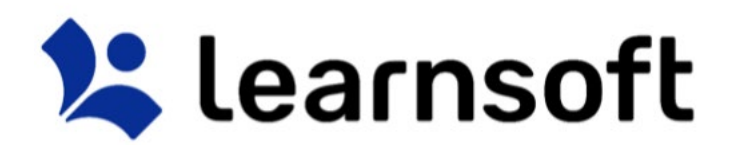

Log Out

When finished with your LMS session, click the **Log Out** text link in the upper left hand corner to Log

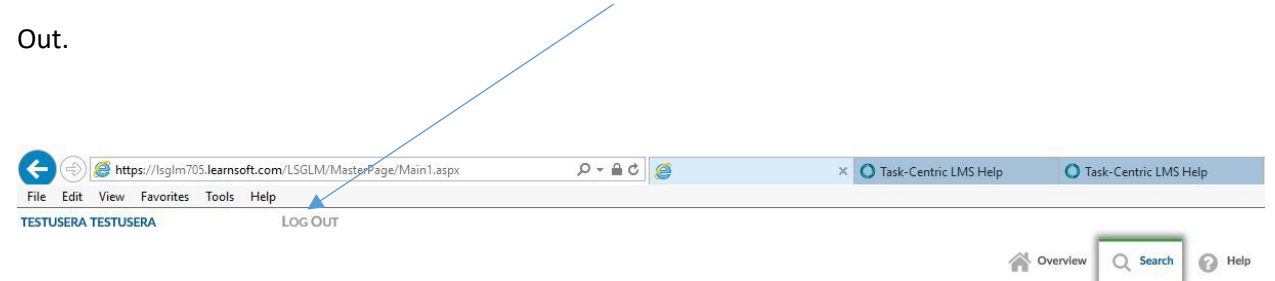

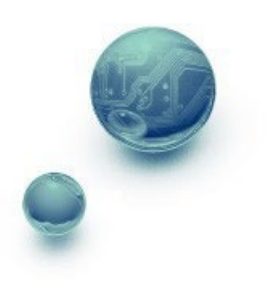